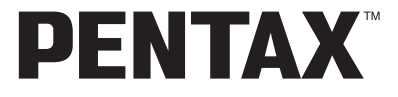

Digital Camera

# Optio mx4

### **Operating Manual**

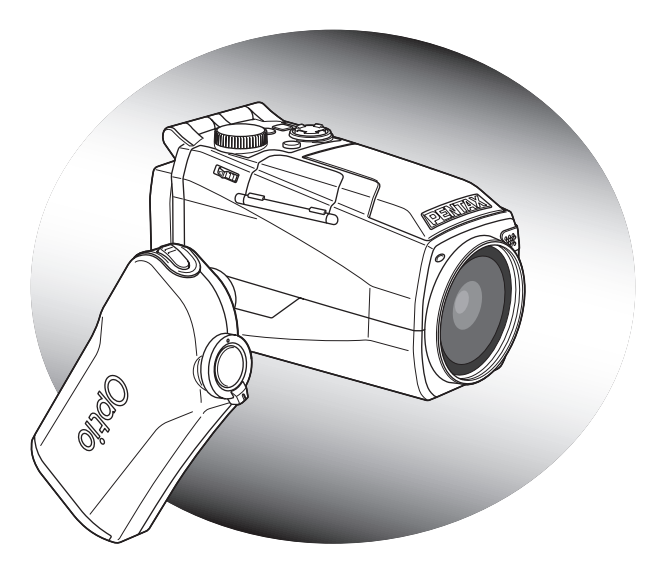

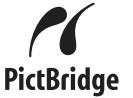

To ensure the best performance from your camera, please read the Operating Manual before using the camera.

Download from Www.Somanuals.com. All Manuals Search And Download.

Thank you for purchasing the PENTAX Optio MX4 Digital Camera. Please read this manual before using the camera in order to get the most out of all the features and functions. Keep this manual safe, as it can be a valuable tool in helping you to understand all the camera's capabilities.

#### **Regarding copyrights**

Images taken using the Optio MX4 that are for anything other than personal enjoyment cannot be used without permission according to the rights as specified in the Copyright Act. Please take care, as there are even cases where limitations are placed on taking pictures even for personal enjoyment during demonstrations, industrial enterprise or as items for display. Images taken with the purpose of obtaining copyrights also cannot be used outside the scope of use of the copyright as laid out in the Copyright Act, and care should be taken here also.

#### **Regarding trademarks**

- PENTAX, Optio and smc PENTAX are trademarks of PENTAX Corporation.
- The SD logo  $\leq$  is a trademark.
- All other brands or product names are trademarks or registered trademarks of their respective companies.

#### **To users of this camera**

- There is a possibility that recorded data may be erased or that the camera may not function correctly when used in surroundings such as installations generating strong electromagnetic radiation or magnetic fields.
- The liquid crystal panel used in the LCD display is manufactured using extremely high precision technology. Although the level of functioning pixels is 99.99% or better, you should be aware that 0.01% or fewer of the pixels may not illuminate or may illuminate when they should not. However, this has no effect on the recorded image.

This product supports PRINT Image Matching III. PRINT Image Matching enabled digital still cameras, printers and software help photographers to produce images more faithful to their intentions. Some functions are not available on printers that are not PRINT Image Matching III compliant.

Copyright 2001 Seiko Epson Corporation. All Rights Reserved.

PRINT Image Matching is a trademark of Seiko Epson Corporation.

The PRINT Image Matching logo is a trademark of Seiko Epson Corporation.

#### **Regarding PictBridge**

PictBridge allows the user to connect the printer and digital camera directly, using the unified standard for the direct printout of images. You can print images directly from the camera through a few simple operations.

• There is a possibility that the illustrations and the display screen of the LCD monitor in this manual are different form the actual product.

### **FOR SAFE USE OF YOUR CAMERA**

Sufficient attention has been paid to the safety of this product but please pay particular attention to the warnings indicated by the following symbols during use.

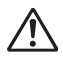

**Warning** These symbols indicate that it is possible that the user may experience serious difficulties if the warnings are not heeded.

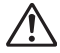

**Caution** These symbols indicate that it is possible that the user may experience minor or middling difficulties or physical difficulties if the warnings are not heeded.

#### **About the Camera**

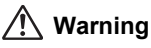

- Do not attempt to take the camera apart or remodel the camera. High voltages are present within the camera, and there is therefore a danger of electric shocks.
- If the inside of the camera should become exposed as a result of, for example, the camera being dropped, please do not under any circumstances touch such exposed portions, as there is a danger of receiving an electric shock.
- To avoid the risk of it being swallowed by mistake, keep the SD Memory Card out of the reach of small children. Seek medical attention immediately if accidentally swallowed.
- Wrapping the strap of the camera around your neck is also dangerous. Please take care that small children do not hang the strap around their necks.
- If the camera emits smoke or a strange smell, or in the event of any other irregularity, stop using the camera immediately, remove the battery and disconnect the AC adapter and contact your nearest PENTAX service center. Continued use of the camera may result in fire or electric shock.

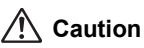

- Never try to disassemble or short the battery. Also, do not dispose of the battery in fire, as it may explode.
- Do not charge any batteries other than rechargeable lithium-ion battery D-LI7. The battery could explode or catch fire.
- Do not place your finger on the flash when it is discharging as there is a risk of burns.
- Do not discharge the flash while it is touching your clothing as there is a risk of discoloring.
- If any of the battery leakage should come in contact with your eyes, do not rub them. Flush your eyes with clean water and get medical attention immediately.
- If any of the battery leakage should come in contact with skin or clothes, wash the affected areas thoroughly with water.
- Remove the battery from the camera immediately if it becomes hot or begins to smoke. Be careful not to burn yourself during removal.
- Some portions of the camera heat up during use, so please take care, as there is a risk of low temperature burns if such portions are held for long periods of time.
- Should the LCD be damaged, be careful of glass fragments. Also, be careful not to allow the liquid crystal to get on your skin or eyes or in your mouth.

#### **About the AC Adapter**

### **Warning**

- Do not use the product at a voltage other than the specified voltage. Use with a power source or voltage other than that designed can cause a fire or electrical shock. The specified voltage is 100-240V AC.
- Do not disassemble or modify the product. This can cause a fire or electrical shock.
- If the generation of smoke or strange odor from the product or other abnormality occurs, immediately discontinue using and consult a PENTAX Service Center. Continuing to use the product can cause a fire or electrical shock.
- If water should happen to get inside the product, consult a PENTAX Service Center. Continuing to use the product can cause a fire or electrical shock.
- If lightning should be present during using, unplug the power cord and discontinue using. Continuing to use the product can cause damage to the equipment, fire or electrical shock.
- Wipe off the plug of the power cord if it should become covered with dust. This can cause a fire.

### **Caution**

- Do not place heavy objects on the AC plug cord, allow heavy objects to drop onto it or allow the AC plug cord to become damaged due to excessive bending. If the AC plug cord becomes damaged, consult a PENTAX Service Center.
- Do not short or touch the output terminals of the product while it is still plugged in.
- Unplug the AC plug cord when not using the battery charger.
- Do not plug in the AC plug cord with wet hands. This can cause an electrical shock.
- Do not subject the product to strong impacts or allow it to drop onto a hard surface. This can cause a malfunction.
- Do not use the battery charger to charge batteries other than the ones specified. This can cause overheating or malfunctions.

### **Care to be Taken During Handling**

- Take the Worldwide Service Network that is included in the package. This will be useful if you experience problems abroad.
- When the camera has not been used for a long time, confirm that it is still working properly, particularly prior to taking important pictures (such as at a wedding or during traveling). Contents of the recording cannot be guaranteed if recording, playback or transferring your data to a computer, etc. is not possible due to a malfunction of your camera or recording media (SD Memory Card), etc.
- The lens on this camera is not exchangeable. The lens is not removable.
- Do not clean the product with organic solvents such as thinner or alcohol benzene.
- Places of high temperature and humidity should be avoided. Particular care should be taken regarding vehicles, which can become very hot inside.
- Storing the camera where pesticides and chemicals are handled should be avoided. Remove from case and store in a well-ventilated place to prevent the camera from becoming moldy during storage.
- Do not use the camera where it may come in contact with rain, water or any other liquid because the camera is not weather, water, or liquid resistant.
- Ensure that the camera is not subjected to substantial vibrations, shocks or pressure. Place the camera on a cushion for protection when the camera is subjected to the vibrations of a motorbike, car, or ship, etc.
- The temperature range in which the camera can be used is 0°C to 40°C (32°F to 104°F).
- The liquid crystal display will become black at high temperature but will return to normal when normal temperatures are returned to.
- The response speed of the liquid crystal display becomes slow at low temperatures. This is due to the properties of the liquid crystal and is not a fault.
- Periodic checks are recommended every 1 to 2 years in order to maintain high performance.
- If the camera is subjected to rapid temperature changes, condensation may form on the inside and outside of the camera. Therefore put the camera in a bag or plastic bag, and take the camera out when the difference in temperature has subsided.
- Avoid contact with garbage, dirt, sand, dust, water, toxic gases, salt, etc. as this may cause damage to the camera. If rain or drops of water get onto the camera, please wipe dry.
- Refer to "Precautions When Using an SD Memory Card" (p.19) regarding the SD Memory Card.
- Please do not press forcefully on the LCD monitor. This could cause breakage or malfunction.
- When using a tripod with the camera, be careful not to overtighten the screw in the tripod socket on the camera.

### **Contents**

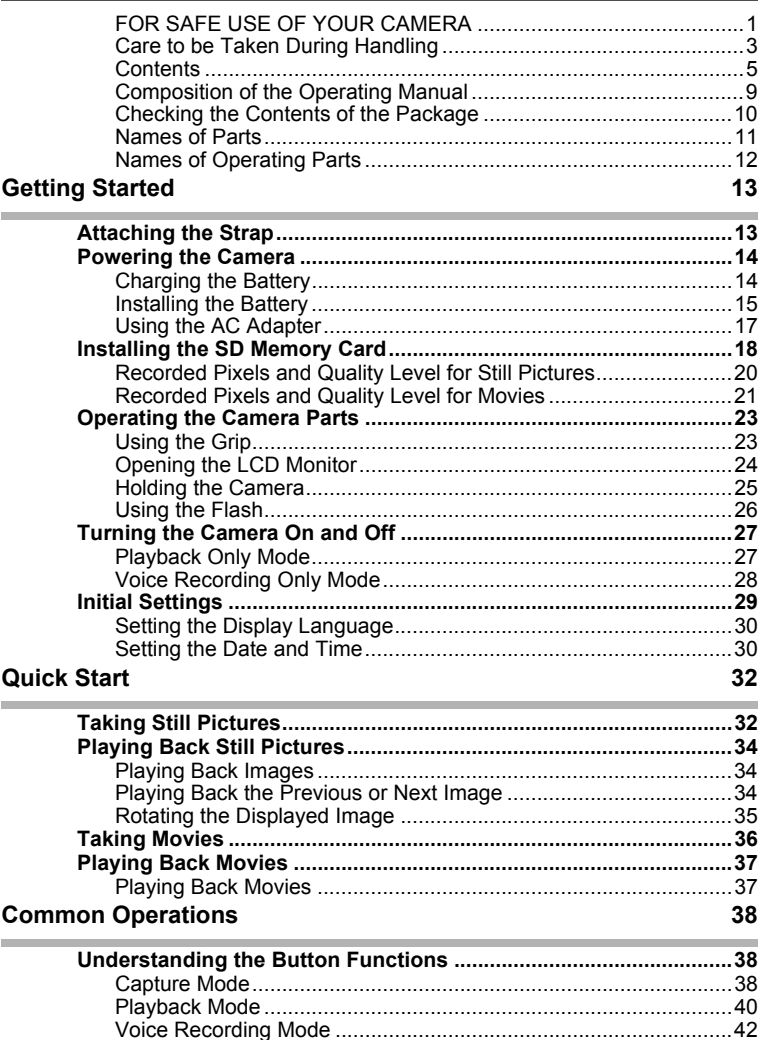

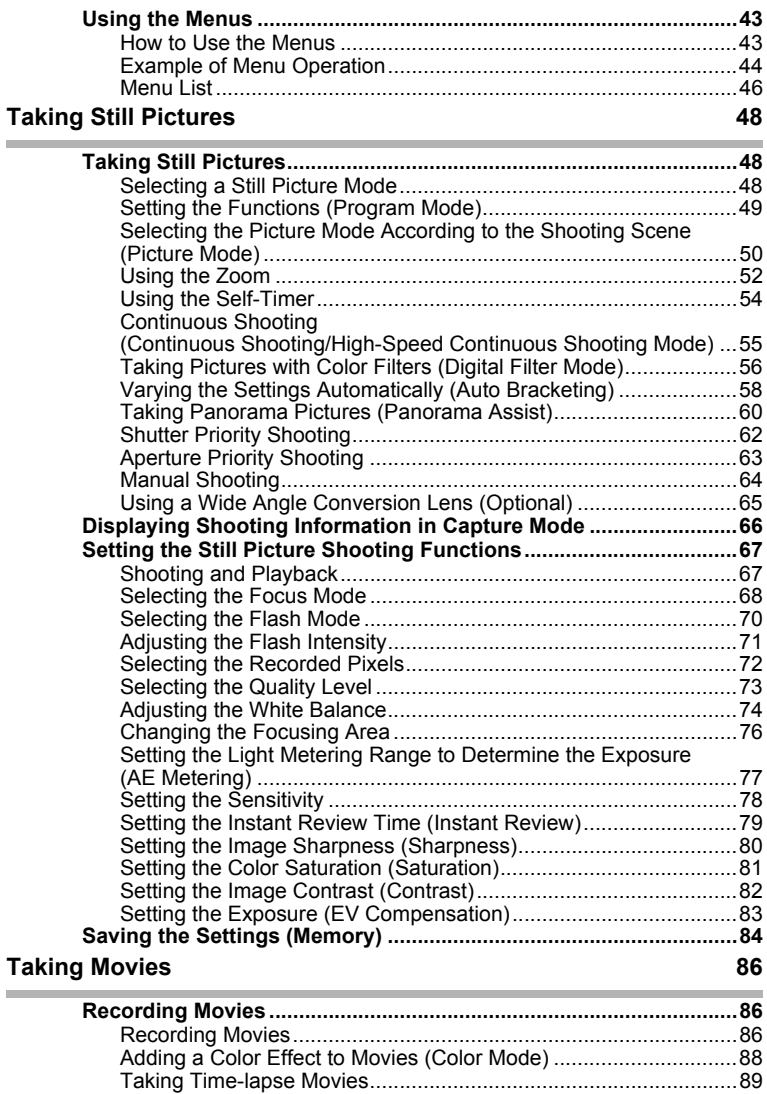

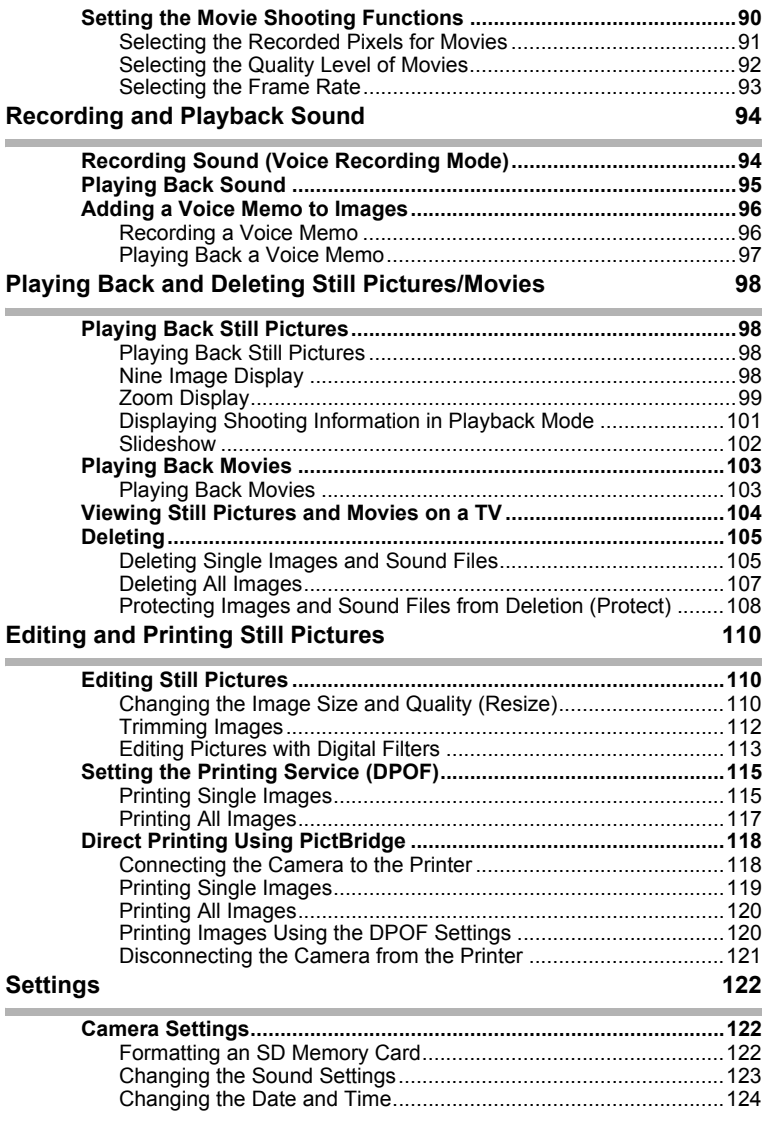

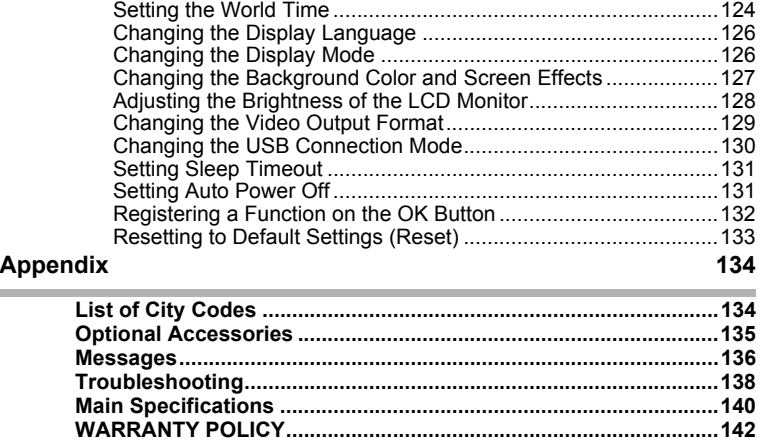

The meanings of the symbols used in this operating manual are explained below.

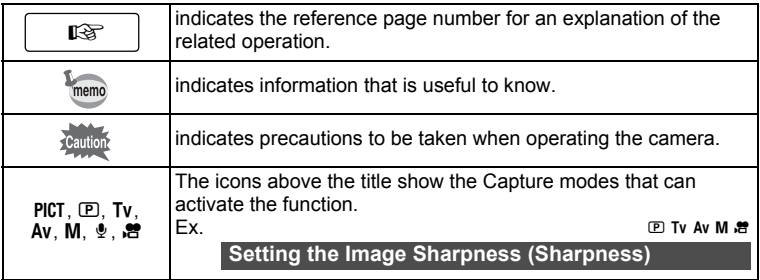

**College** 

### **Composition of the Operating Manual**

This operating manual contains the following chapters.

#### **1 Getting Started ––––––––––––––––––––––––––––––––––––––––**

This chapter explains what you need to do after purchasing the camera before you start taking pictures. Be sure to read it and follow the instructions.

#### **2 Quick Start –––––––––––––––––––––––––––––––––––––––––––**

This chapter explains the simplest way to take pictures and play back images. Use it if you want to start taking pictures straightaway.

#### **3 Common Operations –––––––––––––––––––––––––––––––––––**

This chapter explains common operations such as the functions of the buttons and how to use the menus. For more details, refer to the respective chapters below.

#### **4 Taking Still Pictures ––––––––––––––––––––––––––––––––––––**

This chapter explains the various ways of taking still pictures and how to set the relevant functions.

#### **5 Taking Movies–––––––––––––––––––––––––––––––––––––––––**

This chapter explains the various ways of recording movies and how to set the relevant functions.

#### **6 Recording and Playback Sound –**

This chapter explains how to record sound only or add sound (a voice memo) to an image, and how to play back voice memos.

#### **7 Playing Back and Deleting Still Pictures/Movies-**

This chapter explains how to view still pictures and movies on the camera or on a TV and how to delete images from the camera.

#### **8 Editing and Printing Still Pictures–––––––––––––––––––––––––**

This chapter explains the various ways of printing still pictures and how to edit images with the camera. For instructions on how to print or edit images using a computer, refer to the "PC Connection Manual – Enjoying Your Digital Camera Images On Your PC".

#### **9 Settings ––––––––––––––––––––––––––––––––––––––––––––––**

This chapter explains how to set the camera-related functions.

#### **10 Appendix –––––––––––––––––––––––––––––––––––––––––––––**

This chapter explains troubleshooting, and introduces optional accessories.

1

2

3

4

5

6

7

8

 $\overline{9}$ 

10

### **Checking the Contents of the Package**

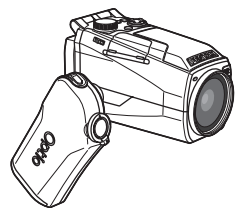

Camera Optio MX4

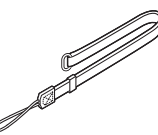

Strap O-ST17 (∗)

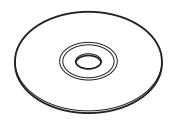

Software (CD-ROM) S-SW23

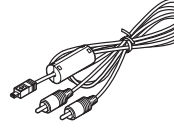

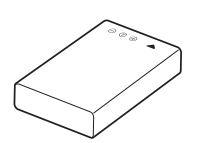

 Rechargeable lithium-ion battery D-LI7 (\*)

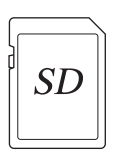

SD Memory Card (32 MB)

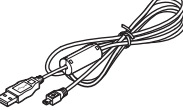

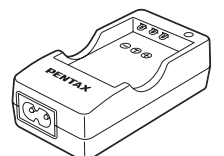

Battery charger  $D-BC7$  (\*)

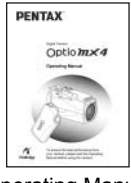

Operating Manual (this manual)

• Items marked with an asterisk (∗) are also available as optional accessories. For other optional accessories, refer to "Optional Accessories" (p.135).

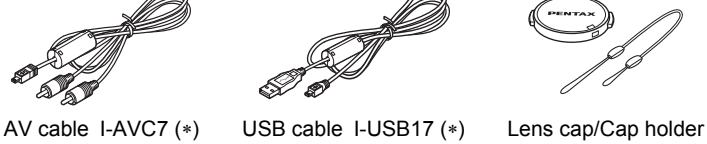

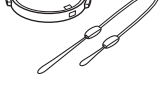

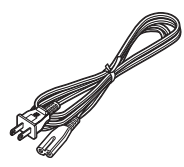

AC plug cord D-CO2 (∗)

### **Names of Parts**

#### **Front**

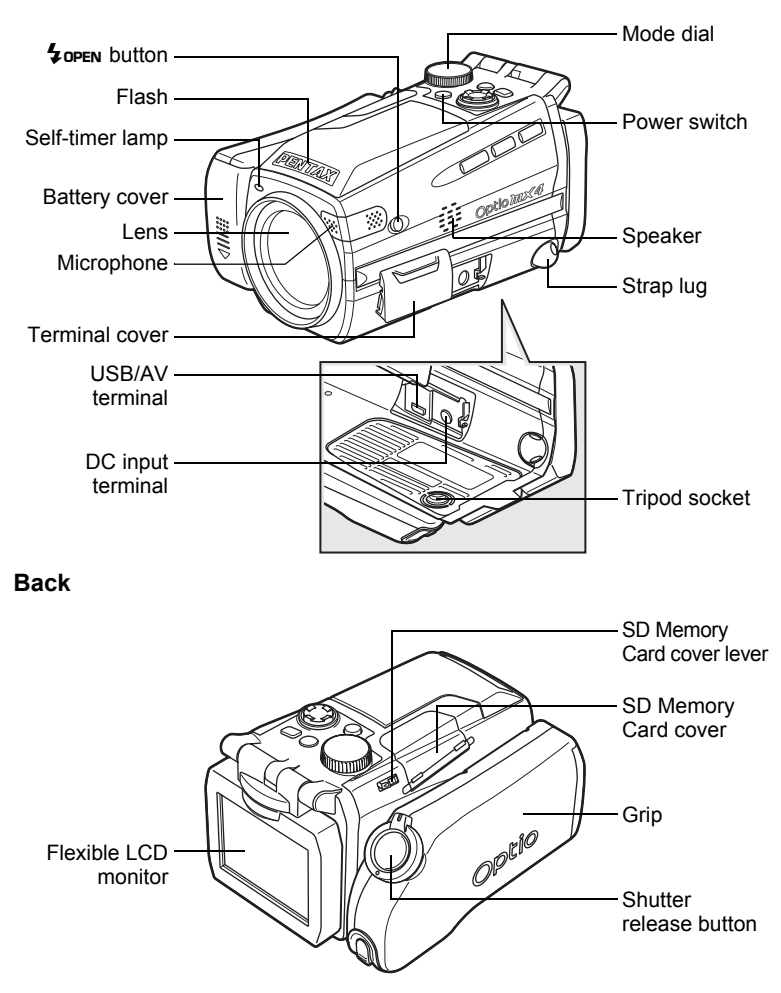

### **Names of Operating Parts**

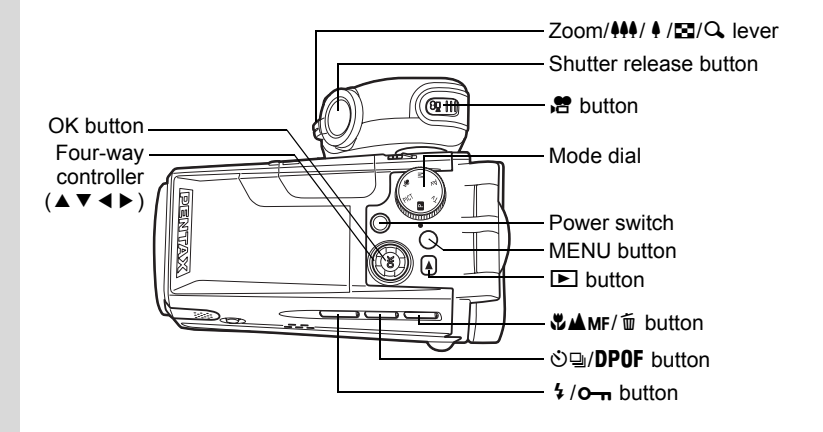

#### **Guide Indications**

A guide to available button operations appears on the LCD monitor during operation.

The buttons are indicated as shown below.

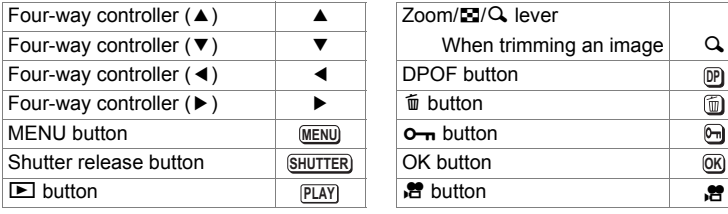

## $\hat{\Phi}$ Getting Started **Getting Started**

### **Getting Started Attaching the Strap**

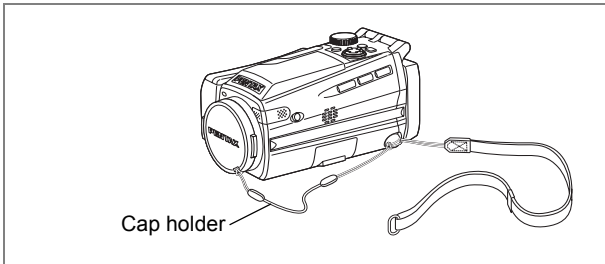

Attach the cap holder to the lens cap and thread the cord onto the camera strap. Remove the lens cap by pressing the tabs on either side of the cap.

- **1 Attach the strap to the camera.** Pass the narrow end of the strap through the strap lug and pass the other end through the loop. Do not tighten the strap until the cap holder has been attached.
- **2 Attach the cap holder to the lens cap.**

Pass the short end of the cap holder through the hole in the lens cap.

**3 Attach the cap holder to the camera strap as shown.**

> Pass the lens cap through the loop and tighten the cap holder and camera strap.

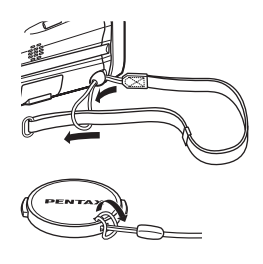

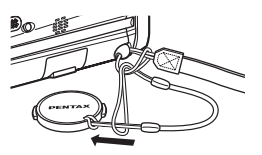

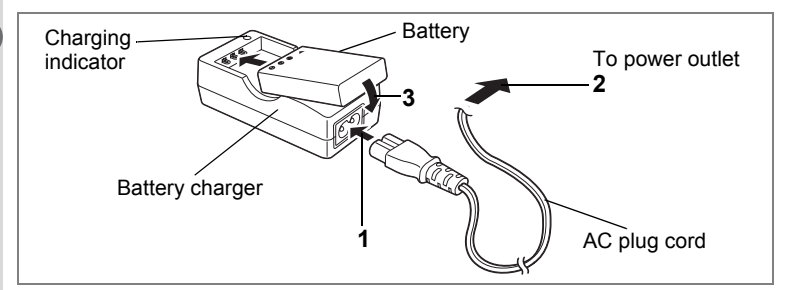

### **Charging the Battery**

When using the camera for the first time or when the [Battery depleted] message is displayed, charge the battery.

- **1 Connect the AC plug cord to the battery charger.**
- **2 Plug the AC plug cord into the power outlet.**
- **3 Place the battery in the charger with the label facing up.** The charging indicator lights red while the battery is charging and changes to green when charging is completed.
- **4 When charging is completed, remove the battery from the battery charger.**

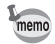

- The time required for full charge is about 180 minutes maximum. The appropriate ambient temperature range for charging the battery is 0°C-40°C (32°F to 104°F).
- The charging time may vary depending on the ambient temperature and charging conditions.
- When the battery reaches the end of its service life, the time that the camera can be operated becomes shorter even when the battery is fully charged. In this event, replace the battery.

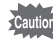

- Always charge the battery after purchasing or when it has not been used for a long time.
- Use the Battery charger D-BC7 to charge the rechargeable Lithiumion battery D-LI7 only as the charger may overheat or be damaged.
- If the battery is inserted correctly but the charging indicator fails to light, the battery may be faulty. Replace with a new battery.

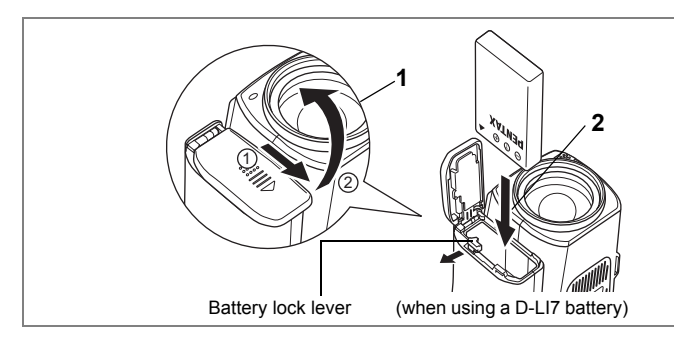

### **Installing the Battery**

Insert the battery in the camera. Use one D-LI7 rechargeable lithium-ion battery.

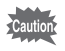

AA batteries or AA rechargeable batteries cannot be used in this camera.

**1 Open the battery cover on the end of the grip.**

Slide the battery cover in the direction indicated by the arrow  $\mathbf{\Phi}$  and flip the cover open **2**.

**2 Insert the battery with the** 2 **symbol facing toward the battery lock lever.**

Push the battery in until the battery lock lever clicks.

**3 Close the battery cover and slide it back into place to lock it.**

Remove the battery by pressing the battery lock lever outward to release the lock.

- memo
- If you intend to use the camera continuously for a long period, use of the AC adapter D-AC7 (optional) is recommended. (p.17)
	- The D-LI7 lithium-ion battery cannot be recharged in the camera.
	- CR-V3 battery can be used but camera performance may deteriorate at low temperatures. Use the D-LI7 lithium-ion battery when using the camera at low temperatures.

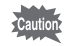

- Insert the battery correctly. If the battery is incorrectly oriented, malfunction may result.
- Do not open the battery cover or remove the battery when the camera is turned on.
- If you do not intend to use the camera for a long time, remove the battery to avoid the risk of leakage.
- If the camera is left without the battery for a long time, the date and time may be reset. If this happens, follow the procedure in "Setting the Date and Time" (p.30).

#### **• Image Storage Capacity, Recording Time and Playback Time (at 23°C, LCD monitor on with fully charged D-LI7 battery)**

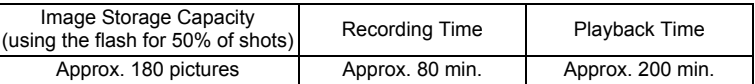

The still picture storage capacity is based on measuring conditions in accordance with CIPA standards and the movie recording time and playback time are based on PENTAX measuring conditions. Some deviation from the above figures may occur in actual use depending on shooting mode and shooting conditions.

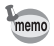

- In general, battery performance temporarily deteriorates as the temperature decreases. When using the camera in a cold environment, keep it warm by putting it in your pocket or inside your coat. Battery performance that has deteriorated due to low temperature will be restored when the battery is returned to room temperature.
	- Be sure to take a spare battery with you when traveling abroad or to a cold region, or if you intend to take a lot of pictures.

#### **• Battery Level Indicator**

You can check the battery level by the  $\blacksquare$  symbol on the LCD monitor.

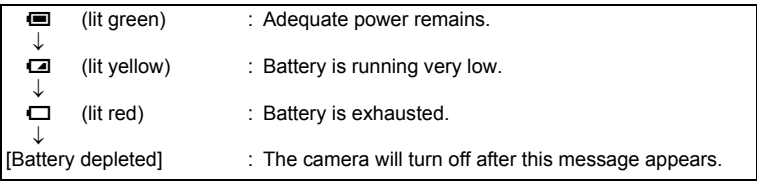

#### **• Recycling Batteries**

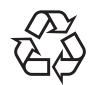

This symbol indicates that the battery is recyclable. Cover the terminals with insulating tape and take the battery to a store displaying this symbol.

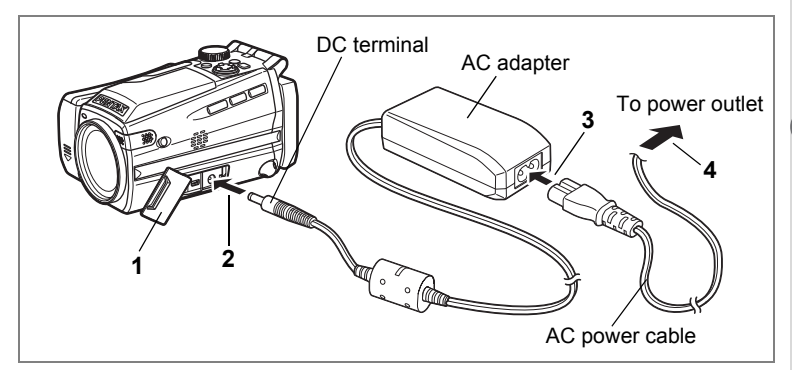

### **Using the AC Adapter**

If you intend to use the camera for a long time or connect the camera to a PC, use of the AC adapter D-AC7 (optional) is recommended.

- **1 Make sure that the camera is turned off and open the terminal cover.**
- **2 Connect the DC terminal on the AC adapter to the DC input terminal on the camera.**
- **3 Connect the AC power cable to the AC adapter.**
- **4 Plug the AC power cable into the power outlet.**

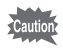

- Make sure that the camera is turned off when connecting or disconnecting the AC adapter.
- Make sure that the AC power cable and connecting cable are inserted securely. The data may be lost if the cable becomes disconnected while you are taking pictures.
- To avoid the risk of fire or electric shock when using the AC adapter, be sure to read "FOR SAFE USE OF YOUR CAMERA" (p.1) before using the adapter.
- Be sure to read the operation manual accompanying the AC adapter D-AC7 before using the adapter.
- The battery inside the camera cannot be charged by connecting the AC adapter.

### **Installing the SD Memory Card**

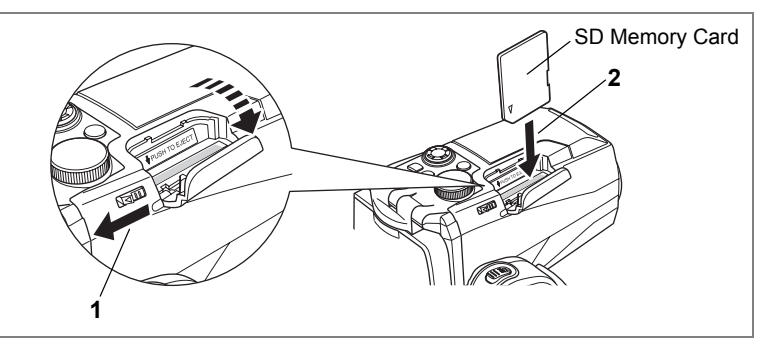

This camera uses an SD Memory Card to record captured images. Make sure that the camera is turned off before inserting or removing the SD Memory Card.

- **1 Push the card cover lever toward the LCD monitor.** The card cover opens.
- **2 Insert the SD Memory Card so the label is on the grip side and push the card in until it clicks.**

### **3 Close the card cover.**

To remove the card, press the card in to eject it and pull it out.

- The image storage capacity varies depending on the capacity of the SD Memory Card and the selected number of recorded pixels and quality level.  $($ 
	- The power switch lamp blinks while the SD Memory Card is being accessed (data is being recorded or accessed).
	- Use a high-speed type SD Memory Card (10MB/S) for recording movies. If a standard-speed card (2MB/S) is used, [Stop] may appear on the LCD monitor and recording may be terminated.

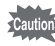

memo

Be sure to format unused cards or cards that have been used on another camera. Refer to "Formatting an SD Memory Card" (p.122) for instructions on formatting.

#### **Precautions When Using an SD Memory Card**

• The SD Memory Card is equipped with a write-protect switch. Setting the switch to LOCK protects the existing data by prohibiting recording of new data, deletion of existing data or formatting of the card.

影 appears on the LCD monitor when the card is write-protected. Write-protect switch

- Care should be taken if you remove the SD Memory Card immediately after using the camera, as the card may be hot.
- Do not remove the SD Memory Card or turn the camera off while data is being recorded on the card, images or sound are being played back, or the camera is connected to a PC with the USB cable, as this may cause the data to be lost or the card to be damaged.
- Do not bend the SD Memory Card or subject it to violent impact. Keep it away from water and store away from high temperature.
- Be sure to format unused cards or cards that have been used on another camera. Refer to "Formatting an SD Memory Card" (p.122) for instructions on formatting.
- Do not remove the SD Memory Card during formatting as this may damage the card and render it unusable.
- The data on the SD Memory Card may be deleted in the following circumstances. PENTAX does not accept any liability for data that is deleted
	- (1) when the SD Memory Card is mishandled by the user.
	- (2) when the SD Memory Card is exposed to static electricity or electrical interference.
	- (3) when the card has not been used for a long time.
	- (4) when the card is ejected, the AC adapter is disconnected or the battery is removed while the data on the card is being recorded or accessed.
- The SD Memory Card has a limited service life. If it is not used for a long time, the data on the card may become unreadable. Be sure to make a backup of important data on a PC.
- Avoid using or storing the card where it may be exposed to static electricity or electrical interference.
- Avoid using or storing the card in direct sunlight or where it may be exposed to rapid changes in temperature or to condensation.
- When using an SD Memory Card with a slow recording speed, recording may stop while you are taking movies even when there is adequate space in the memory, or shooting and playback may take a long time.
- For information on compatible memory cards, visit the PENTAX website or contact your nearest PENTAX customer service center.

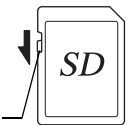

### **Recorded Pixels and Quality Level for Still Pictures**

Choose the number of recorded pixels and quality level best suited to your purpose.

Higher quality levels and numbers of recorded pixels produce clearer images for printing, but the resulting increase in data volume reduces the total number of pictures that can be taken.

Choose the appropriate number of recorded pixels and quality level for still pictures on the  $\Box$  Rec. Mode] menu.

Selecting the Recorded Pixels  $\infty$  p.72

Selecting the Quality Level  $\infty$  p.73

#### **Appropriate Number of Recorded Pixels According to Use**

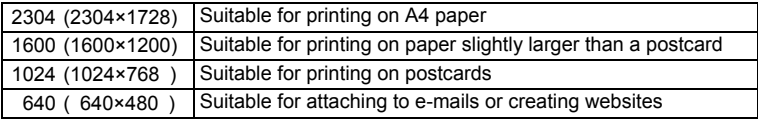

**The default setting is 2304×1728.**

#### **Appropriate Quality Level According to Use**

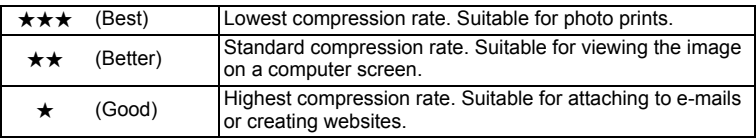

**The default setting is Better.**

#### **Recorded Pixels, Quality Level and Recordable Images**

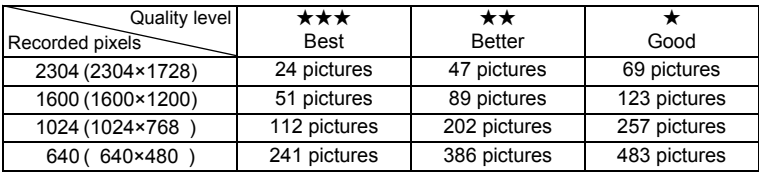

• The above table shows the approximate number of images when using a 64MB SD Memory Card.

• The above figures are based on standard shooting conditions specified by PENTAX and may vary depending on the subject, shooting conditions, capture mode, SD Memory Card, etc.

### **Recorded Pixels and Quality Level for Movies**

Choose the number of recorded pixels and quality level best suited to your purpose.

The number of recorded pixels indicates the image resolution. Larger sizes produce clearer images, but results in larger filesizes.

The frame rate indicates the number of images that are displayed per second. Higher numbers produce smoother motion, but also results in larger filesizes.

Choose the appropriate number of recorded pixels and quality level for movies on the  $[32]$  Rec. Mode] menu.

Selecting the Recorded Pixels for Movies <sup>1</sup>P.91

Selecting the Quality Level for Movies  $\infty$  p.92

Selecting the Frame Rate  $\approx$  p.93

#### **Appropriate Number of Recorded Pixels According to Use**

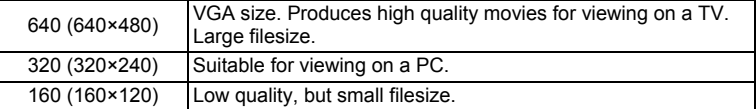

**The default setting is 640×480.**

#### **Appropriate Quality Level According to Use**

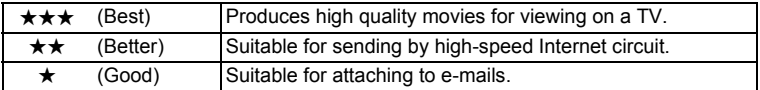

#### **The default setting is Best.**

#### **Appropriate Frame Rate According to Use (frames/sec.)**

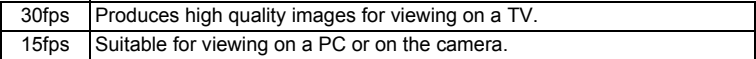

**The default setting is 30 frames/sec. (fps).**

#### **Recorded Pixels, Quality Level and Recording Time**

**Frame rate: 30fps (15fps)**

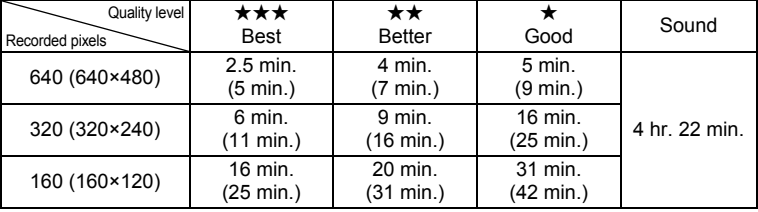

• The above table shows the approximate recording time when using a 64MB SD Memory Card.

• The above table is based on standard shooting conditions specified by PENTAX and may vary depending on the subject, shooting conditions, SD Memory Card, etc.

### **Operating the Camera Parts**

The following is an explanation of how to operate the camera parts.

### **Using the Grip**

Pull the grip out from the camera and rotate it in the direction indicated by the arrow.

Adjust the grip to a comfortable position for holding the camera (about 120°).

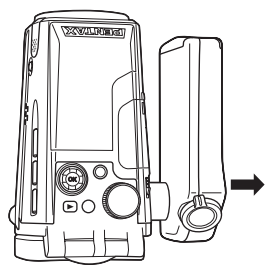

Take hold of the grip near the hinge and extend it.

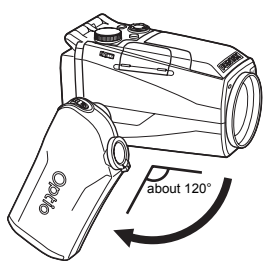

Rotate the grip to the desired position.

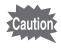

You can rotate the grip to a maximum of 180 degrees to the lens. Do not apply excessive force to the grip.

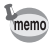

- You can use the camera without extending the grip.
- For greater stability, leave the grip unextended when attaching the camera to a tripod.

### **Opening the LCD Monitor**

You can swivel the LCD monitor 210 degrees vertically and 180 degrees horizontally to ensure easy viewing from different angles.

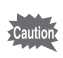

Do not apply excessive force when swiveling the LCD monitor.

#### **Lift**

Open the LCD monitor from the bottom.

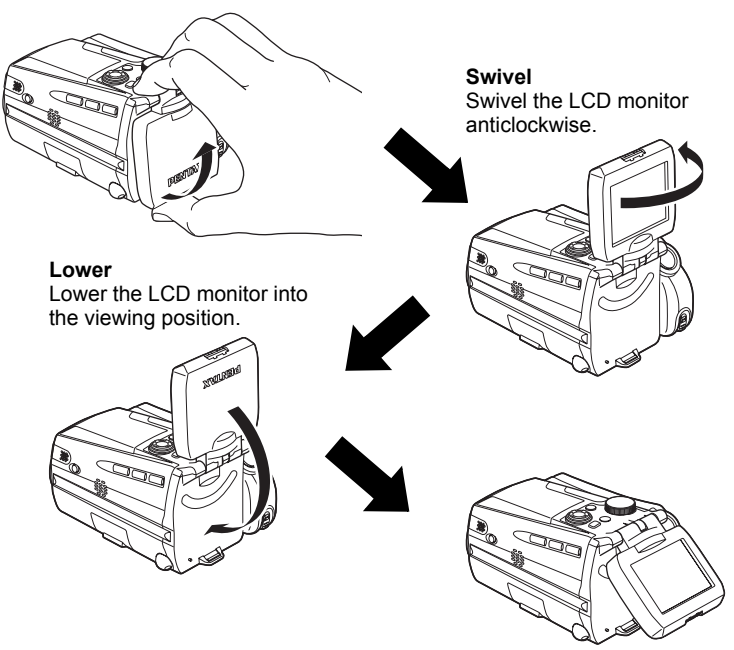

- When you aim the LCD monitor at yourself to take a picture of yourself, the image you see in the LCD monitor will be a mirror image, but the resulting picture will be the view seen through the lens.
- To protect the LCD monitor when the camera is not in use, return the LCD monitor to the position it was in when the camera was purchased.

### **Holding the Camera**

Holding the camera in your right hand by the grip, operate the shutter release button and the Zoom/ $\frac{44}{7}$  lever with your index finger and the E button with your thumb.

To prevent camera shake when using the zoom or taking movies, hold the camera steady with your left hand. Position the LCD monitor at an angle of 45 degrees for easy viewing.

- memo
- When recording movies, sound is recorded at the same time. Be careful not to cover the microphone or the holes at the side of the microphone with your finger.
- You are recommended to use a tripod to prevent camera shake when taking pictures at a high magnification rate.

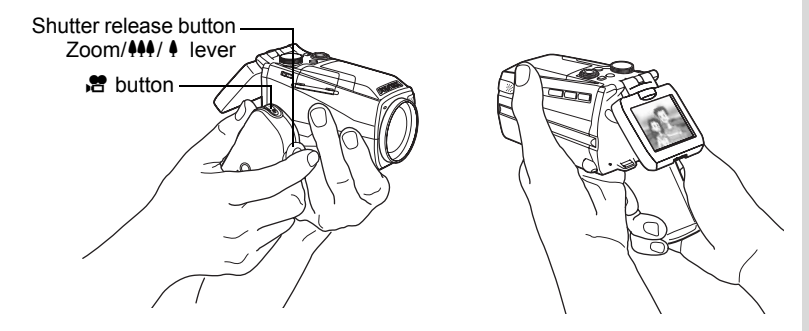

### **Using the Flash**

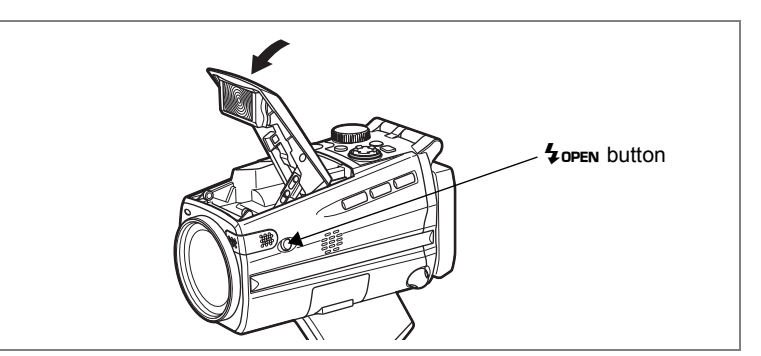

### **1** Press the  $\frac{1}{2}$  open button on the side of the camera.

The flash pops up.

Press the area around the PENTAX logo on the cover softly to close the flash.

### **Turning the Camera On and Off**

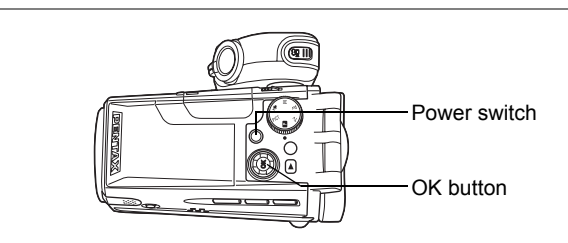

#### **1 Press the power switch.**

The camera turns on and the power switch lights green.

The shooting mode icon and name appear for one second.

If the Initial Settings screen or Date Adjust screen appears when you turn the camera on, follow the procedure on page 29 to set

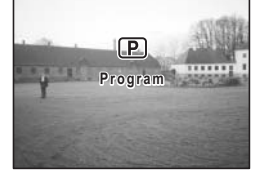

the display language and/or current date and time.

### **2 Press the power switch again.**

The camera turns off and the power switch turns light off.

Taking Still Pictures  $\infty$ p.48

Recording and Playback  $\exp.67$ 

### **Playback Only Mode**

Use this mode when you want to play back pictures one after another. Pressing the shutter release button does not change the mode to the Capture mode.

### **1** Press the power switch while pressing the  $\blacktriangleright$  button.

The camera turns on in Playback Only mode.

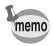

To switch from Playback Only mode to Capture mode, turn the camera off, then turn it on again.

Playing Back Still Pictures  $\infty$  p.98

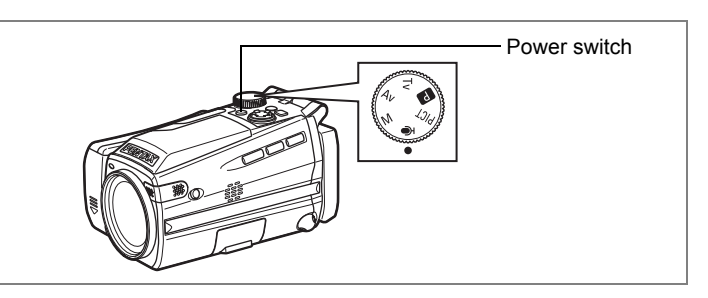

### **Voice Recording Only Mode**

This mode lets you use the camera as a voice recorder. Voice Recording Only mode is exclusively for recording sound; you cannot take still pictures or movies in this mode.

### **1** Set the mode dial to  $\psi$  and press the power switch.

The camera turns on in Voice Recording Only mode.

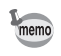

To switch to capture status, set the mode dial to any mode other than  $\mathbf{\Phi}$ 

Recording Sound  $\exp .94$ 

Voice Recording Mode  $\sqrt{2}$  9.42

### **Initial Settings**

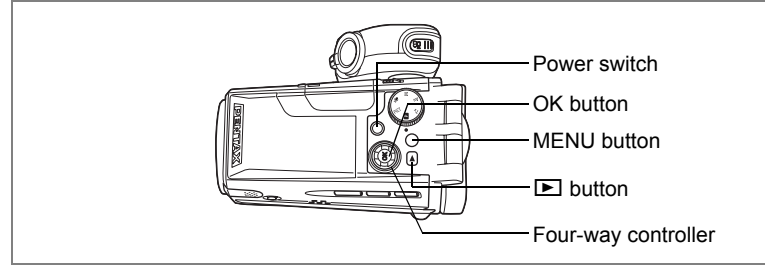

If the Initial Settings screen or Date Adjust screen appears when you turn the camera on, follow the procedure below to set the display language and/or current date and time.

#### **If the Initial Settings screen appears**

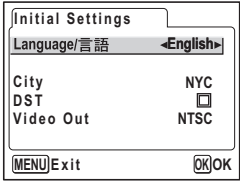

1p.30 "Setting the Display Language" "Setting the Date and Time"

#### **If the Date Adjust screen appears**

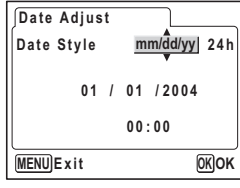

■ p.30 "Setting the Date and Time"

If neither screen appears, setting is not required.

### **Setting the Display Language**

You can choose the language in which the menus, error messages, etc. are displayed from the following: English, French, German, Spanish, Italian, Russian, Chinese, Korean and Japanese.

- **1 Use the four-way controller (**45**) to choose the display language.** The default setting is English.
- **2 Press the four-way controller (▼).** The frame moves to [City].
- **3 Use the four-way controller (**45**) to choose the desired city (Home Town).**

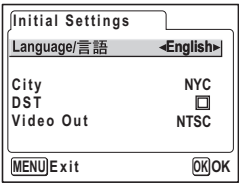

- **4 Press the four-way controller (**3**).** The frame moves to [DST] (Daylight Saving Time).
- **5 Use the four-way controller (4**  $\blacktriangleright$ **) to select**  $\boldsymbol{\mathscr{A}}$  **(On) or** □ (Off).
- **6 Press the four-way controller (**3**).** The frame moves to [Video Out].
- **7 Use the four-way controller (**45**) to choose [NTSC] or [PAL].**
- **8 Press the OK button.** The Date Adjust screen appears.

### **Setting the Date and Time**

Set the current date and time and the display style.

- **1** Use the four-way controller ( $\blacktriangle$   $\blacktriangledown$ ) **to choose the date and time display style.**
- **2 Press the four-way controller (**5**).**  $\triangle$  and  $\nabla$  appear above and below [24h].
- **3 Use the four-way controller (** $\blacktriangle$  $\blacktriangledown$ **) to select [24h] (24-hour display) or [12h] (12-hour display).**

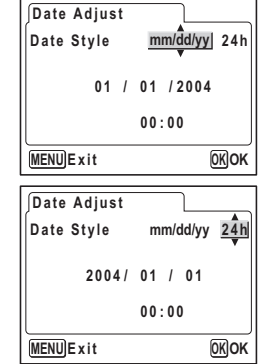

Download from Www.Somanuals.com. All Manuals Search And Download.

- **4 Press the four-way controller (▶).**  $\triangle$  and  $\nabla$  appear above and below the month.
- **5** Use the four-way controller ( $\blacktriangle$   $\blacktriangledown$ ) **to change the month.**
- **6 Press the four-way controller (**5**).**

 $\triangle$  and  $\nabla$  appear above and below the day.

**7 Use the four-way controller (** $\blacktriangle$  $\blacktriangledown$ **) to change the day and press the four-way controller (**5**).**

 $\triangle$  and  $\nabla$  appear above and below the year.

### **8 Repeat Step 7 to change the [year], [hour] and [minutes].**

If you select [12h] in Step 3, the setting switches between am and pm corresponding to the time.

### **9 Press the OK button when you have finished the settings.**

The camera is ready to take pictures.

- When you finish the settings and press the OK button, the camera clock is reset to 00 seconds.
- To set the exact time, press the OK button when the time signal (on the TV, radio, etc.) reaches 00 seconds.
- 
- When the Initial Settings or Date Adjust screen is displayed, you can cancel the setting operation and switch to Capture mode by pressing the MENU button. In this case, the screen will appear next time you turn the camera on.
	- You can change the settings after they have been made. Refer to "Changing the Date and Time" (p.124).

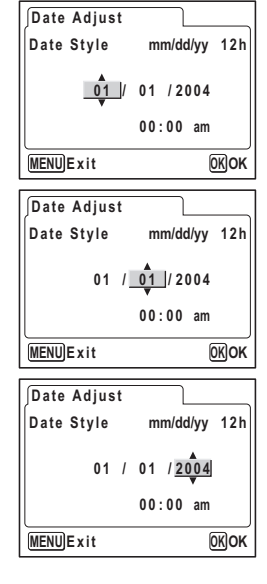

1

**Getting Started**

Getting Started

**31**

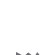

memo

### **Quick Start**

### **Taking Still Pictures**

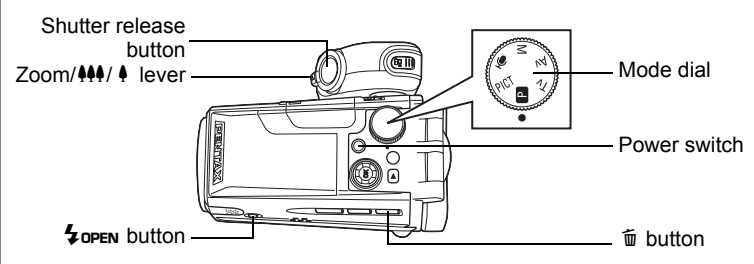

The standard procedure for taking still pictures is described below. If the flash has been opened, it will fire automatically depending on the light conditions.

- **1 Pull the grip out and rotate it into position.**
- **2 Open the LCD monitor.**
- **3 Press the power switch.** The camera turns on.
- **4** Set the mode dial to **P**.<br>5 Check the image on the
- **5 Check the image on the LCD monitor.**

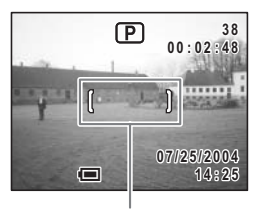

Focus frame

The focus frame in the middle of the LCD monitor indicates the zone of automatic focusing. You can change the captured area by pressing the Zoom/ $444/4$  lever to the right or left.

- $\bullet$  : enlarges the subject.
- $\frac{444}{1}$ : enlarges the area captured by the camera.

### **6 Press the shutter release button halfway.**

The focus frame turns green if the subject is in focus.

### **7 Press the shutter release button fully.**

The picture is taken.

The image appears on the LCD monitor for one second (Instant Review) and is recorded on the SD Memory Card.

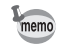

You are recommended to use a tripod to prevent camera shake when taking pictures at a high magnification rate.

#### **Using the Shutter Release Button**

The shutter release button works in a two-step action.

#### **Press halfway**

The focus and exposure are locked when the shutter release button is pressed lightly (halfway). The shutter speed and aperture settings only appear on the LCD monitor when the shutter release button is pressed halfway (when the mode dial is set to  $\mathbb P$  or  $\mathbb P(\mathbb C\Gamma)$ ). The focus frame lights green at the focusing position if the subject is in focus. The frame does not appear if the subject is out of focus.

#### **Press fully**

The picture is taken.

[Poor focusing conditions]

The camera may not be able to focus under the following conditions. In this case, lock the focus on an object the same distance away as the subject (by pressing the shutter release button halfway), then aim the camera at your subject and press the shutter release button fully.

- Objects that lack contrast such as a blue sky or white wall
- Dark places or objects, or conditions that prevent light being reflected back
- Horizontal lines or intricate patterns
- Fast moving objects
- When there is an object in the foreground and an object in the background in the same picture
- Strongly reflected light or strong backlighting (bright background)

#### **Instant Review**

The image appears on the LCD monitor for one second (Instant Review) immediately after it is captured.

You can change the Instant Review time.  $(1\pi p.79)$ 

### **Quick Start**

## **Playing Back Still Pictures**

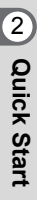

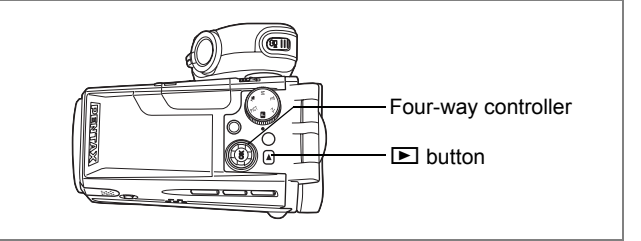

### **Playing Back Images**

You can display the still pictures you have taken.

**1** Press the **D** button after taking a **picture.**

The image appears on the LCD monitor.

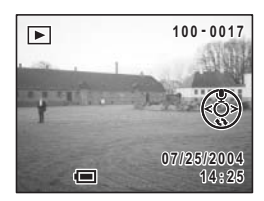

memo

For instructions on how to view images on a computer, refer to the "PC Connection Manual – Enjoying Your Digital Camera Images On Your PC".

### **Playing Back the Previous or Next Image**

Still pictures can be played back one at a time, proceeding either forward or backward.

**1 Press the <b>□** button after taking a picture.

The image appears on the LCD monitor.

**2 Press the four-way controller (**45**).**

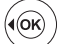

displays the previous image.

displays the next image.
# **Rotating the Displayed Image**

- **1 Press the ▶ button after taking a picture.** The image appears on the LCD monitor.
- **2 Press the four-way controller (▼).** The image is rotated 90 degrees clockwise each time the button is pressed.

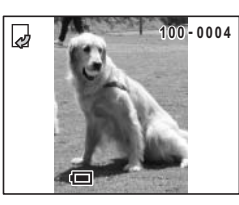

The zoom display and nine-image display functions cannot be used with rotated images, nor can DPOF or delete/protect settings be made.

#### **Deleting the Displayed Image**

memo

You can delete the image displayed on the LCD monitor by pressing the  $\bar{w}$  button, using the fourway controller  $(4)$  to select [Delete] and pressing the OK button.  $(mp.105)$ 

Press the shutter release button halfway to return to shooting status.

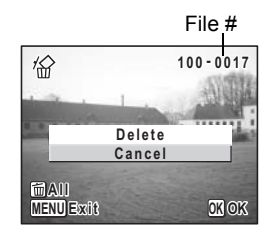

- The last picture taken appears on the LCD monitor when you memo switch to the Playback mode.
	- You can enlarge the image by pressing the Zoom/ $\mathbb{Z}/Q$  lever.  $(F \otimes p.99)$
	- If there are no images stored, the [No image & sound] message appears.

## **Quick Start**

# **Taking Movies**

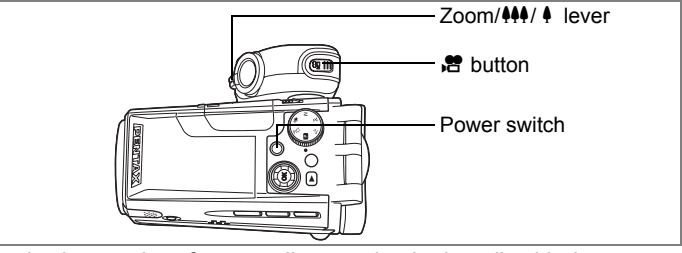

The standard procedure for recording movies is described below.

- **1 Pull the grip out and rotate it into position.**
- **2 Open the LCD monitor.**
- **3 Press the power switch.**

The camera turns on.

**4 Press the** C **button.**

Recording starts. You can change the captured area by pressing

the Zoom/ $\frac{44}{7}$  lever to the right or left. Press the lever gently to change the captured area slowly and press it all the way to change the area quickly.

 $\bullet$  : enlarges the subject.

444 : enlarges the captured area.

**5** Press the <sup>2</sup> button again. Recording stops.

Using the Zoom  $\exp 52$ 

- You are recommended to use a tripod to prevent camera shake when taking pictures at a high magnification rate.
	- The self-timer lamp lights during movie recording to show that recording is in process.
	- The LCD monitor swivel mechanism ( $\approx$  p.24) does not function during movie recording.
	- The zoom bar does not appear on the LCD monitor when zooming in or out during movie recording.
	- When the shutter release button is pressed during movie recording. the focus is locked.
	- Movie is recorded magnified about 1.2 times as large as still pictures.

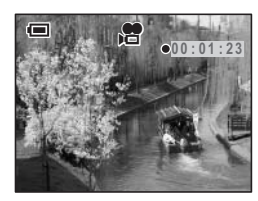

memo

## **Quick Start**

# **Playing Back Movies**

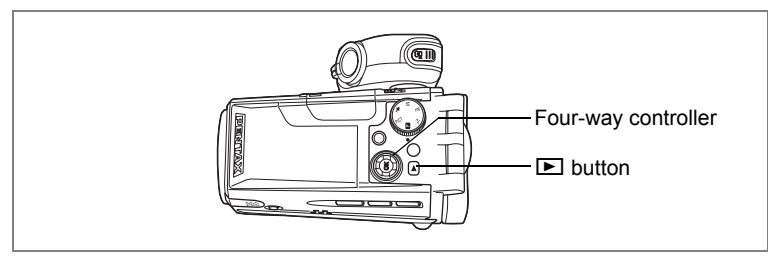

# **Playing Back Movies**

You can play back the movies you have taken.

#### **1** Press the **D** button after taking a **movie.**

The image appears on the LCD monitor. The first frame appears on the monitor and  $\mathbb{F}_{\mathbb{F}}$  appears on the movie.

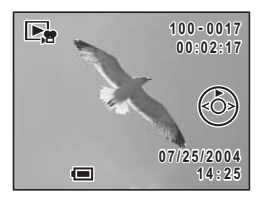

## **2 Press the four-way controller (▲).**

#### Playback starts.

Press the four-way controller  $(\blacktriangledown)$  to stop playback.

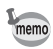

You can also play back movies on a TV. (<sup>198</sup> p.104) For instructions on how to play back movies on a computer, refer to the "PC Connection Manual – Enjoying Your Digital Camera Images On Your PC".

# **Common Operations Understanding the Button Functions**

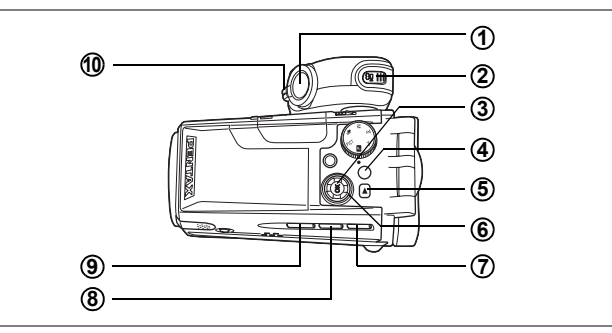

# **Capture Mode**

#### **Shutter release button 1**

Starts taking still pictures.  $(150, 32)$ 

#### **P** button **2**

Starts recording movies. When pressed again, stops recording.  $(F \otimes p.86)$ 

#### **OK button 3**

Changes the information displayed on the LCD monitor. ( $exp.66$ ) Displays the Digital Filter options screen.  $(125)$ Saves your current menu selection if you have a menu open.

#### **MENU button 4**

Displays the [**△** Rec. Mode], [習 Movie Mode], [▶ Playback] and  $\lceil \mathbf{i} \rceil$  Set-up] menus. ( $\mathbf{1}$  ( $\mathbf{1}$   $\mathbf{2}$ )

#### Q **button 5**

Switches to the Playback mode.  $(1201)$ 

#### **Four-way controller 6**

PICT mode:

- $(\triangledown)$  Selects the Picture mode. (188 p.50)
- $(4)$  Adjusts the exposure. ( $\approx$  p.83) R mode:
- $(4)$  Adjusts the exposure. ( $\approx$  p.83)
- Tv mode:
- $(\triangle \blacktriangledown)$  Adjusts the shutter speed. ( $\blacktriangledown$  62)
- $(4)$  Adjusts the exposure. ( $\approx$  p.83)

Av mode:

- $(\triangle \blacktriangledown)$  Adjusts the aperture. ( $\approx$  p.63)
- $(4)$  Adjusts the exposure. ( $\approx$  p.83) M mode:
- $(\triangle \blacktriangledown)$  Adjusts the aperture. ( $\cong$  p.64)
- $($   $\blacktriangleleft$   $\blacktriangleright$   $)$  Adjusts the shutter speed. ( $\cong$  p.64)
- **7**

#### **心止MF button**

Changes the shooting mode in the following sequence. ( $\approx$  p.68) Macro mode, Super Macro mode, Infinity-Landscape mode, Manual Focus mode

ै। button **8**

Selects self-timer mode, continuous shooting mode and auto bracketing mode. ( $\approx$  p.54 – p.59)

#### b **button 9**

Changes the flash mode.  $(mp.70)$ 

#### **Zoom/**w**/**x **lever 10**

Changes the shooting area.  $(152)$ 

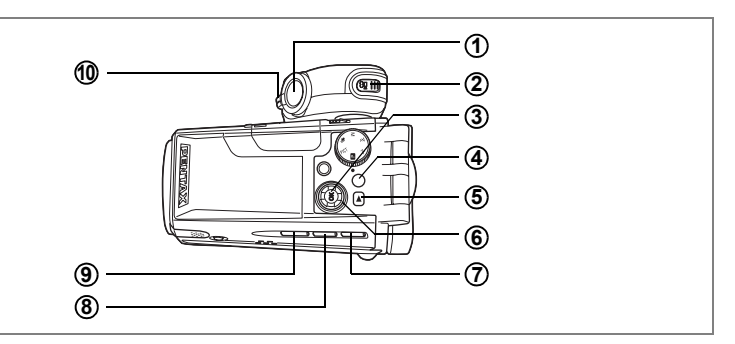

# **Playback Mode**

#### **Shutter release button 1**

Stops playback and switches to the Capture mode. ( $\approx$  p.32)

#### C **button 2**

Stops playback and switches to the Capture mode. ( $exp.32$ )

#### **OK button 3**

Changes the information displayed on the LCD monitor. ( $exp.101$ ) Saves your current menu selection.  $(129)$ 

#### **MENU button 4**

Displays the  $\Box$  Rec. Mode],  $\Box$  Movie Mode],  $\Box$  Playback] and  $\lceil \mathbf{i} \rceil$  Set-up] menus. ( $\mathbf{1}$ gp.43)

#### Q **button 5**

Stops playback and switches to the Capture mode. ( $exp.32$ )

#### **Four-way controller 6**

- $(A)$  Plays back and pauses a movie. ( $\approx$  p.103) Records or plays back a voice memo for a still picture. ( $\approx$  p.96, p.97)
- $(4)$  Displays the previous or next image. ( $(1, 34)$ )
- $(\nabla)$  Rotates the still picture. ( $\mathbb{F}$ p.35) Stops a movie during playback. ( $exp.103$ )

#### i **button 7**

Deletes the image displayed on the LCD monitor. ( $\approx$  p.105)

m Common Operations **Common Operations**

#### **DPOF** button **8**

Sets the items for printing images.  $(15)$ 

#### **O**-n button **9**

Protects images from deletion. (1980)

#### **Zoom/**f**/**y **lever 10**

Press toward **E** during normal playback to display nine images at once.  $(mp.98)$ 

Press toward  $\mathbf Q$  for zoom display and to change the size of the image displayed on the LCD monitor.  $(120)$ 

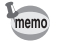

Pressing the shutter release button, the  $\mathbb{F}$  button or the  $\mathbb{F}$  button does not change the mode to the Capture mode when the camera was turned on in Playback Only mode. To switch to the Capture mode, turn the camera off and then turn it on again.

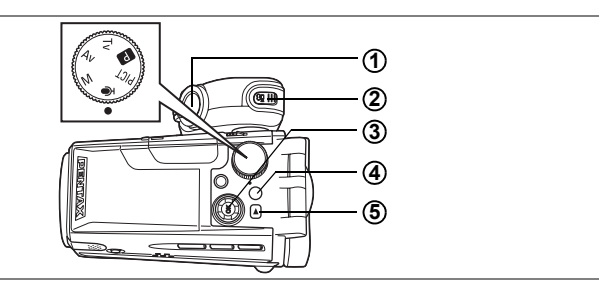

# **Voice Recording Mode**

#### **Shutter release button 1**

When pressed, starts recording, and when pressed again, stops recording. When pressed for more than one second, recording continues for as long as the button is held down and stops when the button is released.

#### C **button 2**

When pressed during recording, an index can be added to the sound being recorded.  $(mp.94)$ 

#### **Four-way controller (in Playback Only mode) 3**

- $(4)$  Starts playback. When pressed again, pauses playback. ( $\approx$  p.95)
- (45) Selects a sound file before playback.

Performs the following operations during playback.

If there are no recorded indexes:

When  $(4)$  is pressed during playback, rewinds five seconds.

When  $(*)$  is pressed during playback, advances five seconds.

If there are recorded indexes:

When ( $\triangleleft$ ) is pressed during playback, returns to the previous index.

When  $(*)$  is pressed during playback, goes to the next index.

#### **MENU button 4**

Displays the  $\Box$  Rec. Model,  $\Box$  Movie Model,  $\Box$  Playback] and  $[i]$  Set-up] menus. ( $[$ <sub>p.43</sub>)

#### Q **button 5**

Switches to the Playback mode. When pressed again, returns to Voice Recording mode.  $($ 

**Using the Menus**

When you press the MENU button, a menu appears on the LCD monitor. The menu varies depending on the camera mode. You can set functions, save the settings and change the camera settings on these menus.

# **How to Use the Menus**

When you are making settings from a menu, a guide to operation appears on the LCD monitor.

Ex.) To set the [Quality Level] on the [ $\Omega$  Rec. Mode] menu

**1 Press the MENU button in Capture mode.**

The  $[$  Rec. Mode] menu appears.

- **2 Press the four-way controller (▼).** You can choose an item.
- **3 Press the four-way controller (**3**).** The frame moves to [Quality Level].
- **4 Use the four-way controller (**45**) to change the setting.**

The quality changes each time the four-way controller is pressed.

**5 Press the OK button or the shutter release button.**

The setting is saved and the screen returns to capture status.

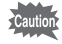

Even after pressing the OK button or the shutter release button to exit the menu, if you turn the camera off incorrectly (such as by removing the battery while the camera is turned on), any changes you have made to the settings will not be saved.

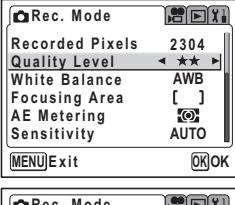

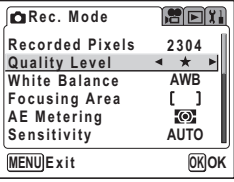

 $\hat{3}$ 

# **Example of Menu Operation**

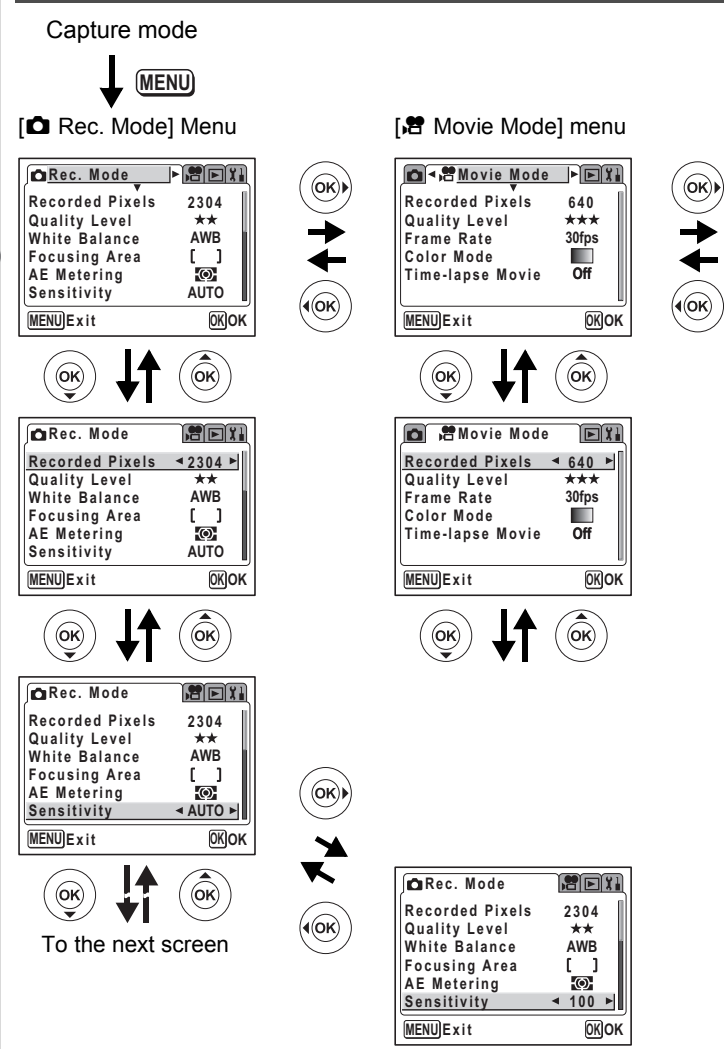

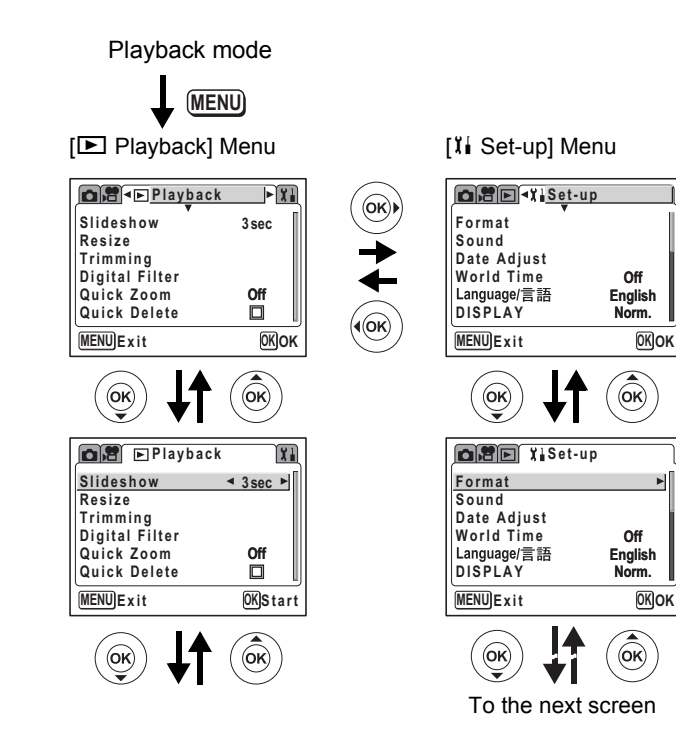

memo

- $\cdot$  The  $\Box$  Rec. Mode] menu appears when you press the MENU button in Capture mode, and the  $[$  Playback] menu appears when you press the MENU button in Playback mode.
- You can change the menu displayed on the LCD monitor to the [ $\Box$  Rec. Mode], [ $\Box$  Movie Mode], [ $\Box$  Playback] or [Ii Set-up] menu by pressing the zoom lever.

# **Menu List**

#### **[**A **Rec. Mode] Menu**

This menu shows the functions related to taking still pictures. Some of the functions are also used for taking movies.

Yes.....Adjustable

- No ......Any changes made are invalid. You can change the setting on the menu, but any changes you make are invalid in actual operation.
	- .......Set on the [倉 Movie Mode] menu.

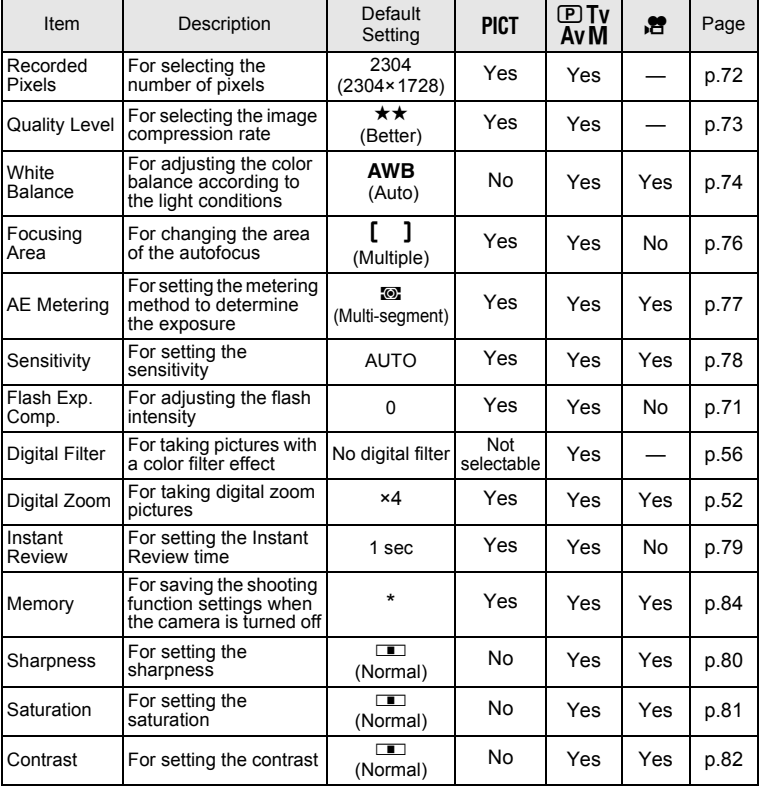

\* Only the flash and digital zoom settings and the file number are saved.

#### **[**C **Movie Mode] menu**

This menu is only for movies.

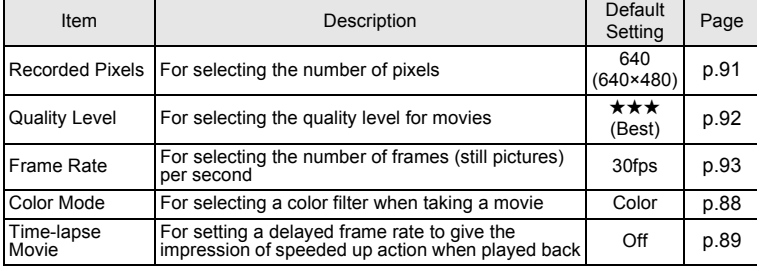

#### **[**Q **Playback] Menu**

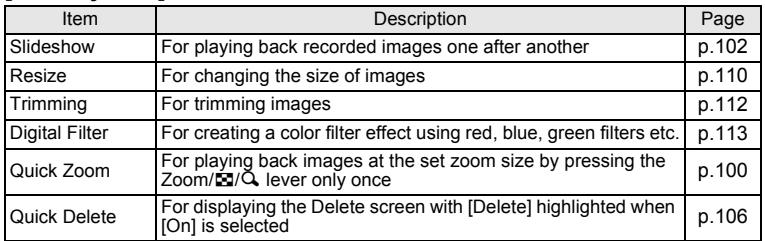

#### **[**B **Set-up] Menu**

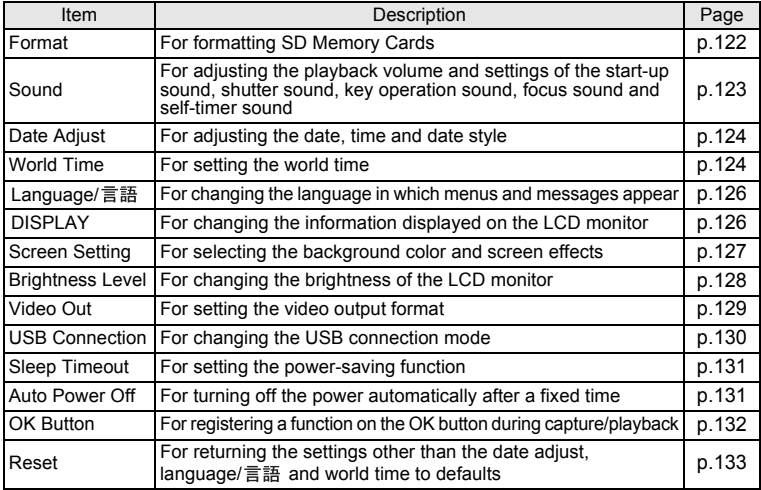

# **Taking Still Pictures Taking Still Pictures**

# **Selecting a Still Picture Mode**

There are various ways of capturing images, from modes where the camera automatically sets the shooting functions to obtain the best pictures, to modes where settings are made manually to achieve a particular effect.

#### **Capture Modes**

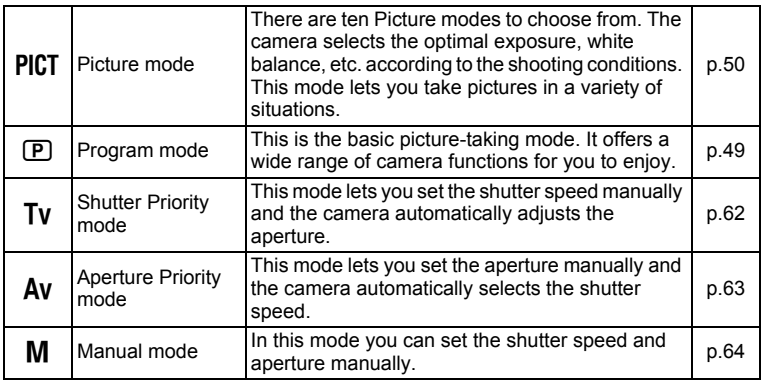

**1 Turn the mode dial until the desired mode is located at the position of the indicator. Choose one of the following modes: PICT,**  $\mathbb{P}$ **, Tv, Av, M.** 

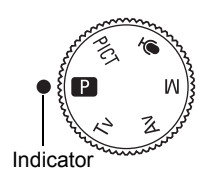

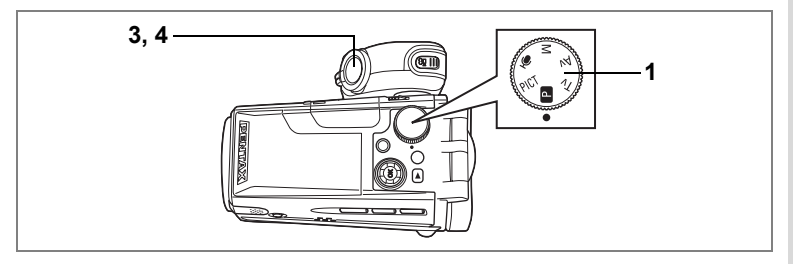

# **Setting the Functions (Program Mode)**

In  $\mathbb D$  (Program) mode, the camera automatically sets the shutter speed and aperture for taking still pictures. However, you can select other functions such as the flash mode or continuous shooting mode.

- **1** Set the mode dial to **P**.
- **2 Set the functions you want to use.** Refer to "Setting the Still Picture Shooting Functions" (p.67 to p.83) for details of how to set the functions.
- **3 Press the shutter release button halfway.**

The focus frame turns green if the subject is in focus.

## **4 Press the shutter release button down fully.**

The picture is taken.

Taking Still Pictures <sup>186</sup> p.32

**3 8 00:02:48** 

**14 14 :** 

 $\Box$ 

**07/25/2004 7 / 2 5 / 2 0 0 4**

.......

## **Selecting the Picture Mode According to the Shooting Scene (Picture Mode)**

You can select the Picture mode according to the shooting scene.

There are ten available modes in Picture mode.

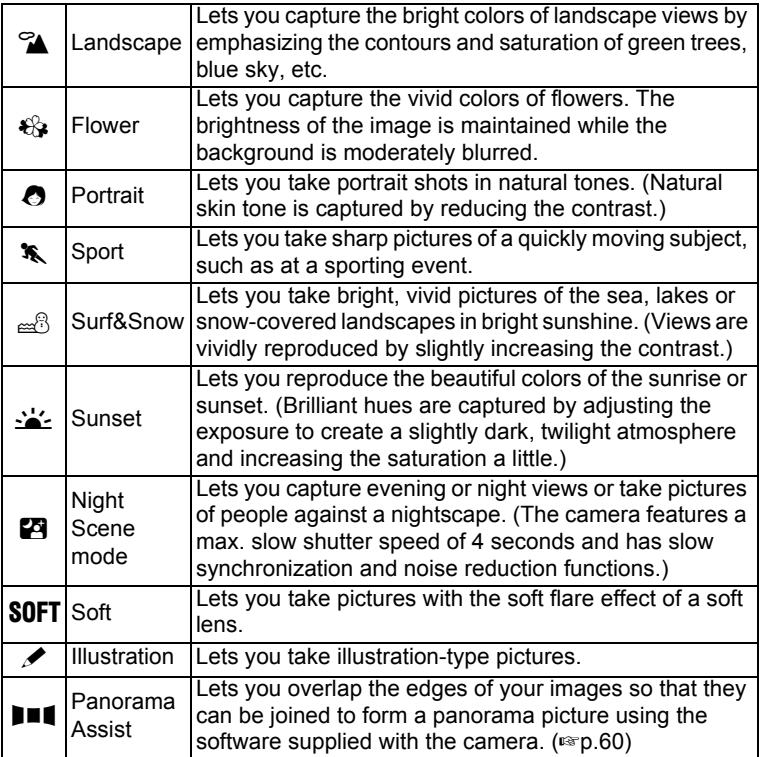

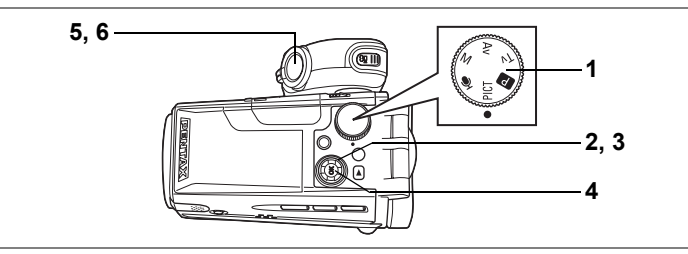

**1 Set the mode dial to PICT.**<br>**2 Press the four-way contrent** 

#### **Press the four-way controller (▼).** The Picture mode options screen appears.

**3 Use the four-way controller (**2345**) to choose a Picture mode.**

# **4 Press the OK button.**

The Picture mode is selected.

**5 Press the shutter release button halfway.**

> The focus frame turns green if the subject is in focus.

## **6 Press the shutter release button fully.**

The picture is taken.

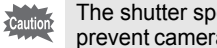

The shutter speed is slower when taking pictures of dark scenes. To prevent camera shake, secure the camera on a tripod or other surface.

- memo
- In Picture mode, the saturation, contrast, sharpness and white balance are automatically set to the optimal settings for each mode. You cannot change the settings.
- Total recording time will be longer when the picture is taken at a slower shutter speed, because the noise reduction function activates to reduce noise.

Using the Shutter Release Button  $\infty$  p.33

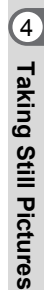

**3 8 00:02:48** 

**OK OK**

Pa **SOFT** D

**Picture Mode i c tur e M ode Landscape ands c ape**

 $\mathcal{P}$ 

 $\overline{1}$  **14:2** 

**07/25/2004 7 / 2 5 / 2 0 0 4**

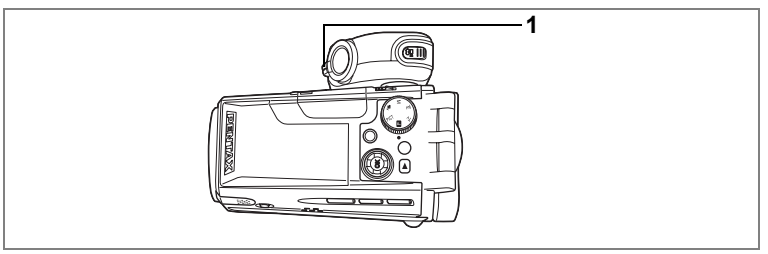

### $P$  **D** Tv Av **M**  $\mathcal{B}$

# **Using the Zoom**

You can use the zoom to change the shooting area.

## **1** Press the Zoom/ $\frac{444}{4}$  lever in **Capture mode.**

- $\blacklozenge$  (Tele) : enlarges the subject.
- 444 (Wide) : enlarges the area captured by the camera.

The zoom bar indicates the current level of magnification.

When the digital zoom function is disabled, you can take pictures at up to 10-times magnification using the optical zoom. When the digital zoom function is set to ×10, you can combine the digital zoom with the optical zoom to give a maximum zoom magnification equivalent to 100 times.

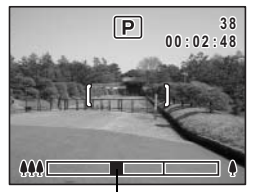

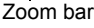

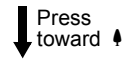

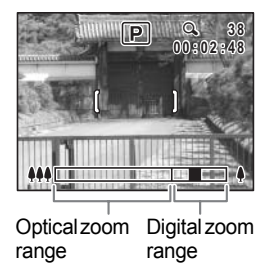

memo

- You are recommended to use a tripod to prevent camera shake when taking pictures at a high magnification rate.
- The zoom bar does not appear on the LCD monitor when zooming in or out during movie recording.

#### **Two-Speed Zoom Operation**

The zoom can be operated at high speed or at low speed.

Pressing the zoom lever gently toward w or x slowly changes the zoom magnification (low-speed zoom). Zoom adjustment stops when you remove your finger from the lever.

Pressing the zoom lever all the way toward  $\frac{44}{1}$  or  $\frac{4}{1}$  quickly changes the zoom magnification (high-speed zoom). Zoom adjustment stops when you remove your finger from the lever.

- To ensure smooth motion, avoid rapid zoom adjustment when recording movies.
	- The high-speed zoom ensures that you capture the best snapshots.

Saving the Zoom Position 1880.84

#### **Setting the Digital Zoom**

memo

The default setting for the digital zoom is [×4]. To take pictures at the maximum magnification, set the digital zoom to [×10] and to take pictures using only the optical zoom, set the digital zoom to [Off].

- **1 Press the MENU button in Capture mode.** The  $\Box$  Rec. Model menu appears.
- **2 Use the four-way controller (** $\blacktriangle$  $\blacktriangledown$ **) to select [Digital Zoom].**
- **3 Use the four-way controller (**45**) to select [×4], [×10], [OFF].**
- **4 Press the OK button.** The camera is ready to take pictures.

Saving the Digital Zoom Function Setting 186 p.84

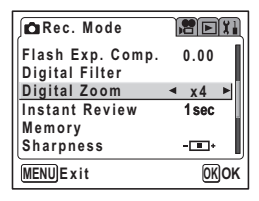

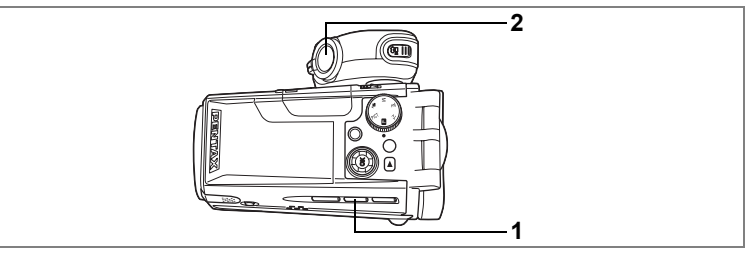

PICT  $\mathbb D$  Tv Av M  $\mathbb R$ 

# **Using the Self-Timer**

In self-timer mode, the picture is taken a fixed time after the shutter release button is pressed.

Use the 10-second self-timer when you want to be included in a group picture.

Use the 2-second self-timer to avoid camera shake when you press the shutter release button.

**1 Press the**  $\Diamond$  **<b>button in Capture mode to display**  $\Diamond$  or  $\ddot{\mathbf{C}}$  on the LCD monitor.

## **2 Press the shutter release button.**

 $\Diamond$  The picture is taken approximately ten seconds after the shutter release button is pressed. The self-timer lamp lights for about seven seconds, then blinks for about three seconds.

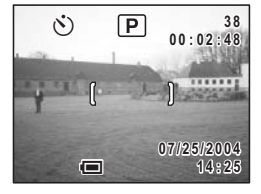

 $\Im$  The self-timer lamp blinks for about two seconds after the shutter release button is pressed and the picture is taken.

Focusing may be compromised if you move the camera while the self-timer lamp is blinking when taking still pictures.

- memo
- If you press the  $\mathbb{F}$  button, recording movies will start after ten seconds (or two seconds).
- To cancel the self-timer, press any button, such as the MENU button, while the second count is displayed.

Taking Pictures of Yourself 180.50

Troubleshooting: "Subject is not in focus" [87] 0.139

**55**

# **1**

## **Continuous Shooting (Continuous Shooting/ High-Speed Continuous Shooting Mode)**

Pictures are taken continuously while the shutter release button is pressed.

- **1 Press the**  $\diamond$  ⊎ button in Capture mode to display **D** or <sub>a</sub> on the **LCD monitor.**
- **2 Press the shutter release button halfway.**

The focus frame turns green if the subject is in focus.

# **3 Press the shutter release button fully.**

Pictures are taken continuously while the shutter release button is pressed. Shooting stops when you take your finger off the shutter release button.

- $\Box$  Each image is saved separately in the memory before the next image is taken. The higher the image quality, the longer the interval between shots.
- p Up to two images are taken one after another while the shutter release button is pressed and are saved together in the memory. This action is repeated as long as the shutter release button is pressed, enabling high-speed continuous shooting in groups of up to two images.
- You can continue shooting until the SD Memory Card is full.
- The interval will vary according to the Recorded Pixels and Quality Level settings.
- autior
- The flash will not discharge in Continuous Shooting mode and High-Speed Continuous Shooting mode.
- Continuous shooting is not possible in Panorama Assist in PICT mode.
- The focus, exposure and white balance are locked with the first image.

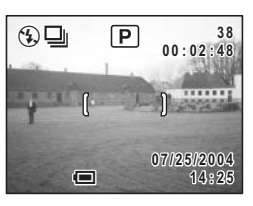

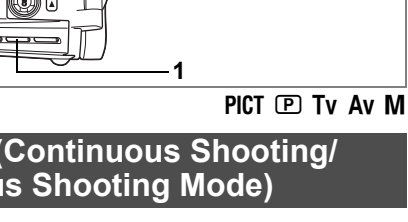

**2, 3**

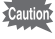

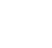

memo

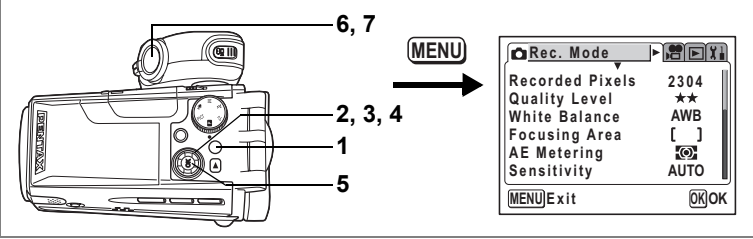

#### **P** Tv Av M

# **Taking Pictures with Color Filters (Digital Filter Mode)**

You can take pictures using digital filters in a variety of colors, such as red, blue and green.

- **1 Press the MENU button in Capture mode.** The  $[$  Rec. Mode] menu appears.
- **2 Use the four-way controller (▲ ▼) to select [Digital Filter].**
- **3 Press the four-way controller (**5**).** The digital filter options screen appears.
- **4 Use the four-way controller (** $\triangle$  $\blacktriangledown$ **) to choose a digital filter.**

You can choose from eight color filters: B&W, Sepia, Red, Pink, Purple, Blue, Green and Yellow.

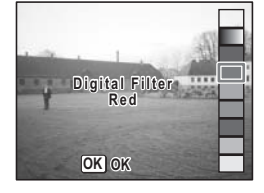

**5 Press the OK button.**

The color filter is selected and the camera returns to still picture capture status.

**6 Press the shutter release button halfway.**

> The focus frame turns green if the subject is in focus.

**7 Press the shutter release button fully.** The picture is taken.

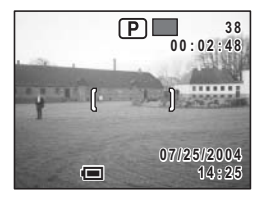

Taking Still Pictures **Taking Still Pictures**

- These digital filters are used for still pictures. Color filters for movies can be selected from [Color Mode] on the [ $\mathbb{R}$  Movie Mode] menu. (<sub>1981</sub>, 88)
	- You can register the digital filter options screen on the OK button. This will enable you to display the digital filter options screen simply by pressing the OK button while taking pictures.
	- You can also edit captured images using the digital filters.

memo

• When Capture mode is changed, the digital filter setting is released.

Registering a Function on the OK Button 188 p.132

Editing Pictures with Digital Filters  $\exp 113$ 

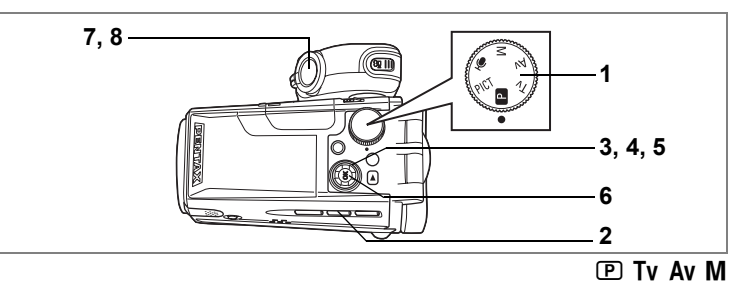

## **Varying the Settings Automatically (Auto Bracketing)**

Auto bracketing can be used to automatically vary settings such as the exposure and white balance over a series of three shots when the shutter release button is pressed. This simple operation ensures that you are able to get the best shots.

### **Auto Bracket Settings**

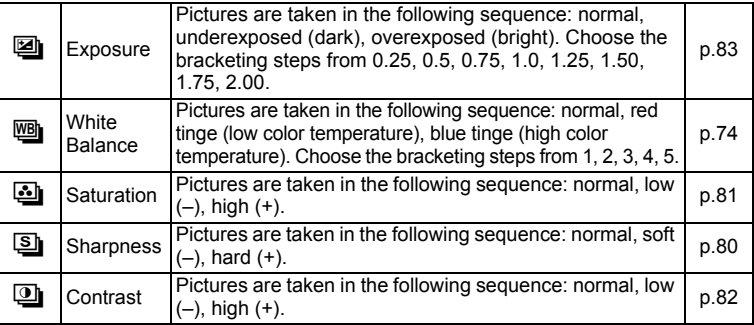

- **1** Set the mode dial to other than PICT and  $\Phi$ .<br>2 Press the  $\circ$  button to display **◙**.
- **2 Press the** m **button to display** a**.**
- **Press the four-way controller (▼).**

The auto bracketing options screen appears.

**4 Use the four-way controller (** $\blacktriangle$  $\blacktriangledown$ **) to choose a function.**

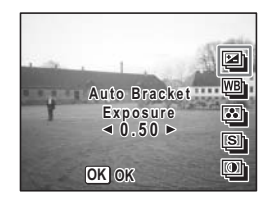

- **5 If you selected exposure or white balance, use the fourway controller (**45**) to choose the bracketing steps.**
- **6 Press the OK button.**

The camera is ready to take pictures. The function chosen for auto bracketing appears on the LCD monitor.

**7 Press the shutter release button halfway.**

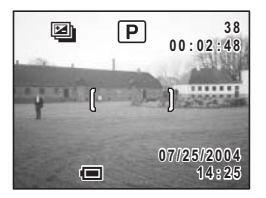

The focus frame turns green if the subject is in focus.

## **8 Press the shutter release button fully.**

Three pictures are taken in succession when  $\mathbf{a}$  is selected and the shutter release button is pressed down fully in Step 8. Only one picture is taken when any other auto bracketing option is selected and the shutter release button is pressed down fully in Step 8, and the camera creates the series of three shots internally.

memo

With the exception of the set functions (exposure, white balance, saturation, sharpness and contrast), the second and third pictures are taken under the same conditions as the first picture.

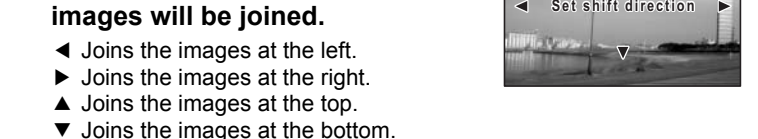

**6, 7**

# **Taking Panorama Pictures (Panorama Assist)**

You can take a number of images and join them together to form a panorama picture. The panorama software on the CD-ROM (S-SW23) supplied with the camera (ACDSee for PENTAX) and a computer are necessary for joining the images. The Panorama Assist enables you to overlap the edges of the images so that they are easier to join together into a panorama picture.

# **1** Set the mode dial to PICT.

**4 Press the OK button.**

**5 Use the four-way controller to** 

**choose the direction in which the** 

## **2 Press the four-way controller (▼).**

The Picture mode options screen appears.

## **3 Use the four-way controller (**2345**) to select** F **(Panorama Assist).**

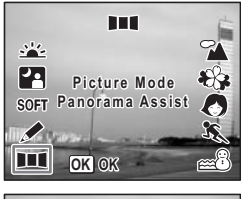

**PICT** 

**2, 3, 5 4, 8**

**1**

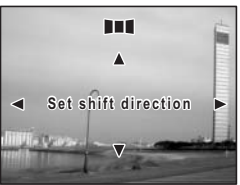

# **6 Take the first image.**

Press the shutter release button to take the first image. The right edge of the image appears in semi-transparent form on the left of the LCD monitor.

## **7 Move the camera to the right and take the second image.**

Move the camera until the semi-transparent image and the actual view overlap and press the shutter release button. Repeat Steps 6 and 7 to take the third and subsequent images.

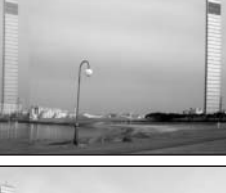

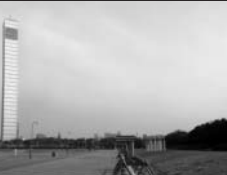

## **8 Press the OK button.**

The screen returns to Step 5.

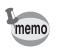

To cancel Panorama Assist, change to another mode.

- 
- The camera cannot join the images. Use the panorama software supplied with the camera (ACDSee for PENTAX, ACD photostitcher). Refer to the "PC Connection Manual – Enjoying Your Digital Camera Images On Your PC" for instructions on creating panorama pictures.
- Continuous shooting is not possible in Panorama Assist.

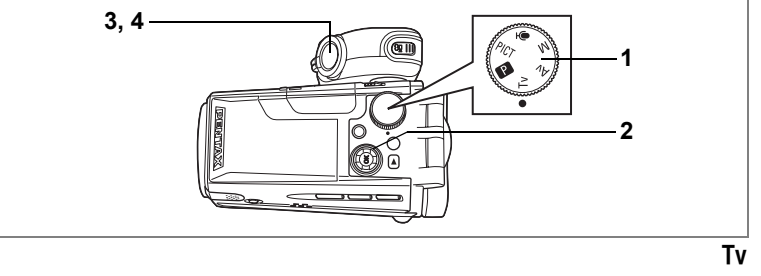

# **Shutter Priority Shooting**

Taking Still Pictures **Taking Still Pictures** In this mode, you can set the shutter speed manually. The camera automatically sets the aperture to obtain the optimal exposure at the shutter speed you have chosen. Use this mode when you want to emphasize movement by setting a slow shutter speed to take a moving subject, etc.

## **1** Set the mode dial to Tv.

**2 Use the four-way controller (** $\blacktriangle$  $\blacktriangledown$ **) to change the shutter speed.**

> Pressing A increases the speed and pressing  $\blacktriangledown$  reduces the speed.

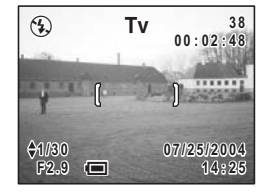

## **3 Press the shutter release button halfway.**

The camera adjusts the aperture value accordingly. If the appropriate exposure cannot be obtained, the aperture value displayed on the LCD monitor turns orange.

The focus frame turns green if the subject is in focus.

## **4 Press the shutter release button fully.**

The picture is taken.

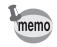

Total recording time will be longer when the picture is taken at a slower shutter speed, because the noise reduction function activates to reduce noise.

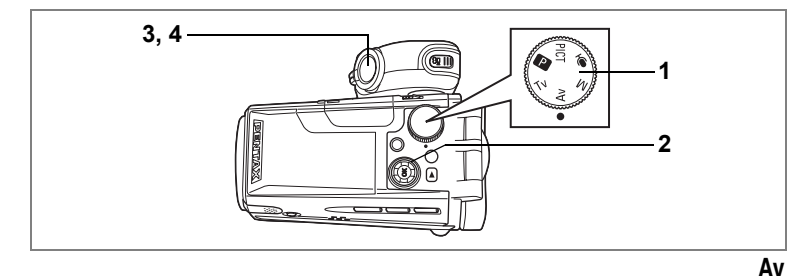

**Aperture Priority Shooting**

In this mode, you can set the aperture manually. The camera automatically sets the shutter speed to obtain the optimal exposure at the aperture value you have chosen. Decreasing the aperture value will produce a picture with a blurred background. Increasing the value will produce a picture in which both the foreground and the background are in focus. Use this function when you want to intentionally change the focusing range (depth of field).

- **1** Set the mode dial to Av.
- **2 Use the four-way controller (** $\blacktriangle$  $\blacktriangledown$ **) to change the aperture value.**

Pressing  $\blacktriangle$  increases the aperture and pressing  $\blacktriangledown$  reduces the aperture.

**3 Press the shutter release button halfway.**

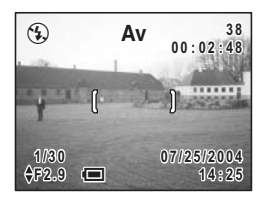

The camera adjusts the shutter speed accordingly. If the appropriate exposure cannot be obtained, the shutter speed displayed on the LCD monitor turns orange. The focus frame turns green if the subject is in focus.

**4 Press the shutter release button fully.**

The picture is taken.

memo

Total recording time will be longer when the picture is taken at a slower shutter speed, because the noise reduction function activates to reduce noise.

4 Taking Still Pictures **Taking Still Pictures**

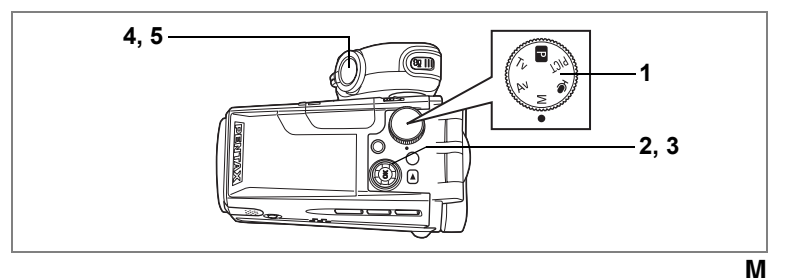

# **Manual Shooting**

In this mode, you can set the shutter speed and aperture manually. This mode allows you to produce different creative effects in your pictures.

**1** Set the mode dial to M.

# **2 Use the four-way controller (** $\blacktriangle$  $\blacktriangledown$ **) to change the aperture value.**

Pressing ▲ increases the aperture and pressing  $\blacktriangledown$  reduces the aperture.

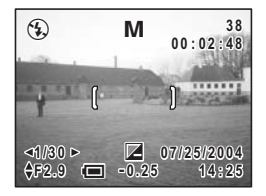

#### **3 Use the four-way controller (**45**) to change the shutter speed.**

Pressing  $\blacktriangleright$  increases the speed and pressing  $\blacktriangleleft$  reduces the speed. If the exposure you have set is unsuitable within the range of  $\pm$  2EV,  $\mathbb Z$  or  $\mathbb Z$  and the range appears in the center at the bottom of the LCD monitor.

If the exposure you have set is unsuitable by more than  $\pm$  2EV,  $\boxtimes$  or  $\overline{A}$  blinks.

# **4 Press the shutter release button halfway.**

The focus frame turns green if the subject is in focus.

## **5 Press the shutter release button fully.**

The picture is taken.

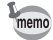

Total recording time will be longer when the picture is taken at a slower shutter speed, because the noise reduction function activates to reduce noise.

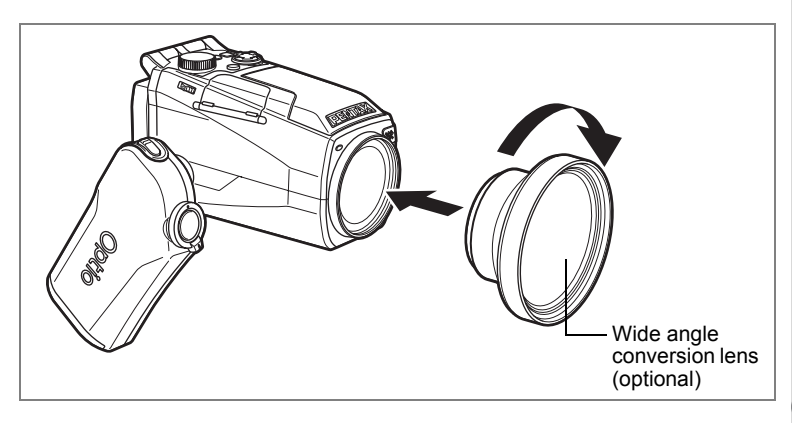

# **Using a Wide Angle Conversion Lens (Optional)**

The L-WC17 wide angle conversion lens is available as an optional accessory.  $(mp.135)$ 

Simply screwing this useful accessory onto the front of the camera provides a wide angle equivalent to 27.75 mm (1.1 in) on a 35 mm (1.4 in) camera.

- The L-WC17 wide angle conversion lens is designed for use with the camera zoom at the maximum wide position  $(44)$ . Using the lens with the zoom in the  $\triangleq$  position will result in poor quality images and is not recommended.
	- Do not use a filter with the wide angle conversion lens as this may cause vignetting in the corners of the picture.
	- Vignetting may occur at the bottom of the picture if the camera is too close to the subject when using the built-in flash.

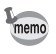

The L-WC17 wide angle conversion lens can be used in Movie mode. In that case, use it with the camera zoom at the maximum wide position  $(44)$  as in Still Picture mode.

# **Displaying Shooting Information in Capture Mode**

The LCD monitor display changes each time you press the OK button. If [FILT.] has been registered on the OK button, change the setting to [DISPLAY] on the  $\begin{bmatrix} 1 & 1 \\ 1 & 1 \end{bmatrix}$  Set-up] menu. ( $\begin{bmatrix} \sqrt{np} & 126 \\ \sqrt{np} & \sqrt{np} & 126 \end{bmatrix}$ 

#### **Norm. (Normal display)**

Shooting information appears when the camera is turned on.

- **1** Flash mode **2** Drive mode
- 
- 
- **7** Remaining image count
- **9** Card status **10** Date and time
- **11** EV compensation **12** Focus frame
- **13** Battery level indicator **14** Shutter speed
- **15** Aperture
- 
- **3** Focus mode **4** Capture mode<br>**5** Digital filter **6** Digital zoom
	- **6** Digital zoom<br>**8** Remaining time
	-
	-
	-
	-

#### **H+inf (Histogram and information)**

The brightness distribution of the image is displayed. The horizontal axis of the histogram shows the brightness (darkest at the left end and brightest at the right end) and the vertical axis shows the number of pixels.

- **1** White balance **2** Recorded pixels
- **3** Quality level **4** Sensitivity<br>**5** Histogram **6** AE metering
- 
- 
- 
- **6** AE metering

#### **Grid (Grid display or Normal display in Playback mode)**

A grid appears to help you compose your pictures.

#### **Frame (Frame only and no information)**

No shooting information is displayed.

- The focus frame appears in Autofocus mode.
- If any of the modes are changed, such as the flash mode, the new setting appears on the LCD monitor for a few seconds.

Saving the Display Mode  $\infty$  p.84

Norm. (Normal display)

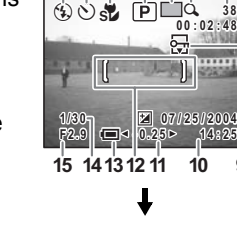

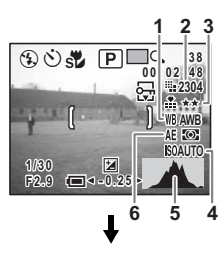

**0 0: : 0 2 4 8 07 08**<br>- 08<br>07/25

**1 2 3 4 5 6 7 8**

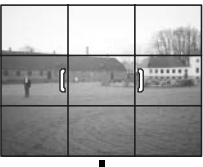

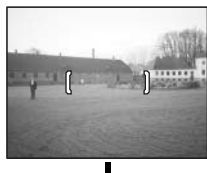

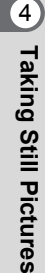

# **Setting the Still Picture Shooting Functions**

# **Shooting and Playback**

Capture mode is for taking and recording images. The shutter release button is for taking still pictures in Capture mode and the  $\mathbb{F}$  button is for taking movies.

Playback mode is for viewing captured pictures. The displayed picture can be edited in Playback mode.

Follow the procedure below to switch between Still Picture mode and Movie mode and between Capture mode and Playback mode.

#### **To Change from Capture Mode to Playback Mode**

## **1** Press the **D** button in Capture mode.

The camera switches to Playback mode.

**To Change from Playback Mode to Capture Mode**

#### **1 Press the ▶ button or the ■ button.**

or

# **1 Press the shutter release button halfway.**

The camera switches to Capture mode.

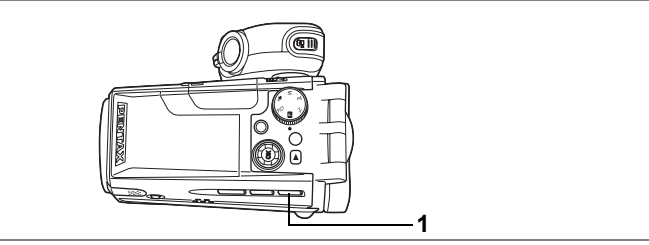

## $P$  **D** Tv Av **M**  $\mathcal{B}$

# **Selecting the Focus Mode**

#### **Focus Modes**

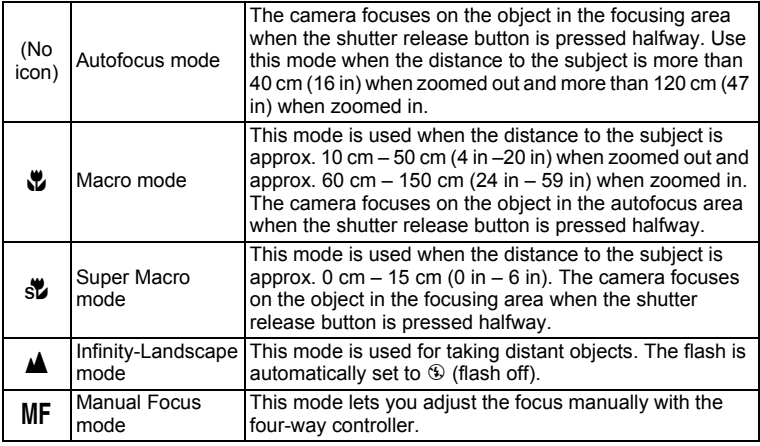

# **1 Press the** ) **button in Capture mode.**

The focus mode changes each time the button is pressed and the icon appears on the LCD monitor.

The camera is ready to take pictures in the selected focus mode.

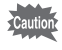

memo

Make sure that the surface of the lens is clean as any dirt on the lens in  $\mathbb Z$  mode may cause the camera to focus on the dirt rather than on the subject.

- The default setting is Autofocus mode.
	- Only the digital zoom can be used in  $\mathbb Z$  mode.

#### **Manual Focus**

The procedure for setting the focus manually is described below.

# **1 Press the**  $\sqrt[n]{a}$  **AMF** button in Capture mode to display MF.

The central portion of the screen is magnified twice as large when focusing.

## **2** Press the four-way controller  $(4 \nabla)$ .

The indicator appears on the LCD monitor. Using the indicator as a guide, adjust the focus with the four-way controller ( $\blacktriangle \blacktriangledown$ ).

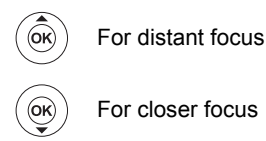

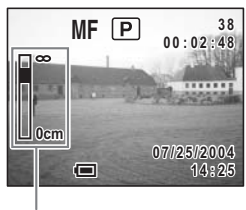

Indicator

After the focus is set, press any button except the four-way controller  $(\triangle \blacktriangledown)$  or take your finger off the four-way controller ( $\triangle \blacktriangledown$ ). The screen returns to the normal display about two seconds later.

- memo
- When focusing, hold down the four-way controller ( $\blacktriangle \blacktriangledown$ ) to focus quickly.
- $\cdot$  You cannot adjust the shutter speed or aperture when M, Tv or Av is selected in  $\mathbf{MF}$  mode.

Saving the Focus Mode  $\infty$  p.84

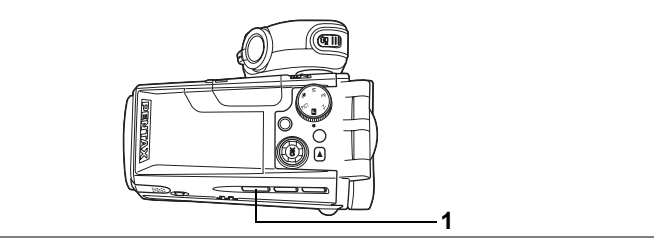

#### $P$   $C$   $D$   $T$   $V$   $A$  $V$   $M$

# **Selecting the Flash Mode**

#### **Flash Modes**

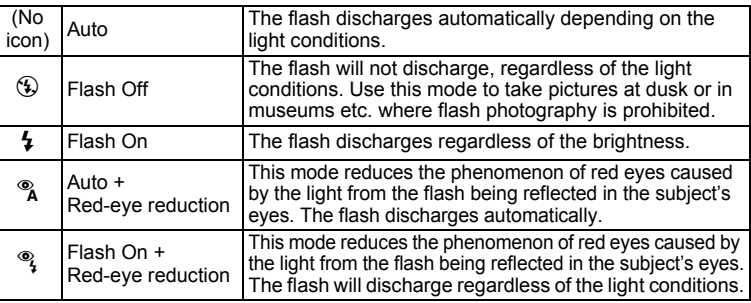

- To use the flash, press the  $\sharp$  open button to make the flash pop up. When the flash is closed, it will not discharge (Flash Off).
- The flash will not discharge (Flash Off) when the drive mode is set to  $\Box$  or  $\Box$  or the focus mode is set to  $\blacktriangle$  or  $\mathbf{\mathcal{Z}}$ .
- The flash discharges twice, first a pre-flash and then a second time to take the picture. In the red-eye reduction modes, the interval between the pre-flash and the main flash is longer.
- You cannot select Auto or Auto  $+$  Red-eye Reduction in M, Tv or Av mode.
- Use the flash to prevent camera shake if  $\mathcal D$  blinks when the shutter release button is pressed halfway.

## **1** Press the 4 button in Capture mode.

The flash mode changes each time the button is pressed and the icon appears on the LCD monitor.

The camera is ready to take pictures in the selected flash mode.

Saving the Flash Mode  $\infty$  p.84

memo

Taking Still Pictures **Taking Still Pictures**
**71**

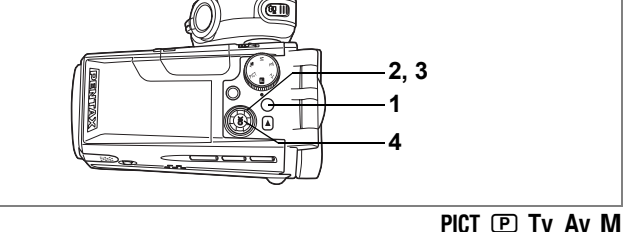

# **Adjusting the Flash Intensity**

You can adjust the amount of light emitted by the flash.

# **1 Press the MENU button in Capture mode.**

The  $[$  Rec. Mode] menu appears.

- **2 Use the four-way controller (** $\blacktriangle$  $\blacktriangledown$ **) to select [Flash Exp. Comp.].**
- **3 Use the four-way controller (**45**) to change the light emission.**

To increase the light emission, set a positive (+) value. To decrease the light emission, set a negative (–) value.

When a positive value has been set, the flash icon appears as  $\frac{1}{2}$ , and when a negative value has been set, the flash icon appears as  $\ddagger$ .

## **4 Press the OK button.**

The camera is ready to take pictures.

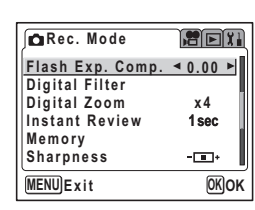

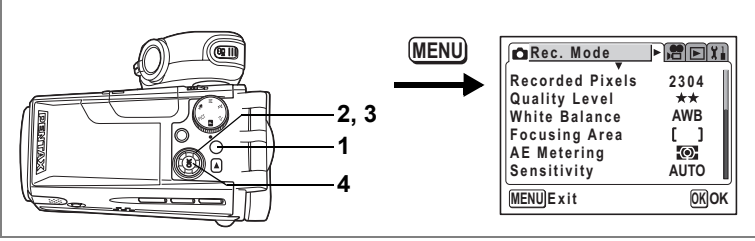

#### $P$   $C$   $D$   $T$   $V$   $A$  $V$   $M$

## **Selecting the Recorded Pixels**

You can choose the number of recorded pixels of still pictures from [2304×1728], [1600×1200], [1024×768] and [640×480].

The more pixels, the bigger the picture and the larger the filesize. The quality level setting also affects the filesize of your pictures ( $\sqrt{np}$ .73).

#### **Recorded Pixels**

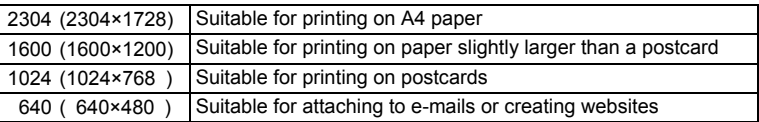

#### **1 Press the MENU button in Capture mode.**

The  $[$  Rec. Mode] menu appears.

- **2 Use the four-way controller (** $\blacktriangle$  $\blacktriangledown$ **) to select [Recorded Pixels].**
- **3 Use the four-way controller (**45**) to change the recorded pixels.**

### **4 Press the OK button.**

The camera is ready to take pictures.

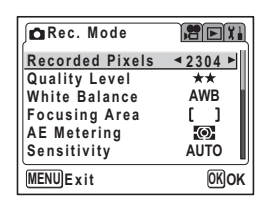

- The larger your recorded pixels, the finer the details will appear when you print your picture.
	- The Recorded Pixels setting is saved when the camera is turned off.

Recorded Pixels and Quality of Still Pictures  $\infty$  p.20

#### Download from Www.Somanuals.com. All Manuals Search And Download.

memo

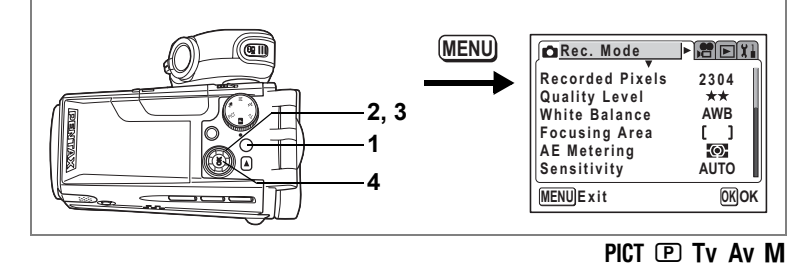

# **Selecting the Quality Level**

Image quality refers to the compression rate of still pictures. The more stars, the higher the quality and the larger the filesize. The recorded pixels setting also affects the filesize of your pictures ( $exp.72$ ).

#### **Quality Levels**

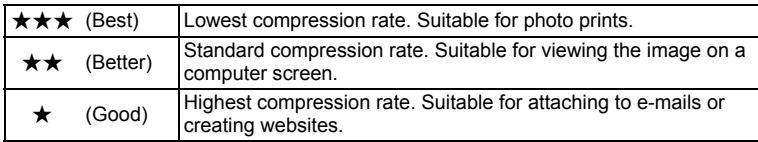

## **1 Press the MENU button in Capture mode.**

The  $[$  Rec. Mode] menu appears.

- **2 Use the four-way controller (** $\blacktriangle$  $\blacktriangledown$ **) to select [Quality Level].**
- **3 Use the four-way controller (**45**) to change the quality level.**

#### **4 Press the OK button.**

The camera is ready to take pictures.

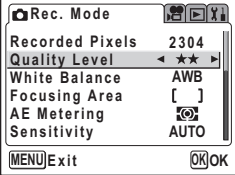

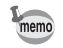

The Quality Level setting is saved when the camera is turned off.

Recorded Pixels and Quality of Still Pictures  $\infty$  p.20

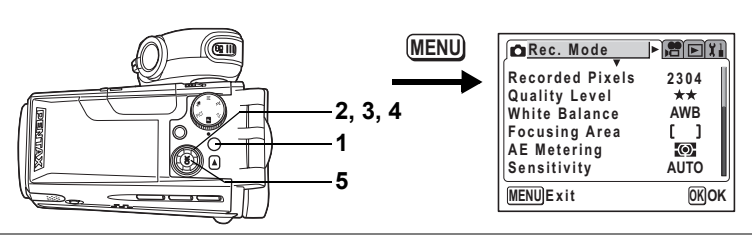

#### 图 Tv Av M 增

## **Adjusting the White Balance**

You can take pictures in natural colors by adjusting the white balance according to the light conditions at the time of shooting.

#### **White Balance Settings**

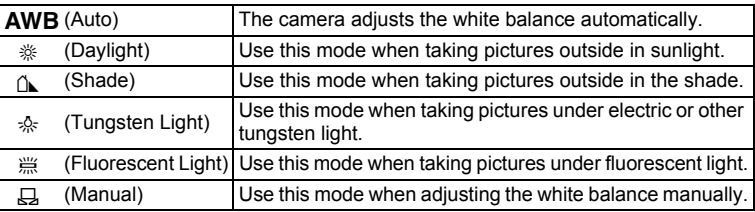

#### **1 Press the MENU button in Capture mode.** The  $[$  **C** Rec. Mode] menu appears.

- **2 Use the four-way controller (** $\triangle$  $\blacktriangledown$ **) to select [White Balance].**
- **3 Press the four-way controller (**5**).** The White Balance screen appears.
- **4 Use the four-way controller (** $\blacktriangle$  $\blacktriangledown$ **) to change the setting.**
- **5 Press the OK button twice.** The camera is ready to take pictures.

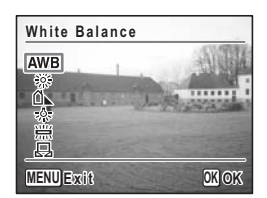

Saving the White Balance  $\sqrt{np}$ .84

Auto Bracketing <sup>198</sup> p.58

#### **Manual Setting**

Have a blank sheet of white paper ready.

- **1 Select**  $\Xi$  **(manual) on the White Balance screen.**
- **2 Point the camera at the blank sheet of paper so that it fills the screen of the LCD monitor.**

### **3** Press the **P** button.

The shutter is released and the white balance is automatically adjusted.

[Complete] appears on the LCD monitor

when adjustment is finished and the display returns to the  $\Box$  Rec. Mode] menu.

## **4 Press the OK button.**

The camera is ready to take pictures.

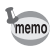

Any changes made to the White Balance setting are invalid in PICT mode.

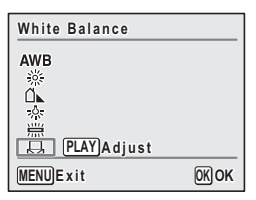

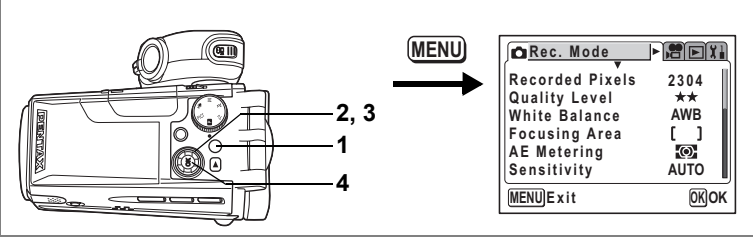

#### $P$   $C$   $D$   $T$   $V$   $A$  $V$   $M$

## **Changing the Focusing Area**

You can change the autofocus area (Focusing Area).

#### **Focusing Area**

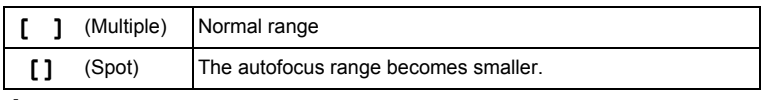

**1 Press the MENU button in Capture mode.**

The  $[$  Rec. Mode] menu appears.

- **2 Use the four-way controller (** $\blacktriangle$  $\blacktriangledown$ **) to select [Focusing Area].**
- **3 Use the four-way controller (**45**) to change the setting.**
- **4 Press the OK button.**

Rec. Mode **PET! Recorded Pixels 2304 Quality Level White Balance AWB Focusing Area** ख **AE Metering Sensitivity AUTO MENU EX** OK

The camera is ready to take pictures.

Saving the Focusing Area Setting 188 p.84

**77**

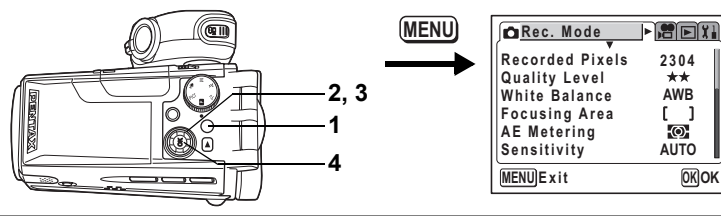

 $P$  **c**  $E$   $E$  **c**  $E$  **c**

## **Setting the Light Metering Range to Determine the Exposure (AE Metering)**

You can choose which part of the screen to use to measure the brightness and determine the exposure.

#### **AE Metering Modes**

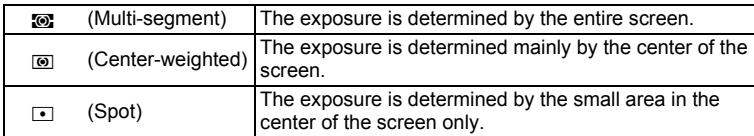

## **1 Press the MENU button in Capture mode.**

The  $[$  Rec. Mode] menu appears.

- **2 Use the four-way controller (** $\blacktriangle$  $\blacktriangledown$ **) to select [AE Metering].**
- **3 Use the four-way controller (**45**) to change the AE Metering mode.**
- **4 Press the OK button.**

The camera is ready to take pictures.

Saving the AE Metering Mode <sup>186</sup> p.84

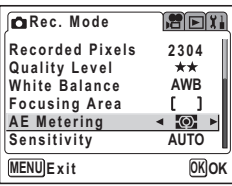

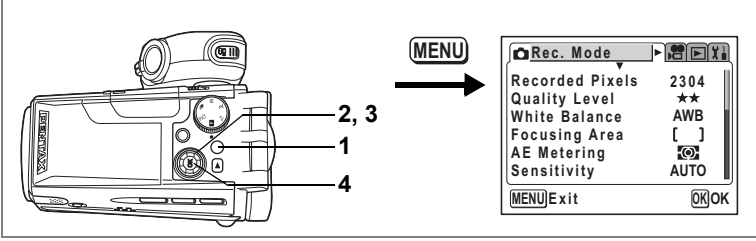

#### PICT  $\mathbb D$  Tv Av M  $\mathbb R$

**AWB 2304**

- 1 г **Q** 

**PET!** 

**AUTO**

**EX** OK

## **Setting the Sensitivity**

You can select the sensitivity to suit the brightness of the surroundings.

#### **Sensitivity Settings**

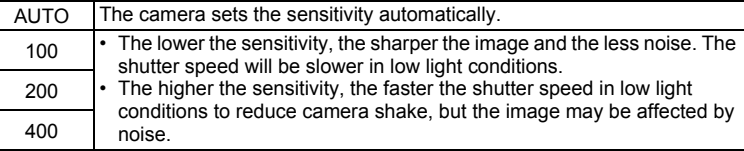

#### **1 Press the MENU button in Capture mode.**

The  $[$  Rec. Mode] menu appears.

- **2 Use the four-way controller (** $\blacktriangle$  $\blacktriangledown$ **) to select [Sensitivity].**
- **3 Use the four-way controller (**45**) to change the sensitivity.**
- **4 Press the OK button.**

The camera is ready to take pictures.

Saving the Sensitivity  $\sqrt{np}$ .84

**MENU**

**CREC. Mode Recorded Pixels Quality Level White Balance Focusing Area AE Metering Sensitivity**

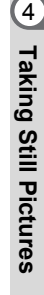

**0.00 x 4**

REX

**1 sec**

 $-\Box$ 

**EX** OK

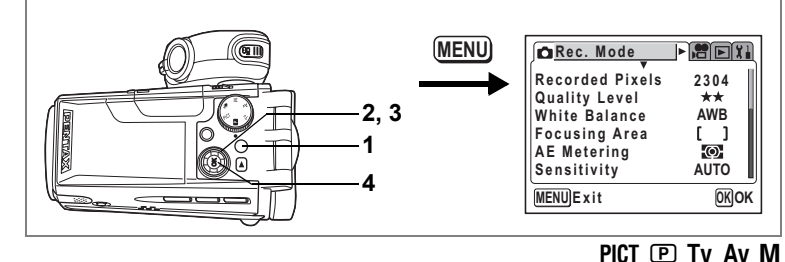

# **Setting the Instant Review Time (Instant Review)**

You can choose the Instant Review time from 1 sec, 2 sec, 3 sec, 5 sec and Off (no display).

#### **1 Press the MENU button in Capture mode.** The  $\Box$  Rec. Model menu appears.

- **2 Use the four-way controller (** $\triangle$  $\blacktriangledown$ **) to select [Instant Review].**
- **3 Use the four-way controller (**45**) to change the display time.**

## **4 Press the OK button.**

memo

The camera is ready to take pictures.

The Instant Review setting is saved when the camera is turned off.

**MENU**

**Sharpness**

**Rec. Mode** 

**Flash Exp. Comp. Digital Filter Digital Zoom Instant Review Memory**

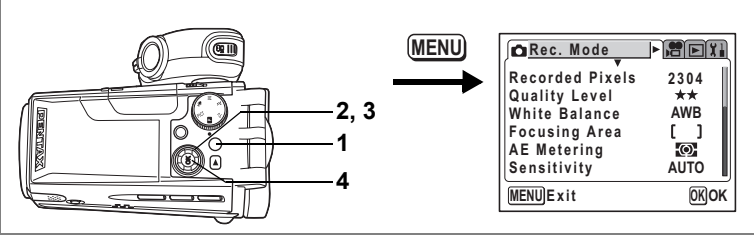

#### 图 Tv Av M 增

## **Setting the Image Sharpness (Sharpness)**

You can choose whether you want the image to have sharp or soft outlines.

## **1 Press the MENU button in Capture mode.**

The  $[$  **C** Rec. Mode] menu appears.

- **2 Use the four-way controller (** $\blacktriangle$  $\blacktriangledown$ **) to select [Sharpness].**
- **3 Use the four-way controller (**45**) to change the setting from**  x**[Normal] to** z**[Hard (+)] or**

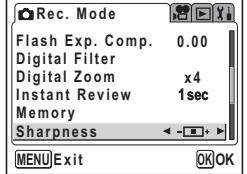

To soften the contours, choose (–) and to sharpen the contours, choose (+).

## **4 Press the OK button.**

y**[Soft (–)].**

The camera is ready to take pictures.

- memo
- Any changes made to the Sharpness setting are invalid in PICT mode.
- The Sharpness setting is saved when the camera is turned off.

Auto Bracketing <sup>186</sup> p.58

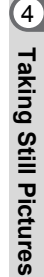

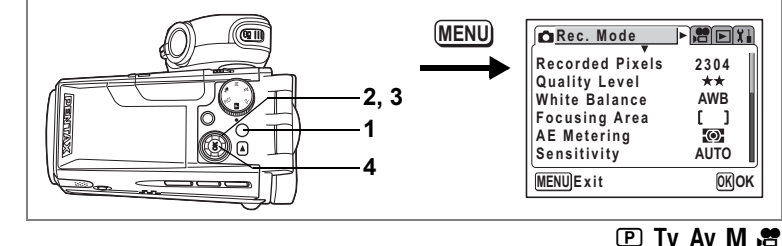

# **Setting the Color Saturation (Saturation)**

You can set the color saturation.

- **1 Press the MENU button in Capture mode.** The  $[$  Rec. Mode] menu appears.
- **2 Use the four-way controller (** $\blacktriangle$  $\blacktriangledown$ **) to select [Saturation].**
- **3 Use the four-way controller (**45**) to change the setting from**  x**[Normal] to** z**[High (+)] or II** [Low (–)].

Rec. Mode **REX Saturation Contrast MENU**  $DR$  OK

To reduce the saturation, choose (–) and to increase the saturation, choose (+).

## **4 Press the OK button.**

The camera is ready to take pictures.

- memo
- Any changes made to the Saturation setting are invalid in PICT mode.
- The Saturation setting is saved when the camera is turned off.

Auto Bracketing  $\infty$ p.58

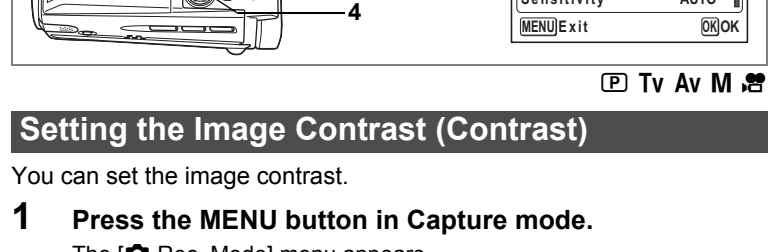

**MENU**

**1 2, 3**

The  $[$  Rec. Mode] menu appears.

- **2 Use the four-way controller (** $\blacktriangle$  $\blacktriangledown$ **) to select [Contrast].**
- **3 Use the four-way controller (**45**) to change the setting from**  x**[Normal] to** z**[High (+)] or II** [Low (–)].

**Rec. Mode PEX Saturation** ۰œ۰ **Contrast**  $-\Box$ **MENU EX**  $OK$ 

Rec. Mode

**Recorded Pixels Quality Level White Balance Focusing Area AE Metering Sensitivity**

**AWB 2304**

> $\overline{1}$ **Q**

**Fisie** 

**AUTO**

To reduce the contrast, choose (–) and to increase the contrast, choose (+).

## **4 Press the OK button.**

The camera is ready to take pictures.

- memo
- Any changes made to the Contrast setting are invalid in PICT mode.
- The Contrast setting is saved when the camera is turned off.

Auto Bracketing <sup>1</sup>p.58

**83**

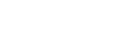

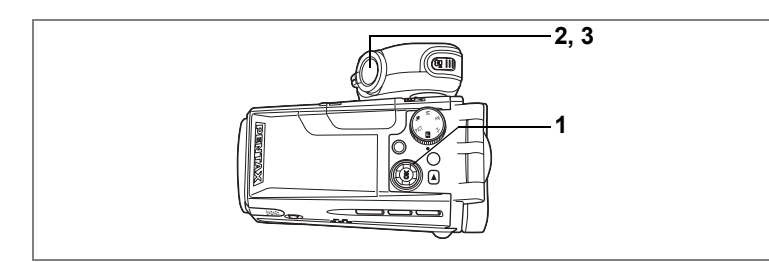

# **Setting the Exposure (EV Compensation)**

You can adjust the overall brightness of the picture. Use this function to take pictures that are intentionally overexposed or underexposed.

**1 Press the four-way controller (**45**) in Capture mode.**

> You can change the EV setting. To brighten, set a positive (+) value. To darken, set a negative (–) value. You can choose the EV setting in the range of –2.0 EV to +2.0 EV in 0.25 EV steps.

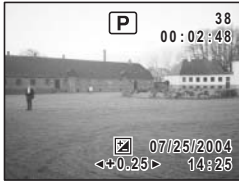

 $P$  **D** Tv Av  $\mathcal{B}$ 

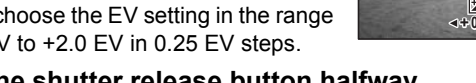

**2 Press the shutter release button halfway.**

The focus frame turns green if the subject is in focus.

#### **3 Press the shutter release button fully.** The picture is taken.

Saving the EV Compensation Value <sub>187</sub> p.84

Auto Bracketing  $\exp 58$ 

You can choose whether you want the set values to be saved when the camera is turned off or returned to the defaults. The items that can be saved or reset are listed below. If you select  $\mathbf{v}$  (On), the settings will be saved in the status they were in immediately before the camera was turned off. If you select  $\Box$  (Off), the settings will be reset to the defaults when the camera is turned off. Items not listed here will also be saved in the selected settings when the camera is turned off.

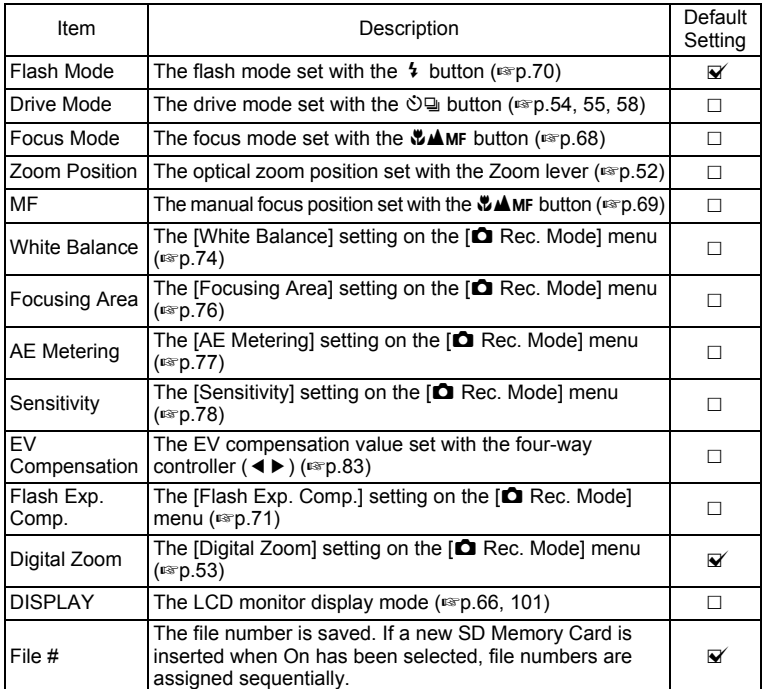

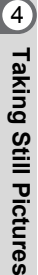

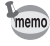

The zoom position setting in the digital zoom range will not be saved even if [Zoom Position] is set to On in [Memory].

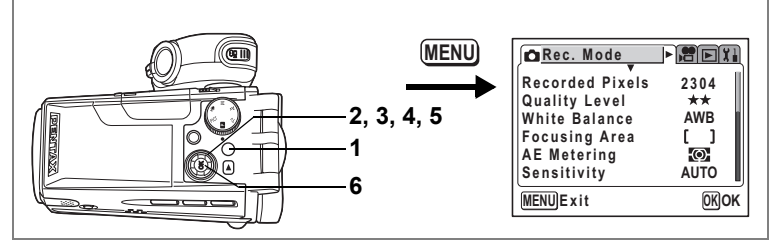

- **1 Press the MENU button in Capture mode.** The  $[$  Rec. Mode] menu appears.
- **2 Use the four-way controller (** $\blacktriangle$  $\blacktriangledown$ **) to select [Memory].**
- **3 Press the four-way controller (**5**).** The Memory screen appears.
- **4 Use the four-way controller (** $\triangle$  $\blacktriangledown$ **) to choose an item.**
- **5 Use the four-way controller (**45**)**  to select  $\mathbf{v}'$  (On) or  $\Box$  (Off).
- **6 Press the OK button twice.**

The camera is ready to take pictures.

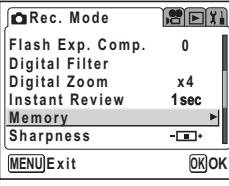

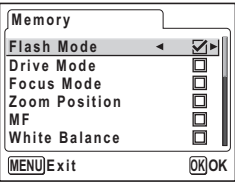

 $\left( 4\right)$ **Taking Still Pictures Taking Still Pictures**

# **Taking Movies Recording Movies**

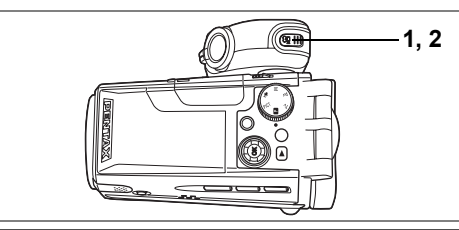

## **Recording Movies**

This mode lets you take movies. Sound is recorded at the same time.

## **1** Press the <sup>2</sup> button in Capture mode.

Recording starts.

The following information appears on the LCD monitor.

- **1** Movie mode icon
- **2** Recording indicator (blinks during recording)
- **3** Remaining recording time

You can change the captured area by pressing the Zoom/ $\frac{44}{7}$  lever to the right or left.

 $\bullet$  : enlarges the subject.

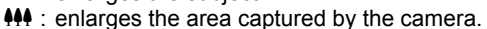

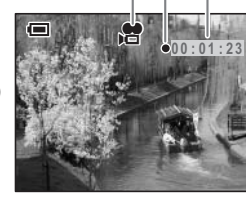

**12 3**

- The zoom bar does not appear on the LCD monitor by pressing the zoom lever while recording movies.
	- When the shutter release button is pressed during movie recording, the focus is locked for as long as the button is held down.

## **2 Press the** C **button.**

Recording stops.

- You cannot change from Voice Recording mode to Movie mode.
- The flash will not discharge in Movie mode.
- The maximum movie recording time is 120 minutes.
- The self-timer lamp lights while recording movies.
- When recording movies, sound is recorded at the same time. Be careful not to cover the microphone or the holes at the side of the microphone with your finger.

Playing Back Movies <sup>13</sup> p.103

memo

Download from Www.Somanuals.com. All Manuals Search And Download.

#### **Keeping the <sup>图</sup> Button Pressed**

Recording starts when you keep the  $\mathbb{R}$  button pressed for more than one second. Recording will continue for as long as you keep the button pressed. Recording stops when you take your finger off the  $\mathbb{R}$  button.

#### **Using the Zoom When Taking Movies**

If you use the zoom when taking movies, hold the camera steady and zoom in and out slowly using the low-speed zoom. Operating the zoom too quickly or failing to hold the camera steady will affect the quality of your movies.

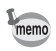

You are recommended to use a tripod to prevent camera shake when taking pictures at a high magnification rate.

#### **Forcusing Range When Taking Movies**

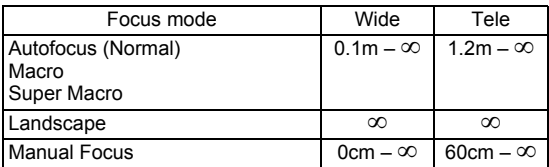

Using the Zoom  $\sqrt{np.52}$ 

Holding the Camera  $\infty$  p.25

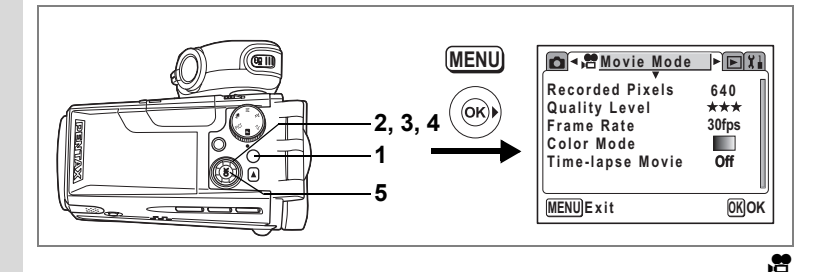

### **Adding a Color Effect to Movies (Color Mode)**

You can add a color effect to movies by using color filters. As well as recording in normal colors, you can choose a B&W filter or a Sepia filter.

- **1 Press the MENU button in Capture mode.** The  $\Box$  Rec. Model menu appears.
- **2 Use the four-way controller (**45**) to select the [當 Movie Mode] menu.**
- **3** Use the four-way controller (▲ ▼) to select **[Color Mode].**
- **4 Use the four-way controller (**45**) to choose a color.**
- **5 Press the OK button.** The selected color mode is enabled. The camera is ready to record.

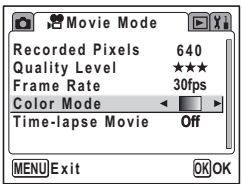

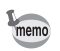

Digital filters are available for use with still pictures. ( $exp.56$ )

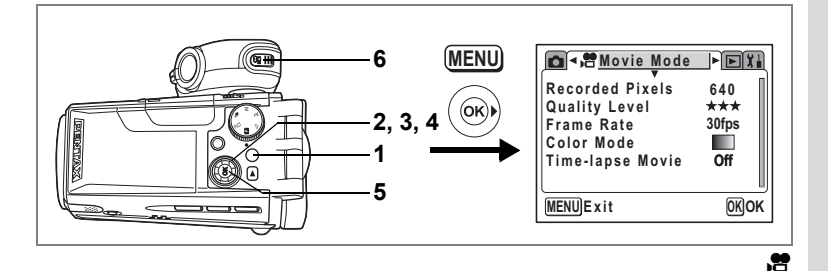

## **Taking Time-lapse Movies**

This mode lets you take movies at a delayed frame rate so that when you play the movie back at the normal frame rate, the action appears speeded up. For example, if you choose the ×2 setting, half the normal number of frames will be taken, so that when you play the movie back at the normal frame rate, the subject will move at twice the normal speed.

- **1 Press the MENU button in Capture mode.** The  $[$  Rec. Mode] menu appears.
- **2 Use the four-way controller (**45**) to select the [當 Movie Mode] menu.**
- **3 Use the four-way controller (** $\blacktriangle$  $\blacktriangledown$ **) to select [Time-lapse Movie].**
- **4 Use the four-way controller (**45**) to change the time-lapse setting.**
- **5 Press the OK button.**

The camera switches to Capture mode.

**6** Press the **曾** button. Recording starts.

The selected time-lapse setting appears on the LCD monitor.

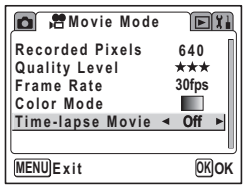

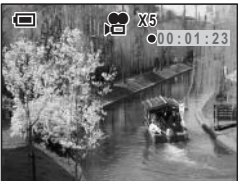

memo

- When the frame rate is set to [30fps], you can choose from [×2], [×5], [×10] and [×20].
- When the frame rate is set to [15fps], you can choose from [×2], [×5] and [×10].
- It may take some time to exit Time-lapse Movie mode depending on when you stop recording.

5

**Taking Movies**

**Taking Movies** 

# **Setting the Movie Shooting Functions**

There are a number of functions that you can set for recording movies. However, the following functions use the settings for taking still pictures. Refer to the relevant reference pages listed below.

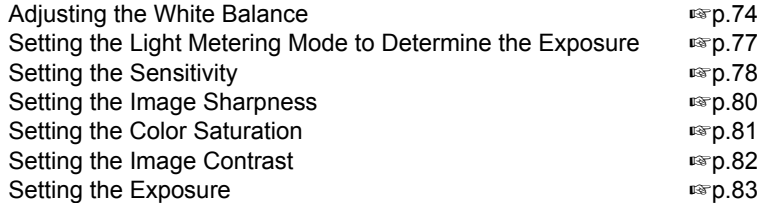

**91**

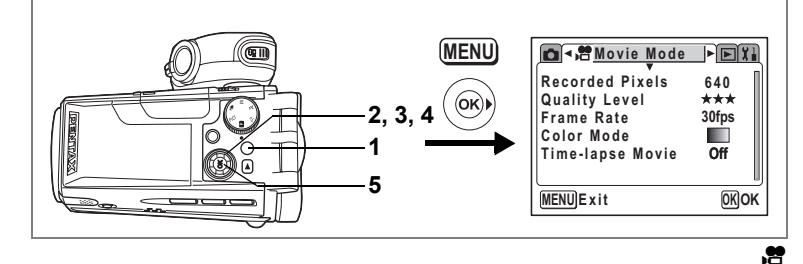

# **Selecting the Recorded Pixels for Movies**

You can choose the number of recorded pixels for movies from [640×480], [320×240] and [160×120].

The more pixels, the bigger the picture and the larger the filesize. The quality level setting also affects the filesize of your pictures ( $\sqrt{10}$ , 92).

#### **Recorded Pixels for Movies**

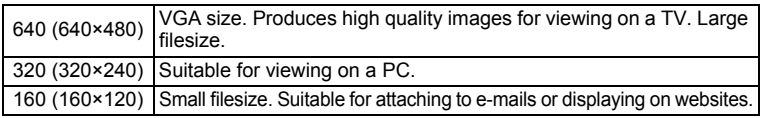

# **1 Press the MENU button in Capture mode.**

The  $\Box$  Rec. Model menu appears.

- **2 Use the four-way controller (**45**) to select the [當 Movie Mode] menu.**
- **3 Use the four-way controller (** $\triangle$  $\blacktriangledown$ **) to select [Recorded Pixels].**
- **4 Use the four-way controller (**45**) to change the number of recorded pixels.**
- **5 Press the OK button.**

The camera is ready to record.

memo

The Recorded Pixels setting is saved when the camera is turned off.

Recorded Pixels and Quality of Movies  $\infty$  p.21

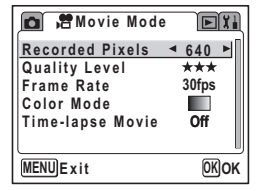

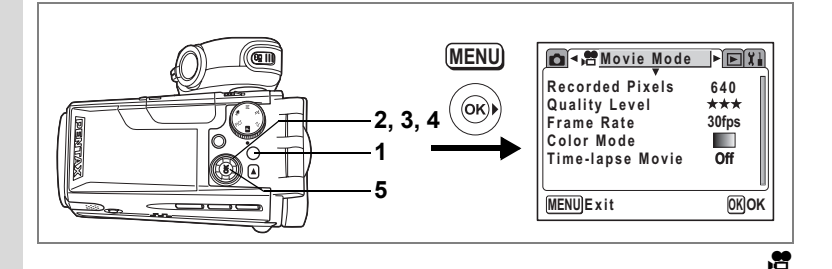

## **Selecting the Quality Level of Movies**

The more stars, the higher the quality and the larger the filesize. The recorded pixels setting also affects the filesize of your pictures ( $\approx$  p.91).

#### **Quality Levels of Movies**

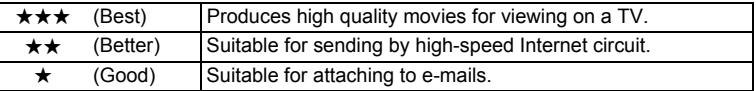

**1 Press the MENU button in Capture mode.**

The  $[$  Rec. Mode] menu appears.

- **2 Use the four-way controller (**45**) to select the [當 Movie Mode] menu.**
- **3 Use the four-way controller (** $\blacktriangle$  $\blacktriangledown$ **) to select [Quality Level].**
- **4 Use the four-way controller (**45**) to change the quality level.**
- **Movie Mode**  $\sqrt{|\mathbf{r}|}$ **Recorded Pixels**  $640$ **Quality Level Frame Rate 30fps Color Mode** ш **Time-lapse Movie Off EX**  $OK$ **MENU**

**5 Press the OK button.**

The camera is ready to record.

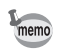

The Quality Level setting is saved when the camera is turned off.

Recorded Pixels and Quality of Movies  $\infty$  p.21

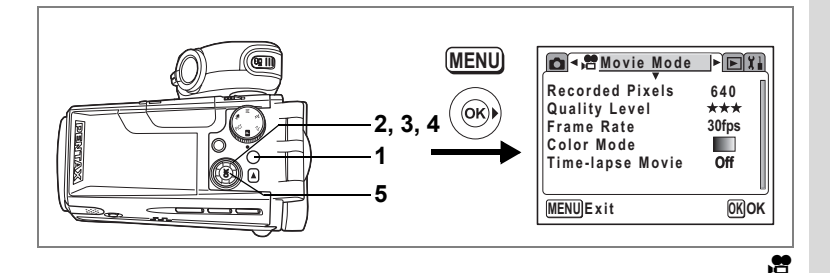

## **Selecting the Frame Rate**

The frame rate refers to the number of frames taken per second. The higher the frame rate, the better the quality and the larger the filesize. There are two frame rates to choose from: 30fps and 15fps.

**1 Press the MENU button in Capture mode.**

The  $[$  Rec. Mode] menu appears.

- **2 Use the four-way controller (**45**) to select the [合 Movie Mode] menu.**
- **3** Use the four-way controller (▲ ▼) to select **[Frame Rate].**
- **4 Use the four-way controller (**45**) to select [30fps] or [15fps].**
- **5 Press the OK button.**

The camera is ready to record.

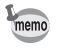

The Frame Rate setting is saved when the camera is turned off.

Recorded Pixels and Quality of Movies  $\infty$  p.21

# **Recording and Playback Sound Recording Sound (Voice Recording Mode)**

You can record sound with the camera.

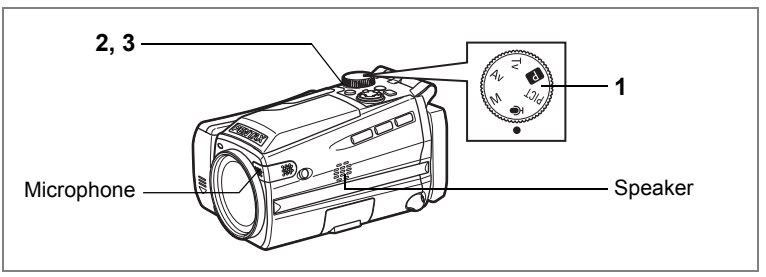

#### **1** Set the mode dial to  $\Phi$  and press **the power switch.**

The remaining recording time and the recording time of the current file appear on the LCD monitor.

- **1** Current recording time
- **2** Remaining recording time

## **2 Press the shutter release button.**

Recording starts. The self-timer lamp lights during recording.

When the shutter release button is pressed for more than one second, recording continues for as long as the button is held down and stops when the button is released. When the  $\mathbf{E}$  button is pressed during recording, an index can be added to the current sound file.

#### $\Box$ **1 4 : 1 5 0 0 : 0 0 : 0 0** <sup>O</sup> **1 2 : 3 4 : 5 6 00: 12: SHUTTER REC Start 07/25/2004 7 / 2 5 / 2 0 0 4 1 2**  $\Box$ **1 4 : 1 5 0 0 : 0 0 : 2 6** <sup>O</sup> **1 2 : 3 4 : 3 0 00: الي 12:344**<br>600:00<br>14: Index<br>14: 14: 14:<br>14: Index **SHUTTER REC Stop** <sup>C</sup> **07/25/2004 <sup>7</sup> / <sup>2</sup> <sup>5</sup> / <sup>2</sup> <sup>0</sup> <sup>0</sup> <sup>4</sup>**

#### **3 Press the shutter release button.**

Recording stops.

- Sound is saved in WAVE monaural files.
- The microphone is located at the side of the lens. Aim the camera to obtain the best sound.
- Pressing the OK button turns the LCD monitor off and pressing the OK button again turns the monitor back on.

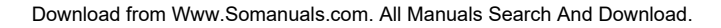

memo

# **Playing Back Sound**

You can play back the sound files you made in Voice Recording mode.

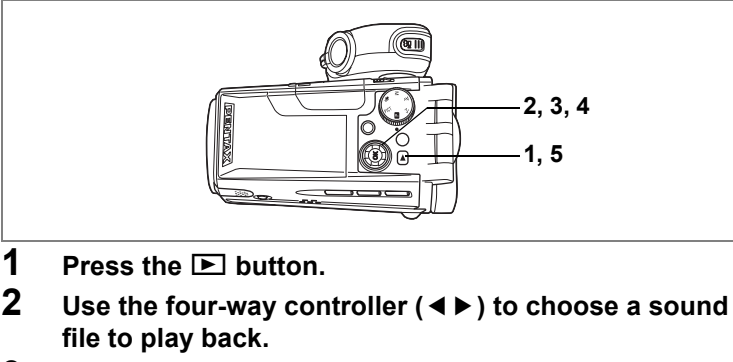

#### **3** Press the four-way controller ( $\triangle$ ).

Playback starts.

- **1** Index position
- **2** Total file recording time
- **3** Playback time

#### **The following operations can be performed during playback.**

Four-way controller ( $\triangle$ ) Pauses playback

Press again to resume playback

#### If there are no recorded indexes:

- Four-way controller (4) Rewinds approx. 5 seconds
- Four-way controller (5) Advances approx. 5 seconds

#### If there are recorded indexes:

- Four-way controller  $(4)$  Plays back from the previous index
- Four-way controller  $(\triangleright)$  Plays back from the next index
- 
- $Zoom/EZ/Q$ , lever ( $\triangle$ ) Increases the volume
- $Zoom/E1/Q$ , lever ( $\frac{1}{2}$ ) Reduces the volume
- 

## **4 Press the four-way controller (▼).**

Playback stops.

## **5** Press the **P** button.

The camera switches to Voice Recording mode.

**101 - 0067**

**0 0 : 0 1 : 4 1 0 0 : 0 3 : 2 5**

 $\blacksquare$   $\blacksquare$ 

**1 2 3**

 $\overline{\mathbb{E}}_0$ 

**1 4 : 2 5**

**07/25/2004 7 / 2 5 / 2 0 0 4**

# **Adding a Voice Memo to Images**

You can add a voice memo to your still pictures.

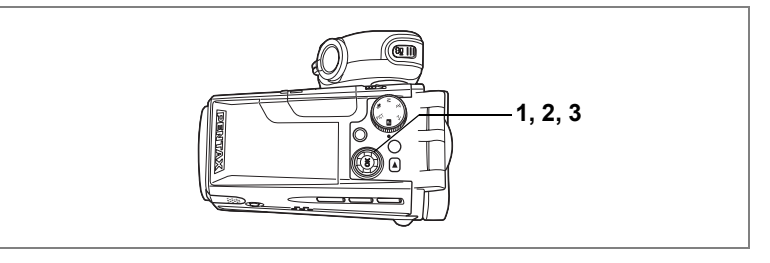

## **Recording a Voice Memo**

**1 Enter the Playback mode and use the four-way controller (**45**) to choose the still picture to which you want to add a voice memo.**

> $\triangleq$  appears on the four-way controller operation guide on the LCD monitor if there is no voice memo attached to the displayed image.

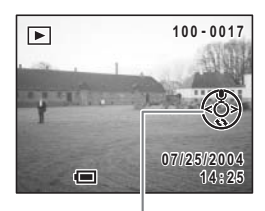

Four-way controller operation guide

#### **2 Press the four-way controller (▲).**

Recording starts. You can record for up to 30 seconds.

## **3** Press the four-way controller ( $\triangle$ ).

Recording stops.

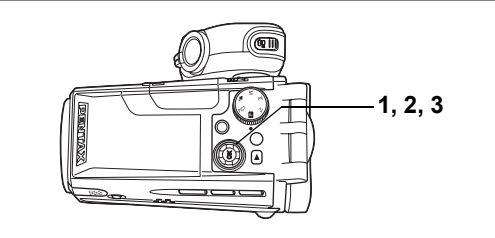

## **Playing Back a Voice Memo**

**1 Enter the Playback mode and use the four-way controller (**45**) to choose the still picture with the voice memo that you want to play back.**

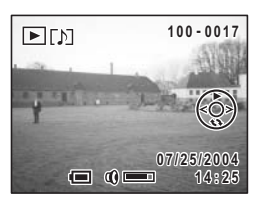

If  $[D]$  appears on the displayed image, a voice memo has been recorded.

## **2 Press the four-way controller (▲).**

Playback starts.

**The following operations can be performed during playback.**

 $Zoom/EI/Q$ , lever ( $\angle$ ) Increases the volume  $Zoom/E1/Q$ , lever ( $444$ ) Reduces the volume

#### **3 Press the four-way controller (▲).**

Playback stops.

Deleting a Voice Memo <sup>136</sup> p.106

A voice memo cannot be added to a still picture which already has memo a voice memo. Delete the old voice memo and record a new one.  $($ 

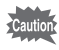

A voice memo cannot be added to protected  $(O_{\blacksquare})$  images.  $(F \otimes p.108)$ 

# **Playing Back and Deleting Still Pictures/Movies Playing Back Still Pictures**

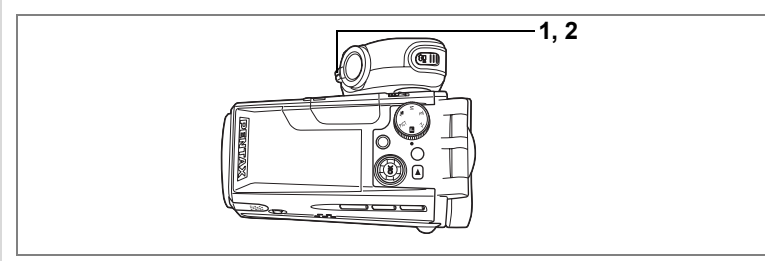

## **Playing Back Still Pictures**

Press the  $\blacktriangleright$  button.

Refer to "Playing Back Images" (p.34) for instructions.

## **Nine Image Display**

You can display nine images at the same time.

#### **1 Press the Zoom/**f**/**y **lever toward Ed in Playback mode.**

Nine images appear with the selected image at the bottom center.

Use the four-way controller ( $\blacktriangle \blacktriangledown \blacktriangle \blacktriangleright$ ) to choose one of the images. If you choose image  $\textcircled{1}$  and press the four-way controller (4) when ten or more images have been recorded, the previous nine images appear.

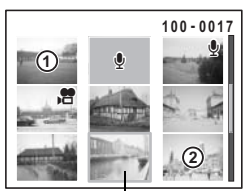

Selected image

Similarly, if you choose image (2) and press the four-way controller  $($  $\blacktriangleright$  ), the next nine images appear.

The icons that appear on the images indicate the following:

- No icon : Still picture without voice memo
- $\mathbf{\Phi}$  (with image) : Still picture with voice memo
- $\mathbf{E}$  : Movie (first frame appears)

 $\mathbf{\Phi}$  (without image) : Sound file only

## **2** Press the Zoom/ $\Xi$ / $\Omega$  lever toward  $\Omega$ .

The screen returns to full screen display of the selected image. Pressing the OK button also returns the screen to full screen display of the selected image.

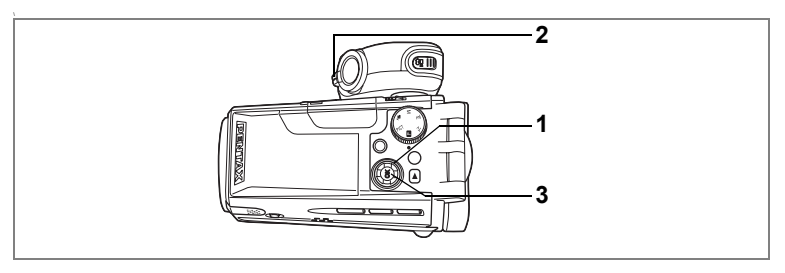

## **Zoom Display**

You can display images magnified up to 12 times. A guide to operation appears on the LCD monitor during magnification.

- **1 Enter the Playback mode and use the four-way controller (**45**) to choose an image to magnify.**
- **2 Press the Zoom/**f**/**y **lever toward**   $\alpha$ .

The image is magnified (×1.2 to ×12). Holding down the button changes the

magnification continuously. **The following operations can be performed while the magnified image is displayed.**

 $Zoom/E'/Q$  lever ( $\leftrightarrow$ ) Makes the image bigger<br> $Zoom/E'/Q$  lever ( $\leftrightarrow$ ) Makes the image smaller

y**X1.8**  $\blacktriangleleft$ 

Four-way controller ( $\blacktriangle \blacktriangledown \blacktriangle \blacktriangleright$ ) Changes the magnified portion of the image

Makes the image smaller

**3 Press the OK button.**

Zoom playback ends.

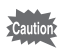

Movies cannot be magnified.

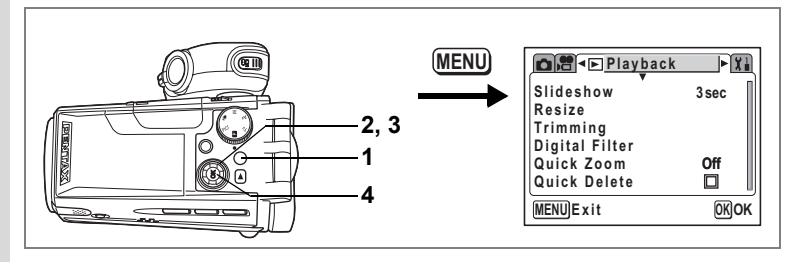

#### **Setting the Quick Zoom Function**

You can display the image at set magnification simply by pressing the  $Zoom/E/Q$  lever toward  $Q$  once during zoom playback.

**1 Press the MENU button in Playback mode.**

The  $[$  Playback] menu appears.

- **2** Use the four-way controller (▲ ▼) to select **[Quick Zoom].**
- **3 Use the four-way controller (**45**) to change the magnification.**

 $\times$ 2.0 to  $\times$ 12.0 : Pressing the Zoom/ $\square$ /Q lever once toward Q takes the image straight to the selected magnification and after that magnifies the image in steps.

Off : Pressing the Zoom/ $\Box/\Box$  lever toward  $\Box$  once magnifies the image in steps in the range of ×1.2 to  $x12.0$ 

## **4 Press the OK button.**

The camera is ready to take or play back images.

## **Displaying Shooting Information in Playback Mode**

Pressing the OK button in Playback mode changes the display format (Display mode) of the image's shooting information.

#### **Norm. (Normal display)**

Shooting information is displayed.

- **1** Voice memo icon **2** Protect icon
- **3** Card status **4** Folder name
- 
- **5** File name
- **6** Four-way controller operation guide
- **7** Shooting date and time
- **8** Battery level indicator
- **9** Aperture **10** Shutter speed

#### **H+inf (Histogram and information)**

The brightness distribution of the image is displayed. The horizontal axis of the histogram shows the brightness (darkest at the left end and brightest at the right end) and the vertical axis shows the number of pixels.

- **1** Recorded pixels **2** Quality level
- 
- 
- **3** White balance **4** AE metering
- **5** Sensitivity **6** Histogram
- 

#### **Frame (Frame only and no information)**

No shooting information is displayed.

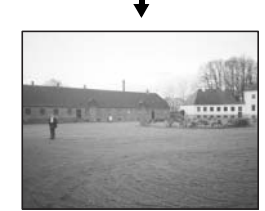

**1/30**

**1/30**

**F2.9**

**456**

 $\overline{C}$ 

**AWB AUTO** 

**2048**<br>2. <del>Xx</del>

**9** 

医内向高

**1 3 2**

비지하역

**10 9 8 7 6**

#### Norm. (Normal display)

Saving the Display Mode  $\infty$  0.84

7

**100 - 0017**

**1 2 3 4 5**

**1 4 : 2 5 07/25/2004 7 / 2 5 / 2 0 0 4**

**100 - 0017**

**1 4 : 2 5**

**07/25/2004 7 / 2 5 / 2 0 0 4**

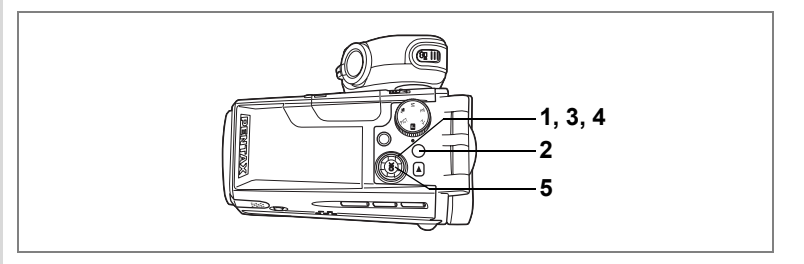

## **Slideshow**

You can play back all the images on the SD Memory Card one after another.

- **1 Enter the Playback mode and use the four-way controller (**45**) to choose the image with which to start the slideshow.**
- **2 Press the MENU button.** The  $[$  Playback] menu appears.
- **3 Use the four-way controller (** $\blacktriangle$  $\blacktriangledown$ **) to select [Slideshow].**

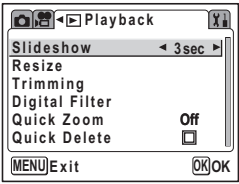

**4 Use the four-way controller (**45**) to change the playback interval.**

> Choose from the following: 3 sec, 5 sec, 10 sec, 15 sec, 20 sec, 30 sec.

## **5 Press the OK button.**

[Start] appears on the LCD monitor and playback starts at the set interval.

Press any button, such as the OK button or MENU button, to stop the slideshow. [Stop] appears on the LCD monitor.

- The slideshow will continue until you press any button.
- Movies and pictures with a voice memo will be played through to the end before the next picture is played back, regardless of the set playback interval.
- Pressing the four-way controller  $(\triangleright)$  while playing back a movie or a picture with a voice memo displays the next image.
- Sound files made in Voice Recording mode are not played back.

memo

# **Playing Back Movies**

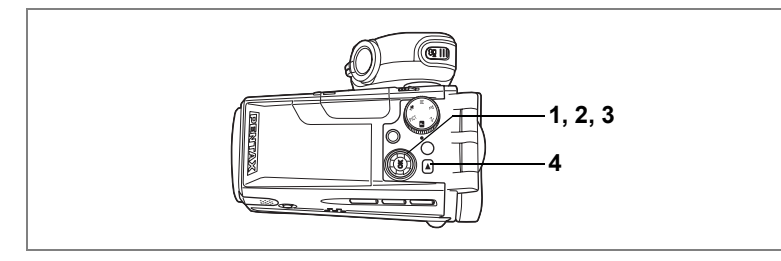

## **Playing Back Movies**

You can play back the movies you have taken. A guide to operation appears on the LCD monitor during playback. Sound is played back at the same time.

- **1 Enter the Playback mode and use the four-way controller (**45**) to choose a movie to play back.**
- **2 Press the four-way controller (▲).** Playback starts.

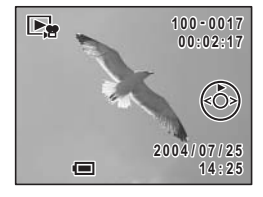

#### **The following operations can be performed during playback.**

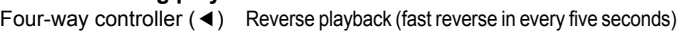

Four-way controller ( $\blacktriangleright$ ) Forward playback (fast forward in every five seconds)

Four-way controller (2) Pause

 $Zoom/E/Q$  lever ( $\phi$ ) Increases the volume

 $Zoom/EZ/Q$ , lever ( $\frac{100}{100}$ ) Reduces the volume

**The following operations can be performed while Pause is engaged.**

- 
- Four-way controller (4) Frame reverse (fast reverse 15 frames at a time)

Four-way controller ( $\blacktriangleright$ ) Frame forward

Four-way controller (2) Releases the Pause function

## **3 Press the four-way controller (**3**).**

Playback stops and the screen returns to the start screen.

## **4 Press the**  $\blacktriangleright$  button.

The camera switches to Capture mode.

# **Viewing Still Pictures and Movies on a TV**

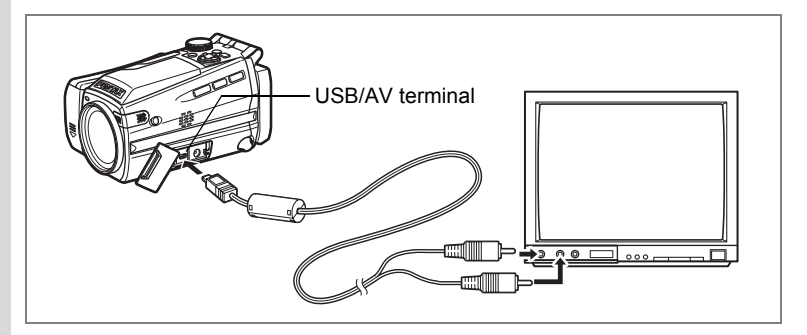

By using the AV cable, you can capture and play back images on a TV or other equipment with a video IN jack. Make sure that both the TV and the camera are turned off before connecting the cable.

- **1 Open the terminal cover and connect the AV cable to the USB/AV terminal.**
- **2 Connect the other end of the AV cable to the image input terminal and sound input terminal on the TV.**

When using stereo sound equipment, insert the sound terminal into the L (white) terminal.

- **3 Turn the TV and camera on.**
	- If you intend to use the camera for a long time, use of the AC adapter D-AC7 (optional) is recommended.
		- The video output format varies depending on the country or region. If you have any problems displaying the images, check the video output format. Refer to the operating manual for the TV or equipment to which the camera is connected.

Changing the Video Output Format 1<sup>st</sup> p.129

memo

# **Deleting**

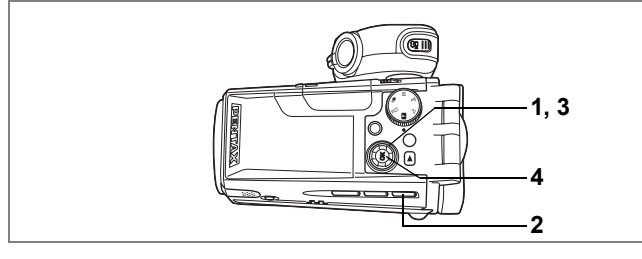

## **Deleting Single Images and Sound Files**

You can delete single images and sound files one at a time.

autioi

• Once deleted, images cannot be restored.

- You cannot delete protected images.  $($
- **1 Enter the Playback mode and use the four-way controller (**45**) to choose an image or sound file to delete.**
- **2 Press the** i **button.**

The Delete screen appears.

- **3 Use the four-way controller (**2**) to select [Delete].**
- 份 **100 - 0017 Delete Cancel All MENU Exit EX** OK

**4 Press the OK button.**

The image or sound file is deleted.

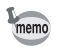

If [Quick Delete] is set to  $\mathbb{F}(On)$  in the [ $\mathbb{F}$ ] Playback] menu. Step 3 can be omitted.  $($ **meg**  $p.106)$ 

#### **Deleting Voice Memos Only**

If an image has a voice memo, you can delete the voice memo without deleting the image.

- **1 Enter the Playback mode and use the four-way controller (**45**) to choose an image with a voice memo to delete.**
- **2 Press the** i **button.**

The Delete screen appears.

- **3 Use the four-way controller (** $\blacktriangle$  $\blacktriangledown$ **) to select [Sound Delete].**
- **4 Press the OK button.**

The voice memo is deleted.

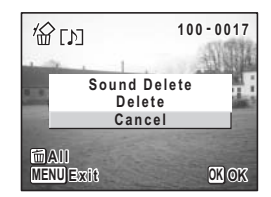

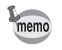

Select [Delete] in Step 3 above to delete both the image and the voice memo.

#### **Setting the Quick Delete Function**

When the Quick Delete function is set to  $\mathbb{Z}$  (On), the Delete screen appears with [Delete] already highlighted.

- **1 Press the MENU button in Playback mode.** The  $[$  Playback] menu appears.
- **2** Use the four-way controller ( $\triangle$   $\blacktriangledown$ ) to select **[Quick Delete].**
- **3 Use the four-way controller (4**  $\blacktriangleright$  **) to select**  $\mathbf{v}$  **(On) or** □ (Off).

## **4 Press the OK button.**

The camera is ready to take or play back images.
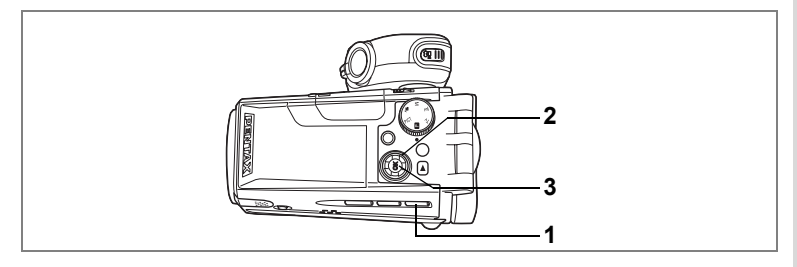

## **Deleting All Images**

You can delete all the images and sound files at once.

- Once deleted, images cannot be restored. Caution
	- Protected images and sound files cannot be deleted.
- **1** Press the  $\overline{u}$  button twice in Playback mode. The Delete All screen appears.
- **2 Use the four-way controller (**2**) to select [Delete All].**
- **3 Press the OK button.**

All the images and sound files are deleted.

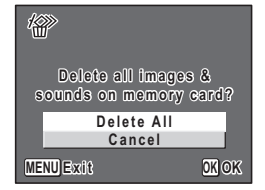

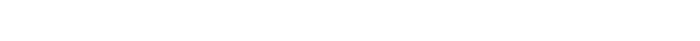

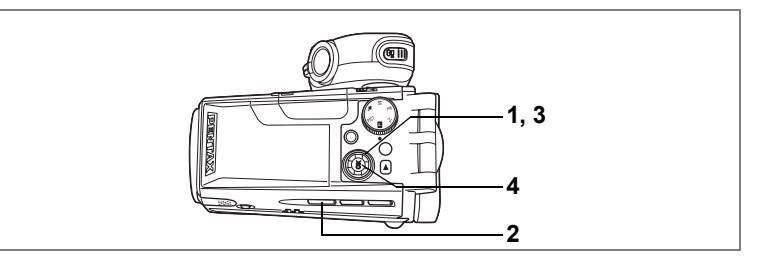

#### **Protecting Images and Sound Files from Deletion (Protect)**

You can protect images and sound files from being accidentally deleted.

- **1 Enter the Playback mode and use the four-way controller (**45**) to choose an image or sound file to protect.**
- **2** Press the  $o$ <sub>m</sub> button. The Protect screen appears.
- **3** Use the four-way controller ( $\triangle$ ) to **select [Protect].**

# **4 Press the OK button.**

The selected images are protected.

- To cancel the Protect setting, select [Unprotect] in Step 3.
- $\overline{C}$  appears on protected images or sound files during playback.

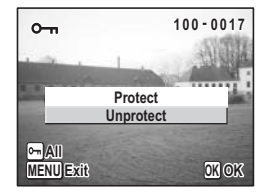

memo

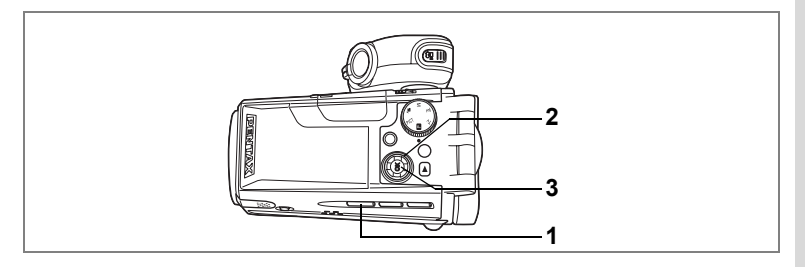

#### **Protecting All Images and Sound Files**

You can protect all your images and sound files.

**1** Press the **O**<sub>TD</sub> button twice in **Playback mode.**

The Protect All screen appears.

**2 Use the four-way controller (**2**) to select [Protect all].**

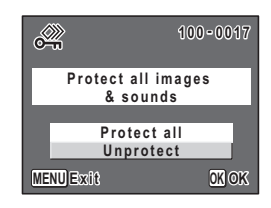

#### **3 Press the OK button.**

All the images and sound files are protected.

To cancel the Protect setting on all your images and sound files, select [Unprotect] in Step 2.

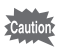

memo

Protected images and sound files will be deleted when the SD Memory Card is formatted.

# **Editing and Printing Still Pictures Editing Still Pictures**

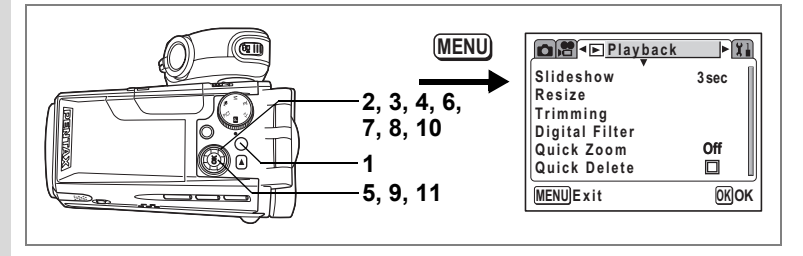

# **Changing the Image Size and Quality (Resize)**

By changing the size and quality of a selected image, you can make the file smaller than the original. You can use this function to continue taking pictures when the SD Memory Card is full, by making the images smaller and overwriting the original images to make more space available in the memory.

**1 Press the MENU button in Playback mode.**

The  $[$  Playback] menu appears.

- **2 Use the four-way controller (**23**) to select [Resize].**
- **3 Press the four-way controller (**5**).**

The Resize screen appears.

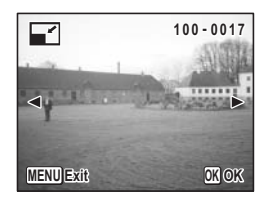

- **4 Use the four-way controller (**45**) to choose an image to resize.**
- **5 Press the OK button.**

The screen for selecting the resolution and quality appears.

- **6 Use the four-way controller (**45**) to change the number of recorded pixels.**
- **7 Press the four-way controller (**3**).** The frame moves to [Quality Level].
- **8 Use the four-way controller (**45**) to change the quality.**
- **9 Press the OK button.**
- **10** Use the four-way controller ( $\blacktriangle$   $\blacktriangledown$ ) **to select [Overwrite] or [Save as].**
- **11 Press the OK button.**

memo

The resized image is saved.

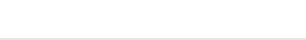

- Movies cannot be resized.
- You cannot select a larger size than that of the original image.

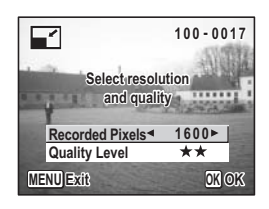

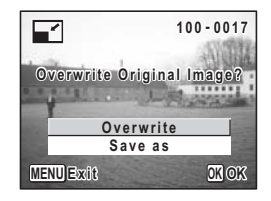

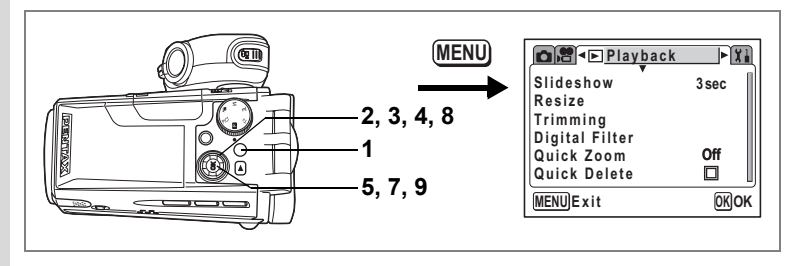

### **Trimming Images**

You can trim part of a picture and save it as a separate image.

- **1 Press the MENU button in Playback mode.** The  $[$  Playback] menu appears.
- **2 Use the four-way controller (** $\blacktriangle$  $\blacktriangledown$ **) to select [Trimming].**<br>3 **Press the four-way controller (** $\blacktriangleright$ **)**
- **3 Press the four-way controller (**5**).**

Images that can be trimmed appear.

- **4 Use the four-way controller (**45**) to choose an image.**
- **5 Press the OK button.**

The Trimming screen appears.

**6 Choose the trimming conditions. Operations that can be performed on the Trimming screen**

 $Zoom/EI/Q$  lever Changes the size of the trimmed section

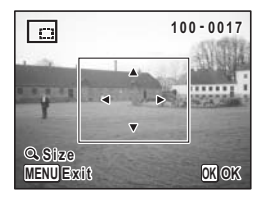

Four-way controller ( $\blacktriangle \blacktriangledown \blacktriangle \blacktriangleright$ )

Moves the trimming position up, down, left and right

MENU button Returns to the image selection screen

# **7 Press the OK button.**

**8 Use the four-way controller (**23**) to select [Overwrite] or [Save as].**

#### **9 Press the OK button.**

The trimmed image is saved.

- Movies cannot be trimmed. memo
	- The image is saved according to the trimming size.

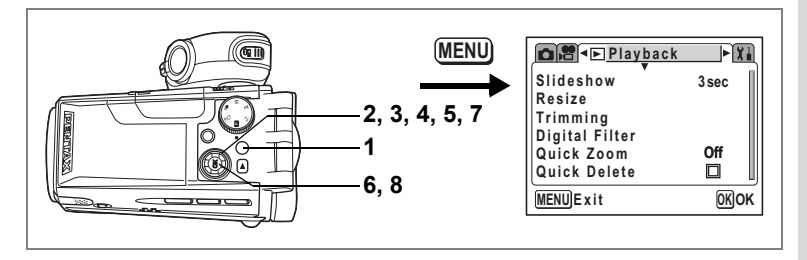

### **Editing Pictures with Digital Filters**

The digital filters consist of eight color filters: B&W, Sepia, Red, Pink, Purple, Blue, Green and Yellow. The Digital Filter mode enables you to edit pictures using these filters. When the special filter effect has been created, the image appears on the LCD monitor and is saved.

- **1 Press the MENU button in Playback mode.** The  $[$  Playback] menu appears.
- **2 Use the four-way controller (** $\blacktriangle$  $\blacktriangledown$ **) to select [Digital Filter].**
- **3 Press the four-way controller (**5**).** Images that can be edited with the digital filters appear.
- **4 Use the four-way controller (**45**) to choose an image.**
- **5** Use the four-way controller ( $\blacktriangle$   $\blacktriangledown$ ) **to choose a digital filter.**
- **6 Press the OK button.**

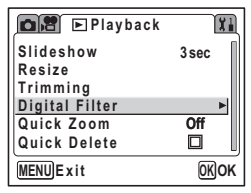

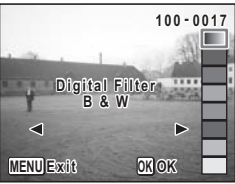

Editing and Printing Still Pictures **Editing and Printing Still Pictures**

**7 Use the four-way controller (** $\blacktriangle$  $\blacktriangledown$ **) to select [Overwrite] or [Save as].**

## **8 Press the OK button.**

The image is saved with the digital filter effect.

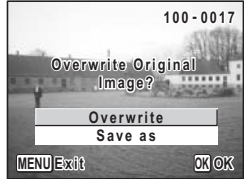

# **Setting the Printing Service (DPOF)**

You can print the images on the SD Memory Card using a DPOF (Digital Print Order Format) compatible printer or photo processing lab.

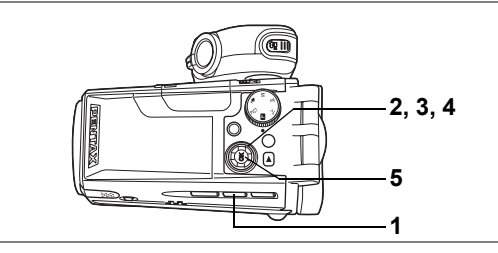

# **Printing Single Images**

Set the following items for each image.

Copies : Choose the number of copies up to 99.

Date : Specify whether you want the date inserted on the print or not.

#### **1** Press the DPOF button in Playback mode.

**2 Use the four-way controller (**45**) to choose an image to print and press the four-way controller (**3**).**

The frame moves to [Copies].

**3 Use the four-way controller (**45**) to choose the number of copies and press the four-way controller**   $(\nabla).$ 

The frame moves to [Date].

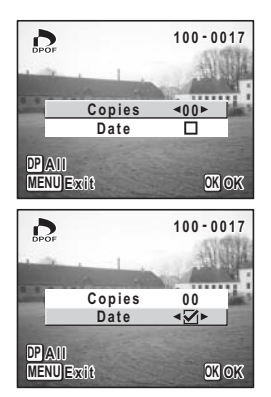

#### **4 Use the four-way controller (**45**) to choose whether to insert the date or not.**

- $\nabla$  (On) : The date will be imprinted.
- $\Box$  (Off) : The date will not be imprinted.

### **5 Press the OK button.**

The print settings are made accordingly.

- If DPOF settings have already been made for an image, the previous number of copies and date setting will be displayed.
	- To cancel DPOF settings, set the number of copies to [0] and press the OK button.

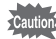

memo

- You cannot set the printing service for movies or sound-only files.
- Depending on the printer or printing equipment at the photo processing lab, the date may not be imprinted on the pictures even if the DPOF setting was made.

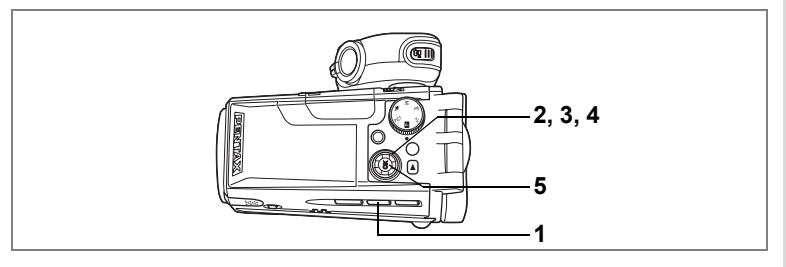

# **Printing All Images**

- **1** Press the DPOF button twice in Playback mode.
- **2 Use the four-way controller (**45**) to choose the number of copies.**

You can print up to 99 copies.

- **3 Press the four-way controller (**3**).** The frame moves to [Date].
- $\mathbb{Q}$ **DPOF setting images D POF s e tting im age s for all images a l l im age s Copies d**<br>□ **Date MENU**  $\overline{OR}$  OK
- **4 Use the four-way controller (**45**) to choose whether to insert the date or not.**
	- $\mathbf{v}$  (On) : The date will be imprinted.
	- $\Box$  (Off) : The date will not be imprinted.

#### **5 Press the OK button.**

The print settings are made accordingly.

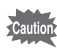

The number of copies specified in the DPOF settings applies to all the images. Before printing, check that the number is correct.

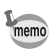

- Settings for single images are cancelled when settings are made for all images.
- DPOF settings are not possible for movies or sound only files.

# **Direct Printing Using PictBridge**

By connecting the camera to a PictBridge-compatible printer using the USB cable (I-USB17) supplied with the camera, you can print images directly from the camera without using a PC. Connect the camera to the printer and select the images you want to print and the number of copies.

- You are recommended to use the AC adapter D-AC7 (optional) while the camera is connected to the printer. The printer may not work properly or the image data may be damaged if the battery runs out of power while the camera is connected to the printer.
	- Do not disconnect the USB cable during data transfer.
	- Depending on the type of printer, not all the settings made on the camera (such as image quality and DPOF settings) may be valid.
	- Pictures may not be printed correctly when the camera is connected directly to a PictBridge-compatible printer if the number of copies exceeds 500.
	- You cannot choose the print size with the camera. Use the printer to choose the size. For more information, refer to the operating manual for your printer.

#### **Connecting the Camera to the Printer**

**1 Select [PictBridge] for [USB Connection] on the [**B **Set-up] menu.**

Refer to "Changing the USB Connection Mode" (p.130).

**2 Connect the camera to the printer using the USB cable supplied with the camera.**

The PictBridge menu appears.

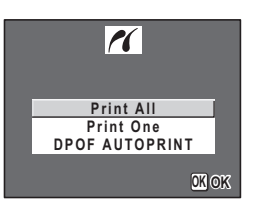

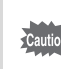

Do not connect the camera to your PC while [PictBridge] is selected for the USB Connection mode.

Download from Www.Somanuals.com. All Manuals Search And Download.

# **Printing Single Images**

- **1** Use the four-way controller ( $\blacktriangle$   $\blacktriangledown$ ) **to select [Print One] on the PictBridge menu.**
- **2 Press the OK button.** The Print One screen appears.
- **3 Use the four-way controller (**45**) to choose an image to print.**
- **4 Use the four-way controller (** $\blacktriangle$  $\blacktriangledown$ **) to choose the number of copies.**

You can print up to 99 copies.

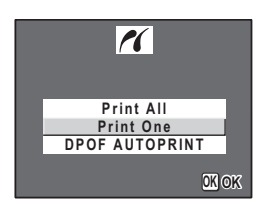

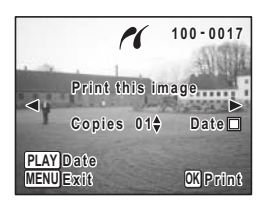

- **5** Use the  $\blacktriangleright$  button to choose whether to insert the date **or not.**
	- $\mathbf{v}'$  (On) : The date will be imprinted.
	- $\Box$  (Off) : The date will not be imprinted.

#### **6 Press the OK button.**

The image is printed according to the settings. To cancel printing operation, press the MENU button.

## **Printing All Images**

**1 Use the four-way controller (**23**) to select [Print All] on the PictBridge menu.**

### **2 Press the OK button.**

The Print All screen appears.

**3 Use the four-way controller (** $\blacktriangle$  $\blacktriangledown$ **) to choose the number of copies.**

> The number of copies you choose applies to all the images.

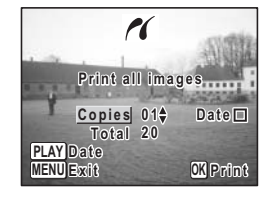

- **4 Use the**  $\boxed{>}$  button to choose **whether to insert the date or not.**
	- $\mathbf{v}'$  (On) : The date will be imprinted.
	- $\Box$  (Off) : The date will not be imprinted.

## **5 Press the OK button.**

All the images are printed according to the settings. To cancel printing operation, press the MENU button.

# **Printing Images Using the DPOF Settings**

#### **1** Use the four-way controller (▲ ▼) to select **[DPOF AUTOPRINT] on the PictBridge menu.**

## **2 Press the OK button.**

The Print w/DPOF Settings screen appears. Use the four-way controller  $(4)$  to check the images and print settings.

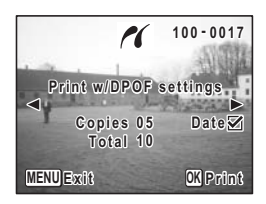

#### **3 Press the OK button.**

The selected images are printed according to the DPOF settings.

To cancel printing operation, press the MENU button.

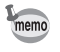

The self-timer lamp lights during printing to show that the image data is being transferred to the printer.

# **Disconnecting the Camera from the Printer**

Disconnect the camera from the printer when you have finished printing.

- **1 Disconnect the USB cable from the camera.**
- **2 Disconnect the USB cable from the printer.**

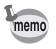

The camera automatically turns off when the USB cable is disconnected.

# **Settings Camera Settings**

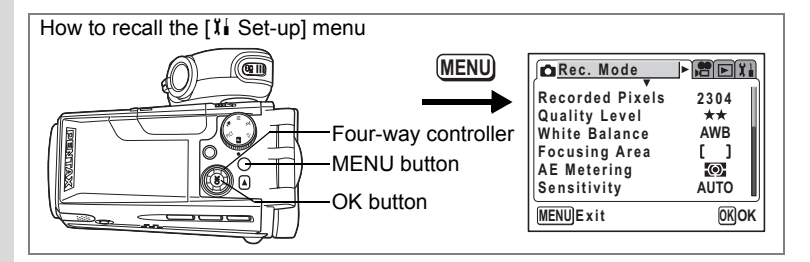

### **Formatting an SD Memory Card**

Formatting will delete all the data on the SD Memory Card.

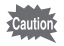

- Do not remove the SD Memory Card while the card is being formatted as this may damage the card and render it unusable.
- SD Memory Cards formatted on a PC or device other than the camera cannot be used. Be sure to format the card with the camera.
- Formatting will delete protected data too.
- **1 Select [Format] on the [I]** Set-up] menu.
- **2 Press the four-way controller (**5**).**

The Format screen appears.

- **3 Use the four-way controller (** $\blacktriangle$  $\blacktriangledown$ **) to select [Format].**
- **4 Press the OK button.**

Formatting starts. When formatting is completed, the camera is ready to take pictures.

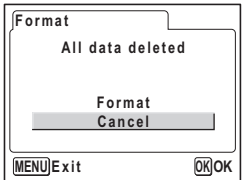

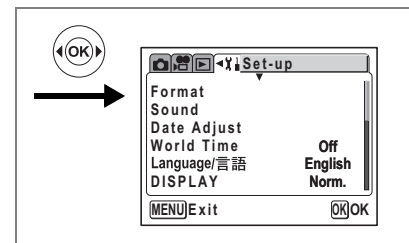

# **Changing the Sound Settings**

You can adjust the playback volume and the volume of operation sounds, such as the start-up sound, shutter sound and key operation sound. You can also change the type of sound.

**Changing the Playback Volume and Operation Volume**

- **1 Select [Sound] on the [I]** Set-up] menu.
- **2 Press the four-way controller (**5**).** The Sound screen appears.
- **3 Use the four-way controller (** $\blacktriangle$  $\blacktriangledown$ **) to select [Playback Volume] or [Operation Vol.].**
- **4 Use the four-way controller (**45**) to adjust the volume.**
- **Sound Playback Volume Operation Vol. THE Start-up Sound 1 Shutter Sound 1 Operation Sound 1 Focus Sound 1 EX** OK **MENU**
	-
- **5 Press the OK button twice.** The camera is ready to take or play back images.

#### **Changing the Sound Type**

memo

- **3 Use the four-way controller (▲ ▼) to select [Start-up Sound].**<br>4 **Dise the four-way controller (** ▲ ▶ ) to select [Off] [1] [2] or [3]
- **4 Use the four-way controller (**45**) to select [Off], [1], [2] or [3].** Set the [Shutter Sound], [Operation Sound], [Focus Sound] and [Selftimer Sound] in the same way.
- **5 Press the OK button twice.** The camera is ready to take or play back images.

The Sound settings are saved when the camera is turned off.

9

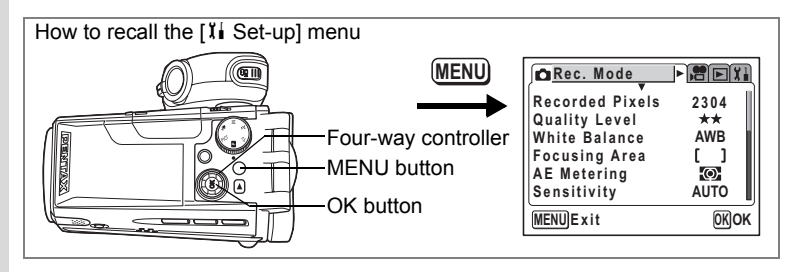

# **Changing the Date and Time**

You can change the initial date and time settings. You can also set the style in which the date appears on the camera. Choose [mm/dd/yy], [dd/mm/yy] or [yy/mm/dd].

# **1 Select [Date Adjust] on the [I] Set-up] menu.**

# **2 Press the four-way controller (▶).**

The Date Adjust screen appears. Refer to "Setting the Date and Time" (p.30) for the setting procedure.

# **Setting the World Time**

The date and time selected in "Setting the Date and Time" (p.30) serve as the Home Time setting.

You can display the time in a city other than the Home Time city (World Time). This is useful when taking pictures abroad.

**1** Select [World Time] on the [II Set-up] menu.

## **2 Press the four-way controller (**5**).**

The World Time screen appears.

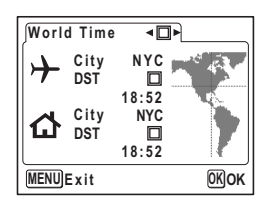

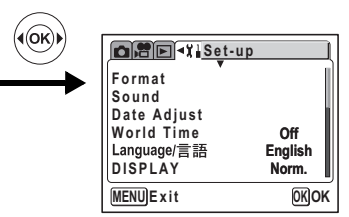

#### **3** Use the four-way controller ( $\blacktriangleleft\blacktriangleright$ ) to select  $\mathbb{F}$  (On) or P **(Off).**

- $\triangledown$  : The time in the city selected in World Time is displayed.
- $\Box$ : The time in the city selected in Home Time is displayed.

### **4** Press the four-way controller  $(\star)$ .

If New York is selected as the World Time city, the location of New York is marked on the world map and  $\rightarrow$  indicates the current time in New York (NYC).

- **5** Use the four-way controller ( $\blacktriangle$ ) to select the  $\div$ **(World Time) city and press the four-way controller (**3**).**
- **6 Use the four-way controller (** $\blacktriangleleft\blacktriangleright$ **) to turn [DST]**  $\mathbb{Z}$  **(On) or**  $\Box$  (Off) and press the four-way controller ( $\Psi$ ).

The frame moves to  $\Delta$  (Home Time) city.

The default setting for the  $\Delta$  (Home Time) city is [NYC (New York)]. Use the four-way controller ( $\leftrightarrow$ ) to change the  $\triangle$  (Home Time) city and choose the DST setting.

## **7 Press the OK button twice.**

The camera is ready to take or play back images with the time in the selected city.

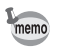

Refer to p.134 for the list of cities and code names.

9**Settings**

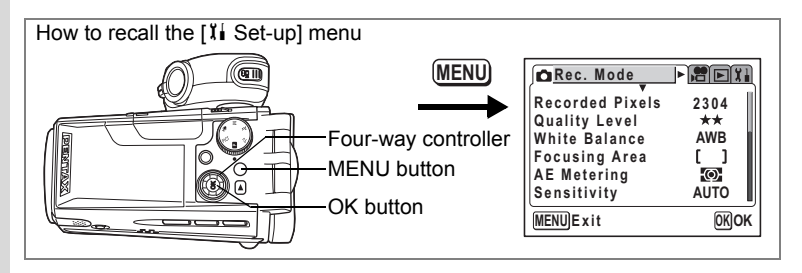

# **Changing the Display Language**

You can change the language in which the menus, error messages, etc. are displayed.

You can choose from English, French, German, Spanish, Italian, Russian, Korean, Chinese (traditional and simplified) and Japanese.

- **1** Select [Language/言語] on the [】**i** Set-up] menu.<br>2 Press the four-way controller (▶)
- **2 Press the four-way controller (**5**).** The Language/言語 screen appears.
- **3 Use the four-way controller (▲ ▼) to choose a language.**
- **4 Press the OK button twice.** The camera is ready to take or play back images.

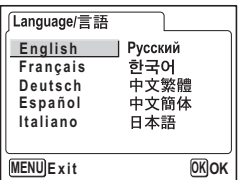

# **Changing the Display Mode**

You can change the information displayed on the LCD monitor during shooting or playback.

**1 Select [DISPLAY] on the [** $\$$ **i** Set-up] menu.<br>**2** Use the four-way controller (▲▼) to select

Use the four-way controller (▲ ▼) to select [Norm.], **[H+inf], [Grid] or [Frame].**

Refer to p.66 and p.101 for details of each display mode.

- Norm. : Normal display
- H+inf : Histogram and information
- Grid : Grid display or Normal display in Playback mode
- Frame : Frame only and no information

### **3 Press the OK button.**

The camera is ready to take or play back images.

You cannot change the information displayed on the LCD monitor while playing back a movie.

memo

9

**Settings**

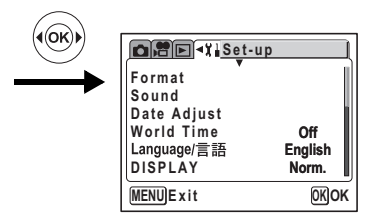

### **Changing the Background Color and Screen Effects**

- **1** Select [Screen Setting] on the [I, Set-up] menu.
- **2 Press the four-way controller (**5**).**

The Screen Setting screen appears.

#### **Using Screen Effects**

Selecting  $\mathcal{Q}$  (On) lets you display various animated effects when you change the image displayed on the LCD monitor.

- **3 Use the four-way controller (** $\blacktriangle$  $\blacktriangledown$ **) to select [Screen effect].**
- **4 Use the four-way controller (**45**)**  to select  $\mathbf{F}$  (On) or  $\Box$  (Off).
- **5 Press the OK button twice.**

The camera is ready to take or play back images.

#### **Changing the Background Color**

You can choose the background color of the menus displayed on the LCD monitor.

- **3** Use the four-way controller (▲ ▼) to select **[Background color].**
- **4 Use the four-way controller (**5**) to open the sub menu and choose a background color with the four-way**  controller  $(4 \nabla 4)$ .

#### **5 Press the OK button twice.** The camera is ready to take or play back images.

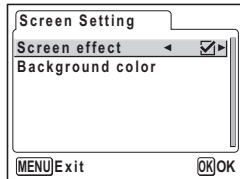

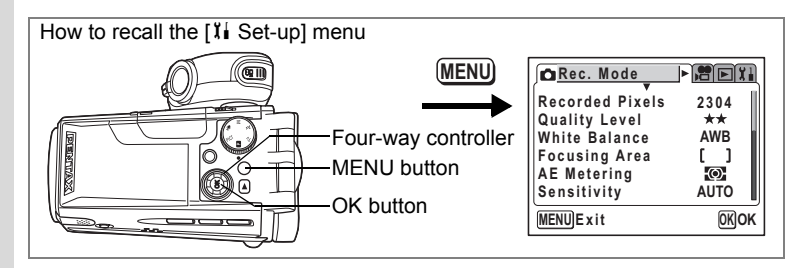

## **Adjusting the Brightness of the LCD Monitor**

You can adjust the brightness of the LCD monitor.

- **1** Select [Brightness Level] on the [I Set-up] menu.
- **2 Press the four-way controller (▶).** The Brightness Level screen appears.
- **3 Use the four-way controller (**45**) to adjust the brightness.**

The monitor gets darker as the bar slider moves to the left and brighter as it moves to the right.

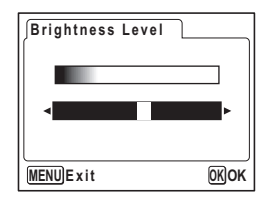

#### **4 Press the OK button twice.**

The camera is ready to take or play back images.

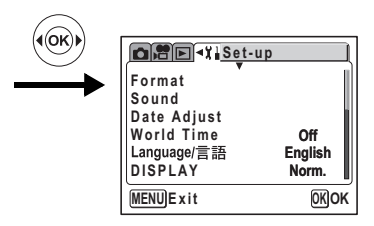

# **Changing the Video Output Format**

You can choose the output format (NTSC or PAL) for taking or playing back images on a TV.

- **1** Select [Video Out] on the [II Set-up] menu.
- **2 Use the four-way controller (**45**) to select [NTSC] or [PAL].**

Choose the video output format to match the output format of the TV.

**3 Press the OK button.**

The camera is ready to take or play back images.

**DEE** XiSet-up **MENU Screen Setting Brightness Level Video Out USB Connection Sleep Timeout Auto Power Off 1min PC NTSC** ► **3min EX**  $OK$ 

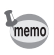

NTSC is the video output format used in North America.

Viewing Still Pictures and Movies on a TV  $\infty$  p.104

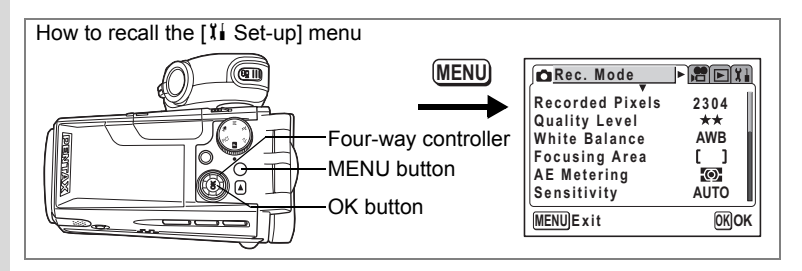

# **Changing the USB Connection Mode**

Choose the appropriate USB connection mode depending on whether you are going to connect the USB cable to a printer or a computer.

- **1 Select [USB Connection] on the [II Set-up] menu.**<br>**2 Use the four-way controller** ( $\blacktriangle$  ) **Conserverse**
- **2 Use the four-way controller (**45**) to select [PC], [PictBridge] or [PC-F].**

[PictBridge]: Select this option when connecting the camera directly to a PictBridge-compatible

**MENU PC USB Connection NTSC OHE** XiSet-up **Screen Setting Brightness Level Video Out Sleep Timeout Auto Power Off 1min 3min EX** OK

- printer. [PC] : Select this option when connecting the camera to a computer.
- [PC-F] : Select this option if data transfer does not work properly when [PC] has been selected.

## **3 Press the OK button.**

The camera is ready to be connected to the computer or printer.

- Do not connect the camera to your PC while [PictBridge] is selected for the USB Connection mode.
- Do not connect the camera to the printer while [PC] or [PC-F] is selected for the USB Connection mode.
- memo

**Caution** 

9

**Settings**

- Refer to the "PC Connection Manual Enjoying Your Digital Camera Images On Your PC" for instructions on connecting the camera to a computer.
	- Depending on the connecting condition of PC and the camera, images or other data may not be transferred properly. If this happens, select [PC-F]. (Data transfer is fixed at USB full speed when [PC-F] has been selected.)

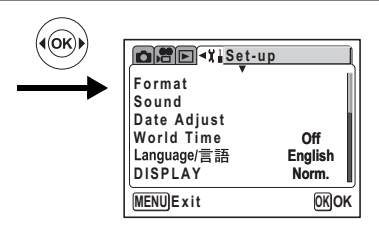

# **Setting Sleep Timeout**

You can set the LCD monitor to turn off automatically when no operation is performed for a fixed time. Pressing any button other than the power switch during Sleep Timeout will turn the LCD monitor back on.

- **1** Select [Sleep Timeout] on the [ $\frac{8}{5}$  Set-up] menu.
- **2 Use the four-way controller (**45**) to select [30sec], [1min], [2min] or [Off].**
- **3 Press the OK button.**

The camera is ready to take or play back images.

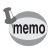

memo

The Sleep Timeout function will not work during a slideshow or movie playback.

# **Setting Auto Power Off**

You can set the camera to turn off automatically when no operation is performed for a fixed time.

- **1 Select [Auto Power Off] on the [I] Set-up] menu.**
- **2 Use the four-way controller (**45**) to select [3min], [5min] or [Off].**
- **3 Press the OK button.**

The camera is ready to take or play back images.

The Auto Power Off function will not work during a slideshow or movie playback.

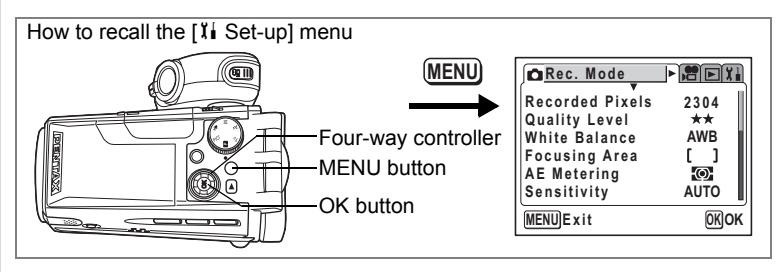

# **Registering a Function on the OK Button**

You can register the display mode or digital filters for still pictures on the OK button. The default setting is the display mode.

- **1** Select [OK Button] on the [I] Set-up] menu.
- **2 Use the four-way controller (**45**) to select [DISP.], [FILT.] or [NON].**

## **3 Press the OK button.**

The camera is ready to take or play back images.

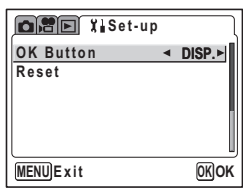

Displaying Shooting Information in Capture Mode <sup>1</sup>®D.66

Displaying Shooting Information in Playback Mode 1p.101

Taking Pictures with Color Filters  $\approx$  p.56

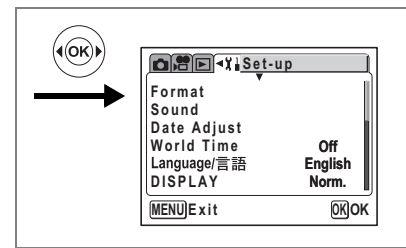

# **Resetting to Default Settings (Reset)**

You can reset all the settings other than the Date Adjust, Language/言語 and World Time.

- **1 Select [Reset] on the [I]** Set-up] menu.
- **2 Press the four-way controller (**5**).**

The Reset screen appears.

- **3 Use the four-way controller (**2**) to select [Reset].**
- **4 Press the OK button.**

The camera is ready to take or play back images.

# **Appendix List of City Codes**

#### Refer to the following list of city codes when setting the World Time.

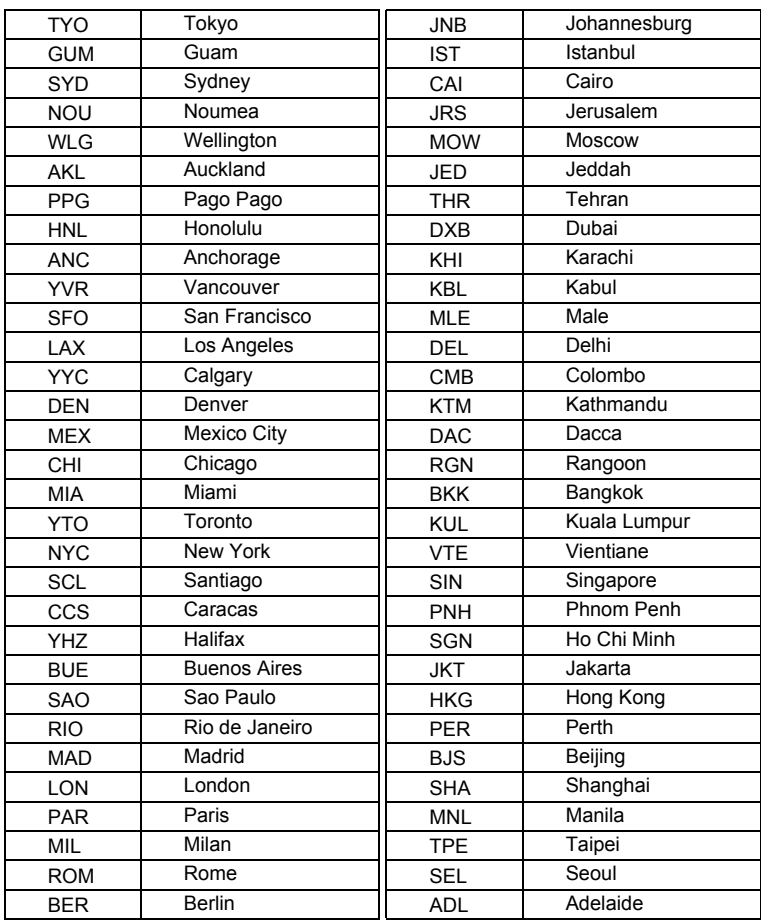

# **Optional Accessories**

A number of dedicated accessories are available for this camera.

**Wide angle conversion lens L-WC17 (**1**p.65)**

**AC adapter D-AC7**

**Rechargeable lithium-ion battery D-LI7 (**∗**)**

**Battery charger D-BC7 (**∗**)**

**AC plug cord D-CO2 (**∗**)** D-CO2A Australia D-CO2B United Kingdom D-CO2E Europe D-CO2H Hong Kong D-CO2J Japan D-CO2K Korea D-CO2U North America, Canada

**USB cable I-USB17 (**∗**)**

**AV cable I-AVC7 (**∗**)**

**Strap O-ST17 (**∗**)**

#### **Camera case O-CC17**

Products marked with an asterisk (∗) are the same as those supplied with the camera.

> 10**Appendix**

# **Messages**

Messages such as the following may appear on the LCD monitor during camera operation.

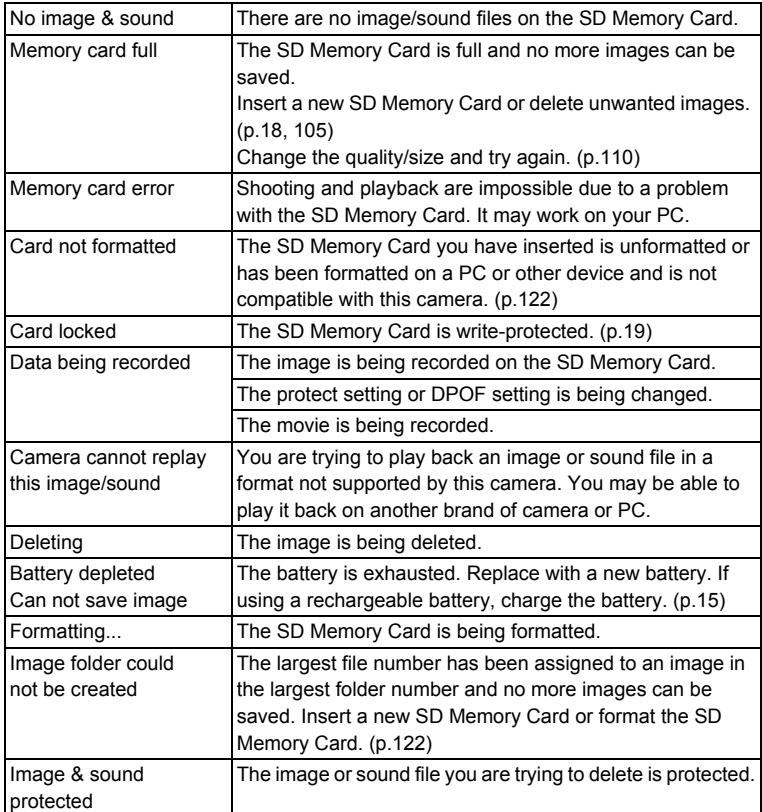

Messages such as the following may appear on the LCD monitor when using the PictBridge function.

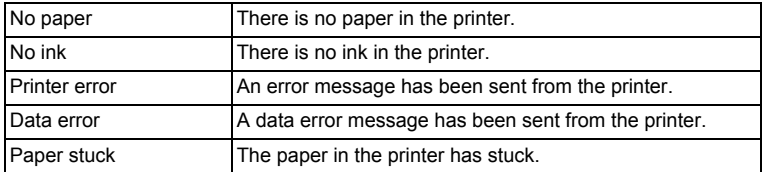

# **Troubleshooting**

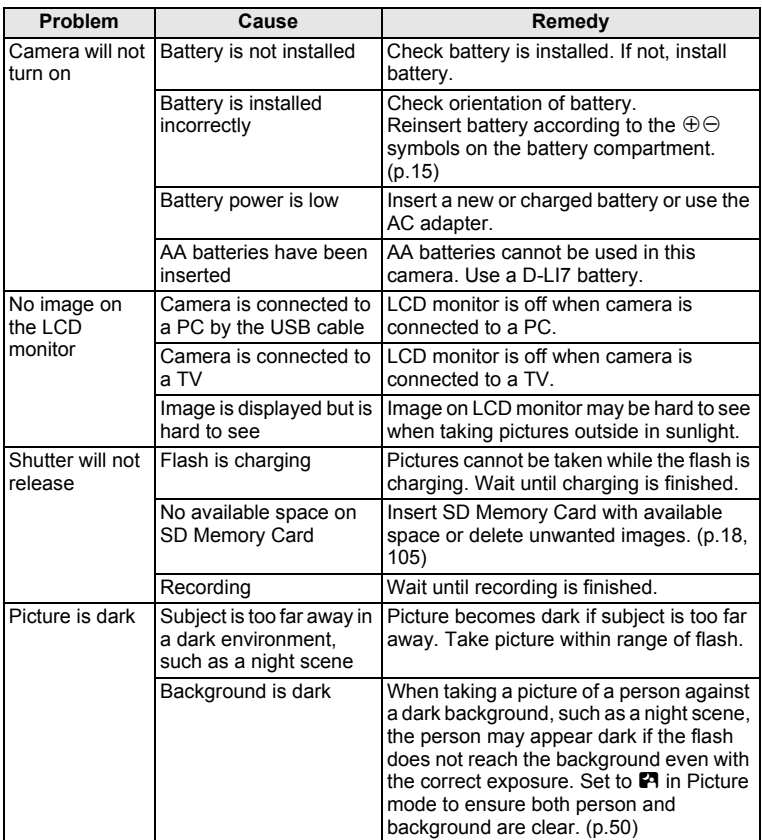

10**Appendix**

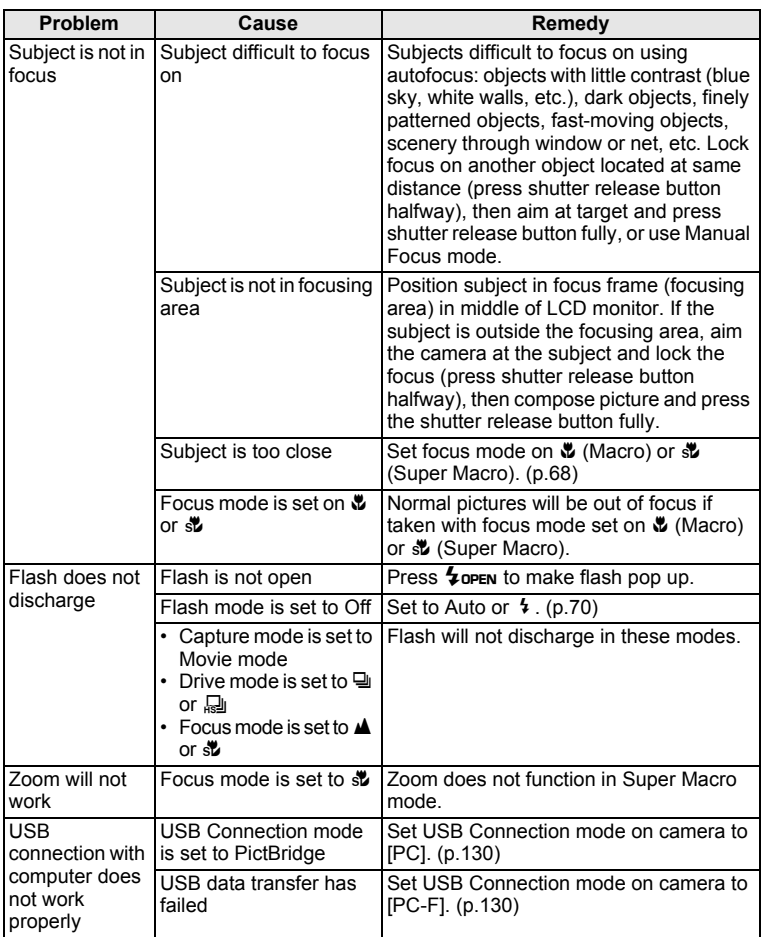

# **Main Specifications**

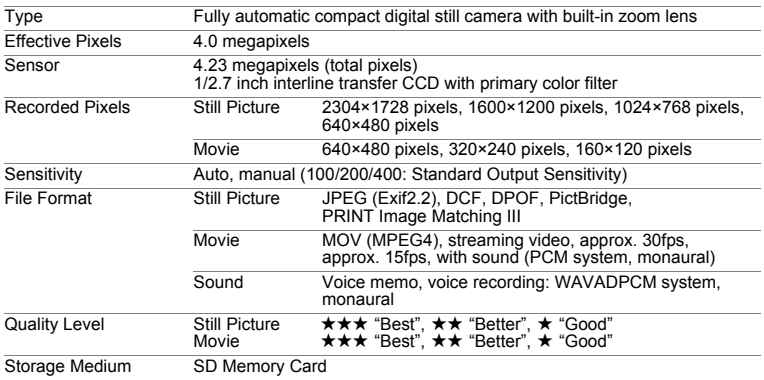

Image Storage Capacity and Recording Time (when using a 64MB SD Memory Card) Still Picture (approximate number of images) Movie (approximate recording time)

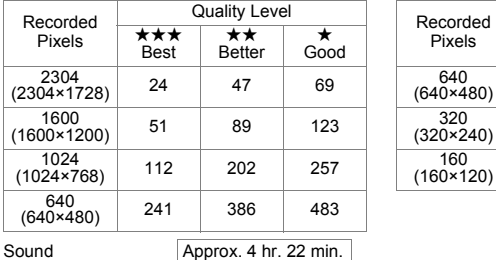

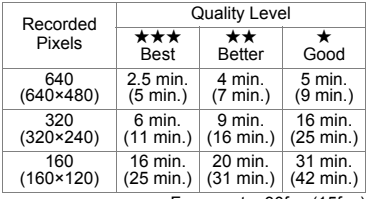

Frame rate: 30fps (15fps)

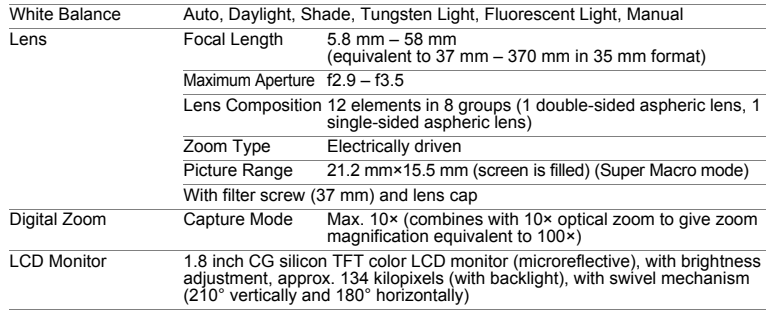

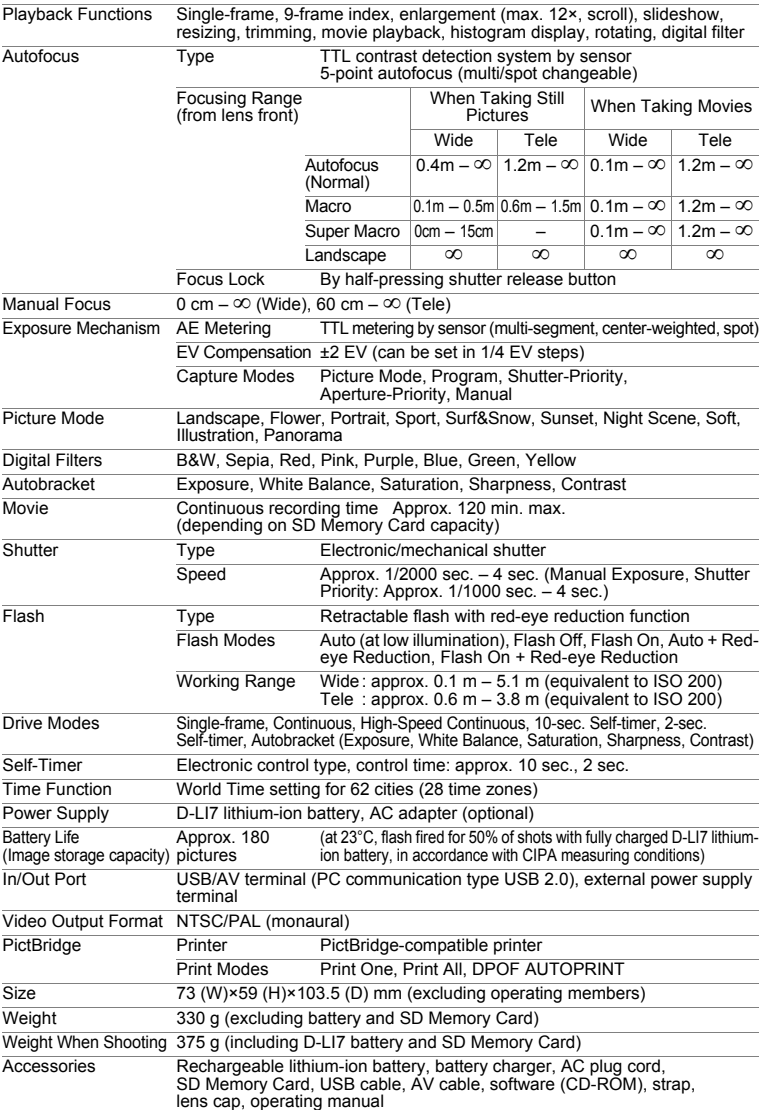

10

**Appendix**

# **WARRANTY POLICY**

All PENTAX cameras purchased through authorized bona fide photographic distribution channels are guaranteed against defects of material or workmanship for a period of twelve months from date of purchase. Service will be rendered, and defective parts will be replaced without cost to you within that period, provided the equipment does not show evidence of impact, sand or liquid damage, mishandling, tampering, battery or chemical corrosion, operation contrary to operating instructions, or modification by an unauthorized repair shop. The manufacturer or its authorized representatives shall not be liable for any repair or alterations except those made with its written consent and shall not be liable for damages from delay or loss of use or from other indirect or consequential damages of any kind, whether caused by defective material or workmanship or otherwise; and it is expressly agreed that the liability of the manufacturer or its representatives under all guarantees or warranties, whether expressed or implied, is strictly limited to the replacement of parts as hereinbefore provided. No refunds will be made on repairs by non-authorized PENTAX service facilities.

#### Procedure During 12-month Warranty Period

Any PENTAX which proves defective during the 12-month warranty period should be returned to the dealer from whom you purchased the equipment or to the manufacturer. If there is no representative of the manufacturer in your country, send the equipment to the manufacturer, with postage prepaid. In this case, it will take a considerable length of time before the equipment can be returned to you owing to the complicated customs procedures required. If the equipment is covered by warranty, repairs will be made and parts replaced free of charge, and the equipment will be returned to you upon completion of servicing. If the equipment is not covered by warranty, regular charges of the manufacturer or of its representatives will apply. Shipping charges are to be borne by the owner. If your PENTAX was purchased outside of the country where you wish to have it serviced during the warranty period, regular handling and servicing fees may be charged by the manufacturer's representatives in that country. Notwithstanding this, your PENTAX returned to the manufacturer will be serviced free of charge according to this procedure and warranty policy. In any case, however, shipping charges and customs clearance fees to be borne by the sender. To prove the date of your purchase when required, please keep the receipt or bills covering the purchase of your equipment for at least a year. Before sending your equipment for servicing, please make sure that you are sending it to the manufacturer's authorized representatives or their approved repair shops, unless you are sending it directly to the manufacturer. Always obtain a quotation for the service charge, and only after you accept the quoted service charge, instruct the service station to proceed with the servicing.
- **This warranty policy does not affect the customer's statutory rights.**
- **The local warranty policies available from PENTAX distributors in some countries can supersede this warranty policy. Therefore, we recommend that you review the warranty card supplied with your product at the time of purchase, or contact the PENTAX distributor in your country for more information and to receive a copy of the warranty policy.**

#### The CE Mark is a Directive conformity mark of the European C E Community.

#### **For customers in USA STATEMENT OF FCC COMPLIANCE**

This device complies with Part 15 of the FCC Rules. Operation is subject to the following two conditions: (1) This device may not cause harmful interference, and (2) this device must accept any interference received, including interference that may cause undesired operation.

Changes or modifications not approved by the party responsible for compliance could void the user's authority to operate the equipment. This equipment has been tested and found to comply with the limits for a Class B digital device, pursuant to part 15 of the FCC Rules.

These limits are designed to provide reasonable protection against harmful interference in a residential installation. This equipment generates, uses and can radiate frequency energy and, if not installed and used in accordance with the instructions, may cause harmful interference to radio communications. However, there is no guarantee that interference will not occur in a particular installation.

If this equipment does cause harmful interference to radio or television reception, which can be determined by turning the equipment off and on, the user is encouraged to try to correct the interference by one or more of the following measures:

- Reorient or relocate the receiving antenna. Increase the separation between the equipment and receiver. Connect the equipment into an outlet on a circuit different from that to which the receiver is connected.
- \* Consult the dealer or an experienced radio/TV technician for help.

## **For customers in Canada**

This Class B digital apparatus meets all requirements of the Canadian Interference - Causing Equipment Regulations.

## **Pour les utilisateurs au Canada**

Cet apareil numérique de la classe B respecte toutes les exigences du Règlement sur le matériel brouilleur du Canada.

# Declaration of Conformity According to 47CFR, Parts 2 and 15 for Class B Personal Computers and Peripherals

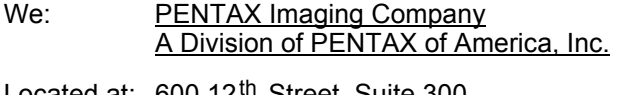

Located at: 600 12<sup>th</sup> Street, Suite 300 Golden, Colorado 80401 U.S.A. Phone: 303-799-8000 FAX: 303-790-1131

Declare under sole responsibility that the product identified herein complies with 47CFR Parts 2 and 15 of the FCC rules as a Class B digital device. Each product marketed is identical to the representative unit tested and found to be compliant with the standards. Records maintained continue to reflect the equipment being produced can be expected to be within the variation accepted, due to quantity production and testing on the statistical basis as required by 47CFR §2.909. Operation is subject to the following two conditions: (1) This device may not cause harmful interference, and (2) This device must accept any interference received, including interference that may cause undesired operation. The above named party is responsible for ensuring that the equipment complies with the standards of 47CFR §15.101 to §15.109.

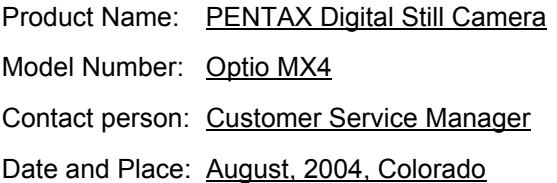

Download from Www.Somanuals.com. All Manuals Search And Download.

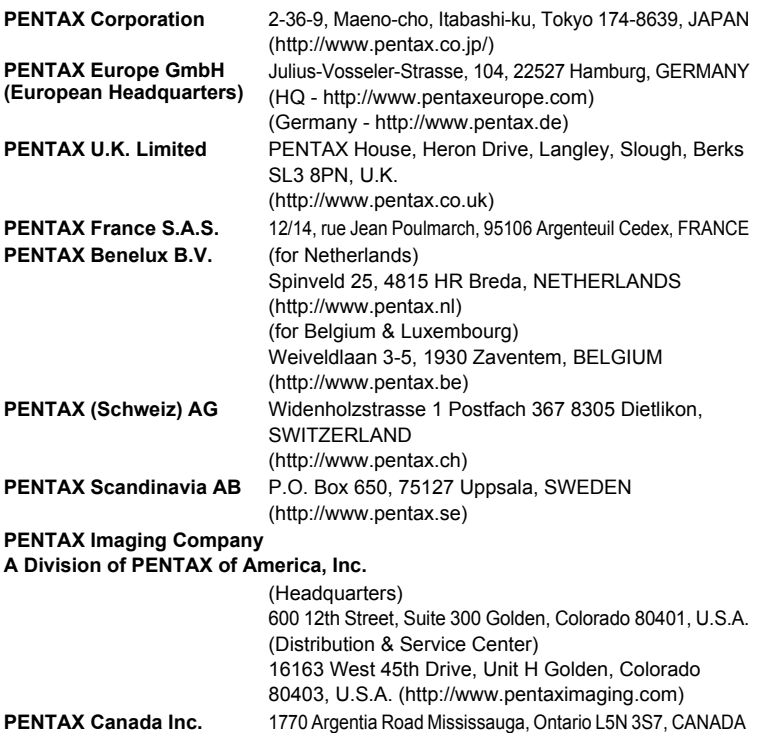

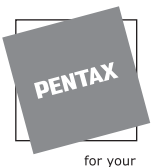

preclous moments

• Specifications and external dimensions are subject to change without notice.

AP009001/ENG Copyright © PENTAX Corporation 2004 FOM 01.09.2004 Printed in Belgium

Download from Www.Somanuals.com. All Manuals Search And Download.

(http://www.pentaxcanada.ca)

Free Manuals Download Website [http://myh66.com](http://myh66.com/) [http://usermanuals.us](http://usermanuals.us/) [http://www.somanuals.com](http://www.somanuals.com/) [http://www.4manuals.cc](http://www.4manuals.cc/) [http://www.manual-lib.com](http://www.manual-lib.com/) [http://www.404manual.com](http://www.404manual.com/) [http://www.luxmanual.com](http://www.luxmanual.com/) [http://aubethermostatmanual.com](http://aubethermostatmanual.com/) Golf course search by state [http://golfingnear.com](http://www.golfingnear.com/)

Email search by domain

[http://emailbydomain.com](http://emailbydomain.com/) Auto manuals search

[http://auto.somanuals.com](http://auto.somanuals.com/) TV manuals search

[http://tv.somanuals.com](http://tv.somanuals.com/)